# **INSTRUKCJA**

# ENDOSKOP PRZEMYSŁOWY IPLEX G

*IV9000G IV9420G IV9435G IV9620G IV9635G IV9675G IV96100G*

Endoskop przemysłowy

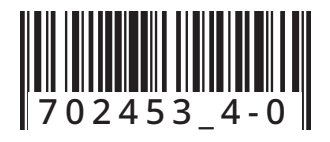

# Spis treści

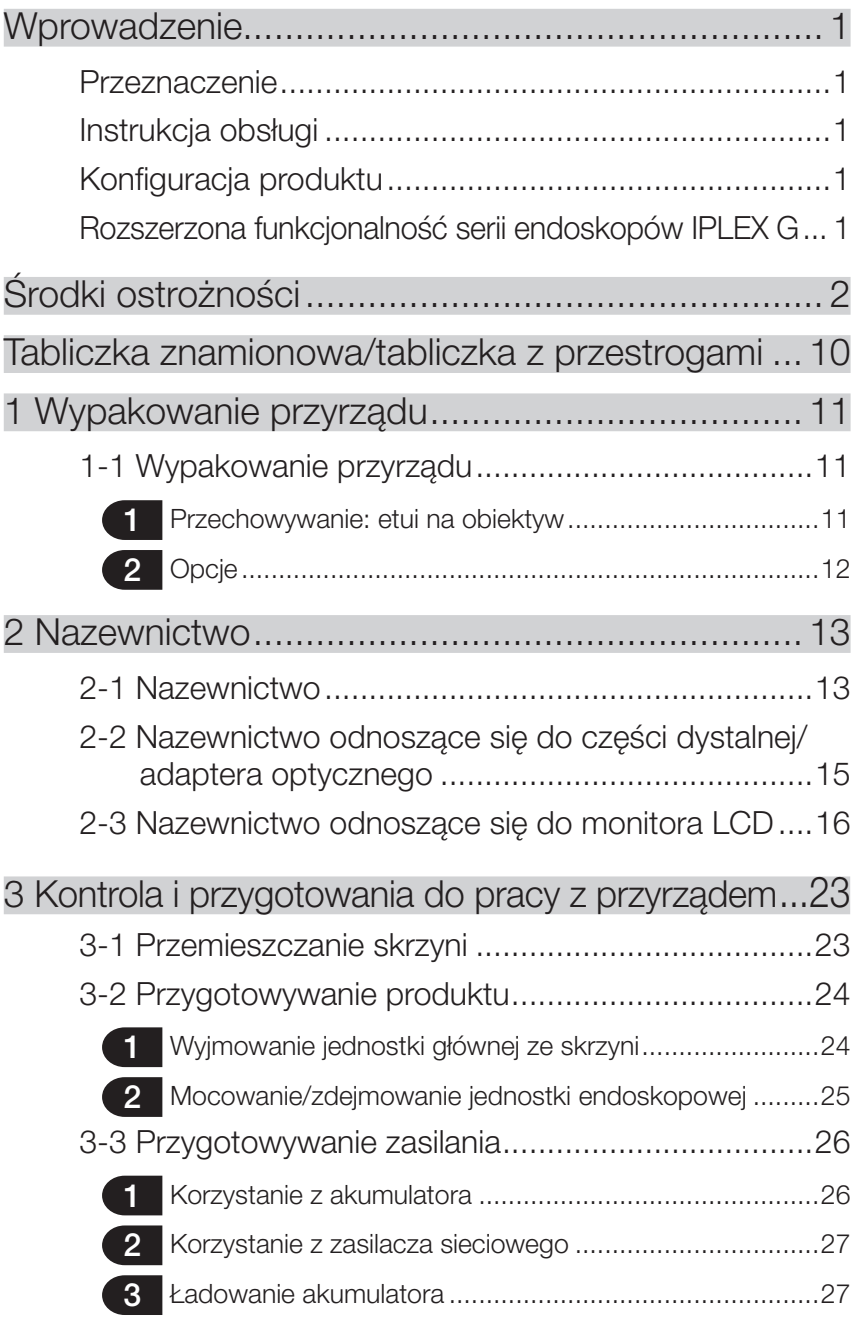

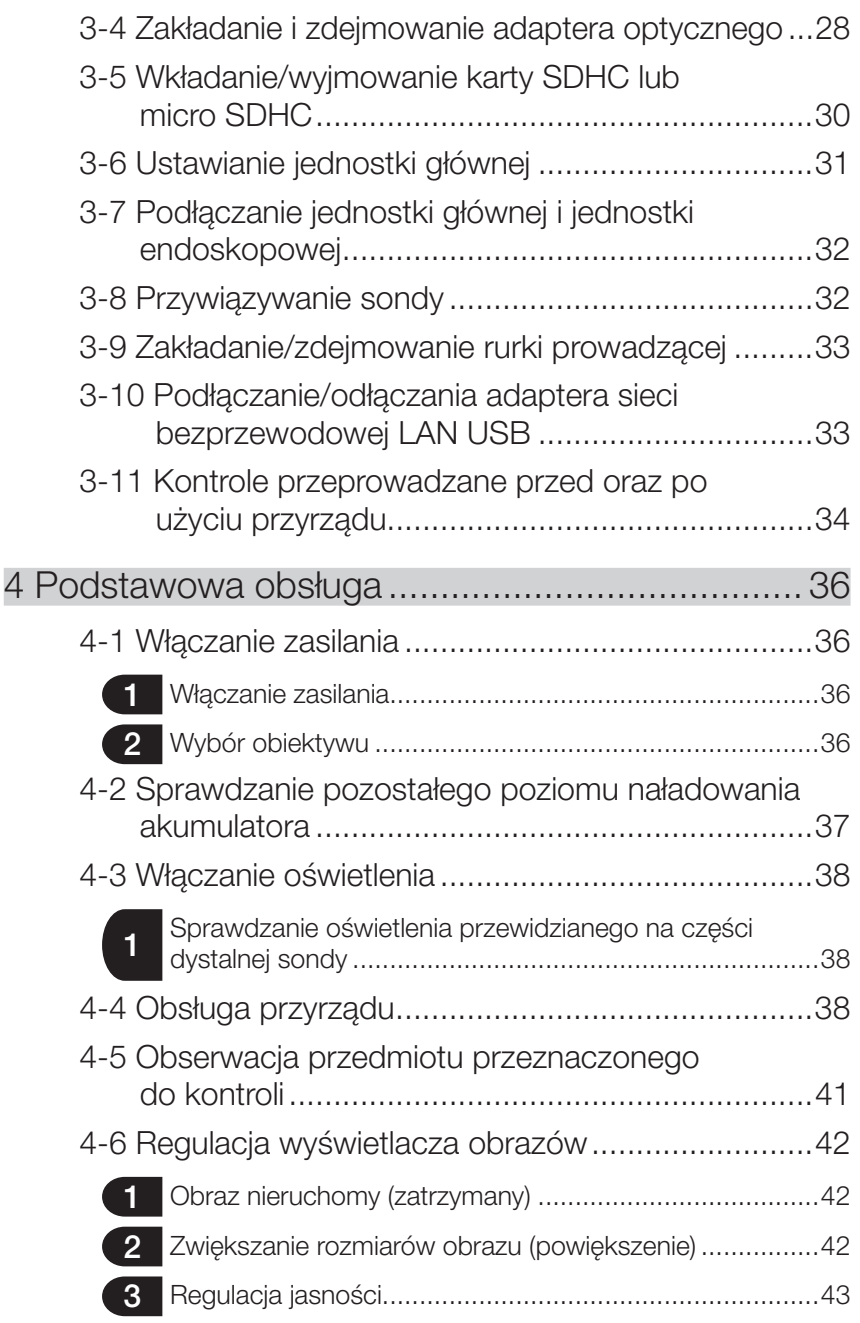

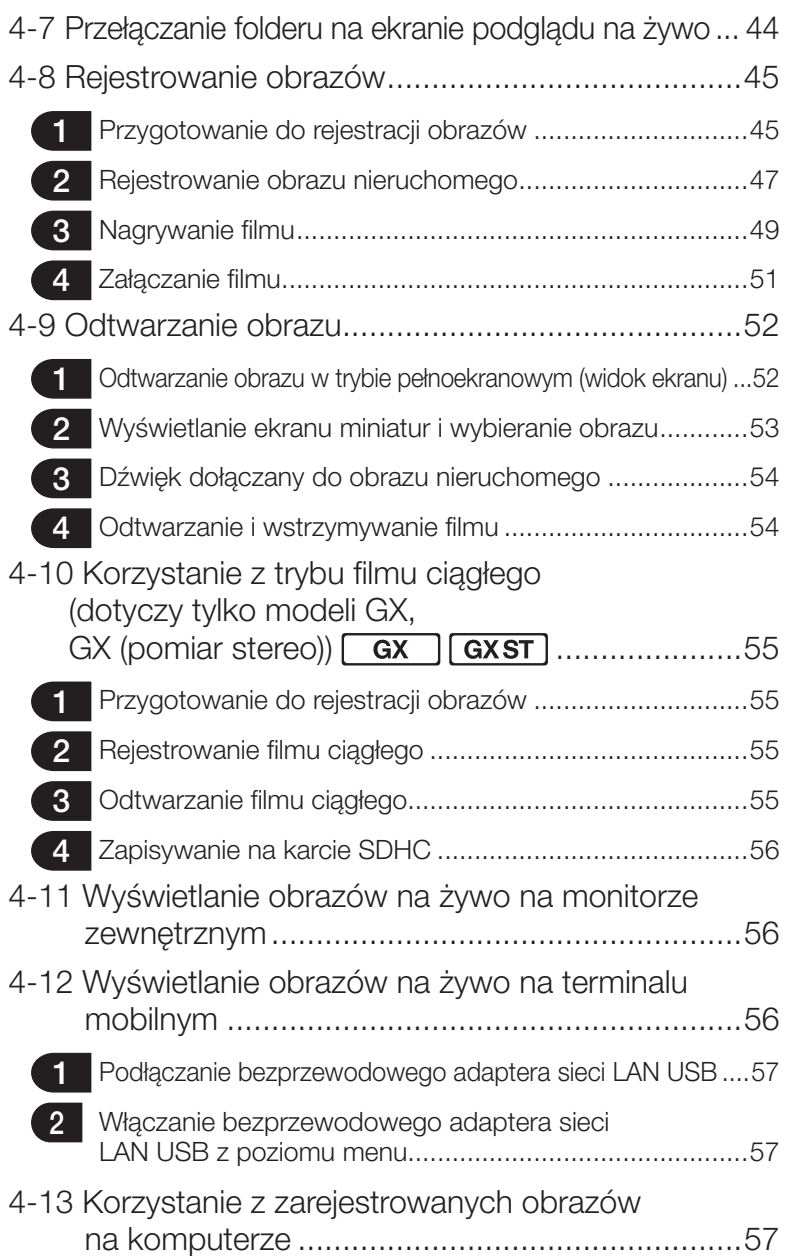

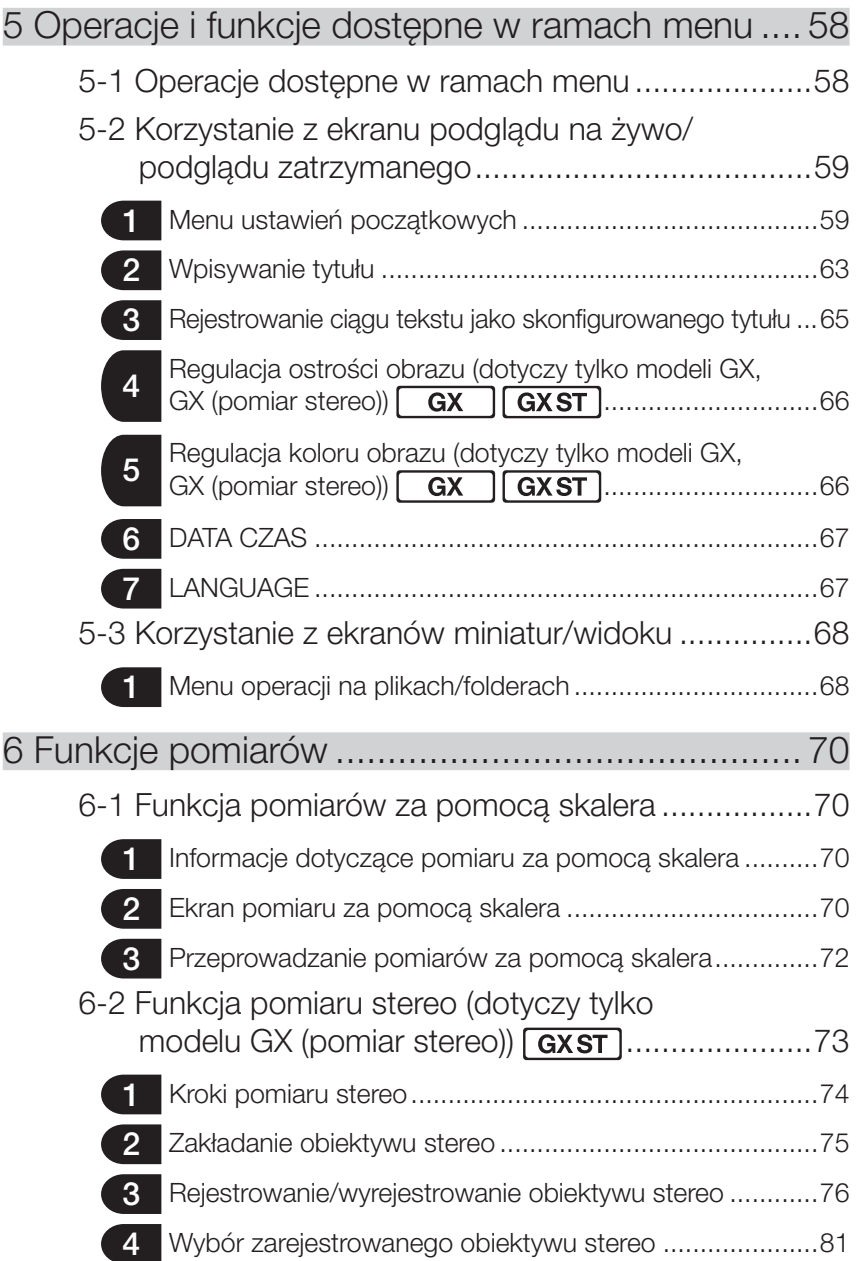

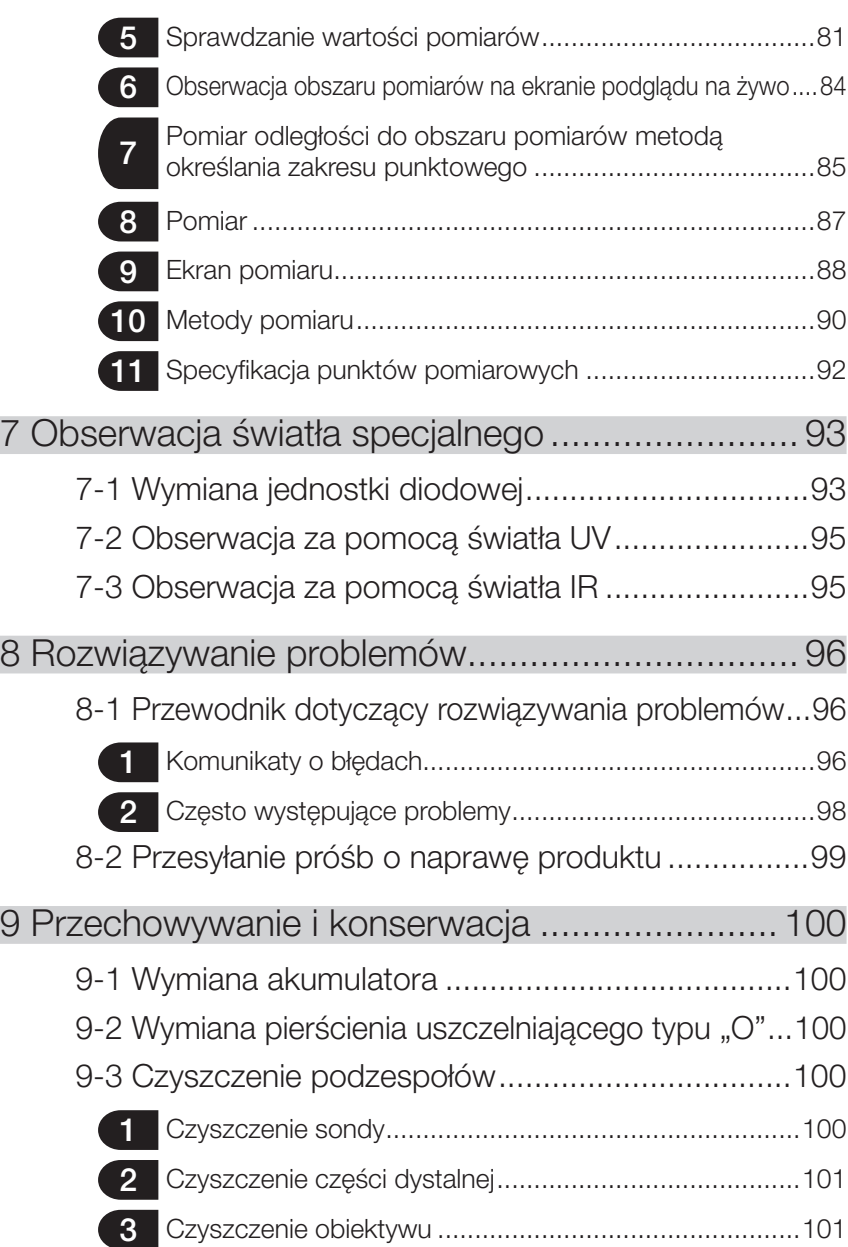

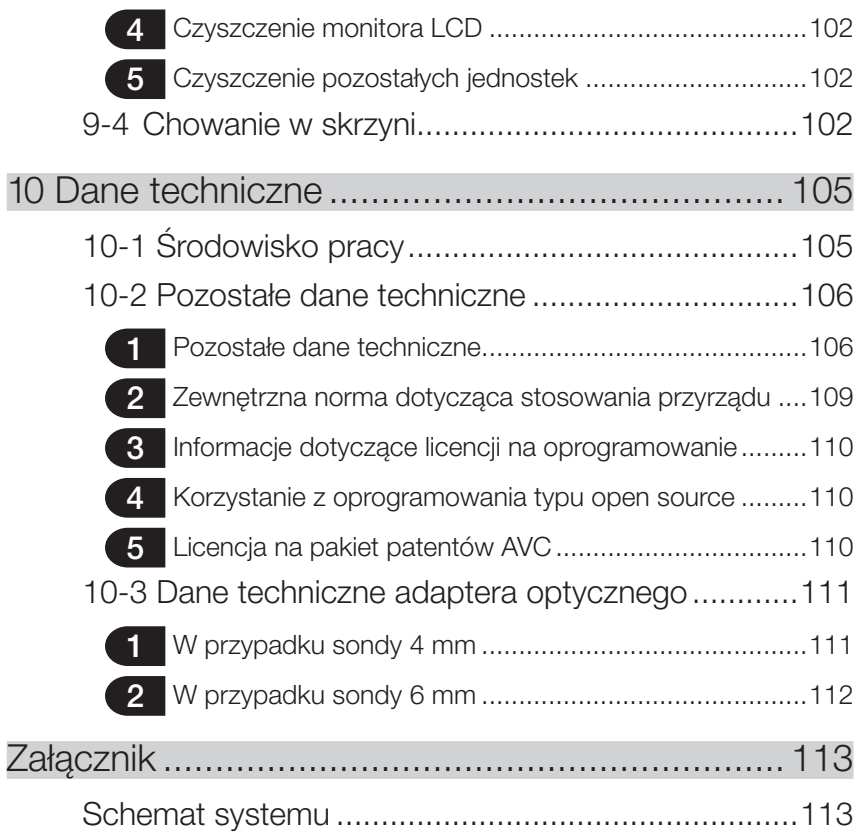

# <span id="page-7-0"></span>Wprowadzenie

## Przeznaczenie

Przyrząd jest przeznaczony do sprawdzania i obserwowania wnętrz maszyn, urządzeń, materiałów i innych przedmiotów w sposób niepowodujący ich uszkodzenia.

# Instrukcja obsługi

W niniejszej instrukcji obsługi zamieszczono informacje umożliwiające zrozumienie działania i sposobu obchodzenia się z przyrządem oraz zasad bezpiecznego korzystania z niego. Przed rozpoczęciem korzystania z tego przyrządu należy dokładnie przeczytać niniejszą instrukcję obsługi, aby można było korzystać z niego we właściwy sposób. Po przeczytaniu tej instrukcji należy przechowywać ją wraz z umową gwarancyjną w bezpiecznym miejscu. W przypadku pytań dotyczących jakichkolwiek informacji zawartych w niniejszej instrukcji obsługi należy skontaktować się z firmą EVIDENT.

Symbole używane w tekście niniejszej instrukcji mają następujące znaczenie: [ ] oznacza słowa występujące w interfejsie użytkownika produktu (w języku polskim). < > oznacza słowa występujące w interfejsie użytkownika produktu w języku, który można wybrać w ustawieniach użytkownika.

# Konfiguracja produktu

Informacje dotyczące konfiguracji urządzeń wymaganych dla tego przyrządu oraz urządzeń, których można używać w połączeniu z nim: "Schemat systemu" (strona 113) w części "Załącznik".

Należy pamiętać, że korzystanie z tego przyrządu w połączeniu z elementami opcjonalnymi lub sprzedawanymi oddzielnie, innymi niż przedstawione w części "Schemat systemu", nie tylko stwarza ryzyko niewłaściwego działania tego przyrządu, ale także może spowodować uszkodzenie tych urządzeń.

# Rozszerzona funkcjonalność serii endoskopów IPLEX G

Do rozszerzenia funkcjonalności endoskopów wymagany jest zakup potrzebnych opcji.

 $IPEX GT \rightarrow IPEX GX$   $GX$ IPLEX GX  $\rightarrow$  IPLEX GX (pomiar stereo)  $\sqrt{a x s T}$ 

WSKAZÓWKA

1

Symbol w tekście

**GX**: Funkcie, z których można korzystać w przypadku endoskopu IPLEX GX **GXST**: Funkcje, z których można korzystać w przypadku endoskopu IPLEX GX (pomiar stereo)

Szczegółowe informacje można uzyskać w firmie EVIDENT.

# <span id="page-8-0"></span>Środki ostrożności

Należy pamiętać, że korzystanie z tego przyrządu w sposób, który nie został opisany w niniejszej instrukcji obsługi, nie zapewnia bezpieczeństwa i może również być przyczyną niewłaściwego działania tego przyrządu. Podczas korzystania z przyrządu należy postępować zgodnie z niniejszą instrukcją obsługi.

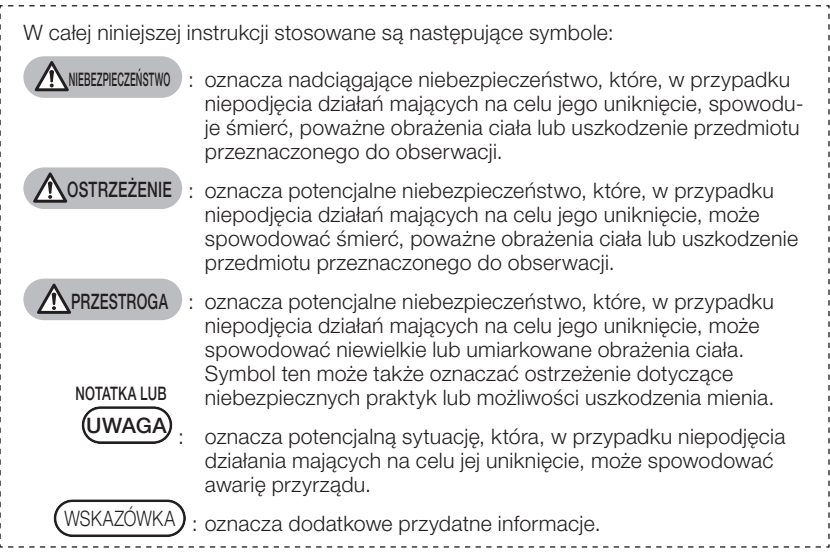

## Środki ostrożności – Ogólne środki ostrożności –

Podczas pracy z tym przyrządem należy ściśle przestrzegać środków ostrożności, które przedstawiono poniżej. Uzupełnieniem tych informacji są informacje na temat zagrożeń, niebezpieczeństw oraz przestróg, zamieszczone w każdym rozdziale. Korzystanie z przyrządu w sposób, który nie został opisany w niniejszej instrukcji nie zapewnia bezpieczeństwa.

#### **NIEBEZPIECZEŃSTWO**

● Przyrządu nie należy nigdy używać do obserwacji wnętrza ciała człowieka ani zwierzęcia.

W przeciwnym razie może on spowodować śmierć lub poważne obrażenia ciała człowieka bądź zwierzęcia.

- Nie należy używać przyrządu w warunkach określonych poniżej.
	- W sytuacji zagrożenia wybuchem
	- W miejscach, w których występują pyły metali lub inne pyły.

W przeciwnym razie może dojść do wybuchu lub pożaru.

#### **A OSTRZEŻENIE**

#### ● Nie należy naprawiać, demontować ani przebudowywać tego przyrządu.

Nie należy nigdy naprawiać, demontować ani przebudowywać tego przyrządu. W przeciwnym razie może dojść do obrażeń ciała lub uszkodzenia przyrządu. Do jego naprawy uprawniony jest tylko personel upoważniony przez firmę EVIDENT. Firma EVIDENT nie ponosi odpowiedzialności za żadne wypadki ani uszkodzenia przyrządu,

 $\mathcal{P}$ 

których przyczyną są naprawy przeprowadzane przez personel nieposiadający upoważnienia ze strony firmy EVIDENT.

● Po wykryciu pierwszych oznak nagrzewania się przyrządu, wydobywania się z niego dymu, nieprawidłowego zapachu, hałasu lub innych nieprawidłowości należy natychmiast zaprzestać korzystania z tego przyrządu.

Wyłączyć zasilanie, nawet jeśli przyrząd jest nadal sprawny.

#### **A OSTRZEŻENIE**

● Nie wkładać sondy do przedmiotu przeznaczonego do kontroli, który nadal pracuje lub przez który przepływa energia elektryczna.

W przeciwnym razie może dojść do uszkodzenia sondy na skutek pochwycenia jej przez przedmiot przeznaczony do kontroli itp. lub sonda ta może dotknąć tego przedmiotu, co spowoduje porażenie prądem elektrycznym.

● Przed schowaniem przyrządu do skrzyni należy pamiętać o wyłączeniu zasilania i wyjęciu akumulatora.

Pozostawienie akumulatora w przyrządzie ma czas jego przechowywania może spowodować nagrzewanie się tego akumulatora, co może doprowadzić do pożaru.

● Nie należy używać przewodu gazowego na potrzeby uziemienia. W przeciwnym razie może dojść do wybuchu.

#### **A** PRZESTROGA

● Nie należy używać przyrządu w żadnych warunkach (w tym warunkach występowania silnego promieniowania radioaktywnego) odbiegających od podanych warunków roboczych.

W przeciwnym razie może dojść do nieoczekiwanych wypadków skutkujących uszkodzeniem sondy.

- W przypadku przemieszczania tej jednostki do miejsca położonego na większej wysokości lub korzystania z niej w tym miejscu należy pamiętać o poniższych środkach ostrożności.
	- Przeprowadzić wcześniej kontrole
	- Zabezpieczyć jednostkę przed spadnięciem
	- Zapewnić solidne zabezpieczenia
- Zaraz po zakończeniu korzystania z przyrządu w miejscu, w którym panowała wysoka temperatura, należy uważać na temperaturę części dystalnej i sondy, ponieważ elementy te nie schładzają się zbyt szybko. W przeciwnym razie może dojść do oparzenia ciała.
- W przypadku korzystania z jednostki w wysokiej temperaturze nie należy trzymać
	- za sekcję sterowania przez zbyt długi czas. W przeciwnym razie może to spowodować oparzenia niskotemperatutorowe. Należy przewidzieć odpowiednie środki ostrożności, takie jak noszenie rękawic ochronnych, zapobiegających oparzeniom niskotemperaturowym.
- Należy uważać, aby nie potknąć się o przewód przekaźnikowy, przewód zasilający ani przewody sondy.
- W celu korzystania z przyrządu podczas podróży zagranicznych nie należy używać transformatorów elektronicznych dostępnych w sklepach (konwertery podróżne).
- Należy korzystać wyłącznie z przewodu zasilającego i zasilacza sieciowego określonych przez firmę EVIDENT, a przewód zasilający należy podłączać do wyjścia zasilania zgodnego z określonymi parametrami znamionowymi.

W przeciwnym razie może dojść do dymienia, pożaru lub porażenia prądem elektrycznym.

- Nie należy używać przewodu zasilającego, przeznaczonego dla tego przyrządu, do innych produktów.
- Nie należy używać zasilacza sieciowego na zewnątrz. W przeciwnym razie może dojść do porażenia prądem elektrycznym, dymienia lub pożaru, na skutek czego przyrząd może ulec uszkodzeniu. Zasilacz jest przeznaczony do użytku w pomieszczeniach.
- Nie należy poddawać zasilacza sieciowego mocnym uderzeniom na skutek uderzania nim o ścianę lub zrzucania go na podłogę itp.

W przeciwnym razie przyrząd może nie działać prawidłowo lub może ulec uszkodzeniu i spowodować porażenie prądem elektrycznym.

#### **A PRZESTROGA**

- W przypadku wyczucia jakichkolwiek nieprawidłowości podczas wprowadzania sondy do przedmiotu przeznaczonego do kontroli nie należy używać nadmiernej siły w celu pokonania oporu, lecz zamiast tego należy ją ostrożnie wyciągnąć.
	- Podczas wyciągania sondy należy pamiętać o poniższych kwestiach. - Nie należy wyciągać sondy z przedmiotu przeznaczonego do kontroli, gdy funkcja
	- odchylania tej sondy jest zablokowana lub gdy część odchylana jest wygięta. - W przypadku zaczepienia wyjmowaną sondą o coś należy ją delikatnie obrócić,
	- pociągając ją nadal w celu wyjęcia.
- Podczas pracy z częścią dystalną sondy należy pamiętać o poniższych środkach ostrożności.
	- Nie upuścić adaptera optycznego ani nie poddawać go mocnym uderzeniom.
	- Nie poddawać części dystalnej mocnym uderzeniom ani nie ciągnąć jej zbyt mocno.
	- Nie naciskać ani nie zginać zbyt mocno części odchylanej.
	- Nie chodzić, trzymając za część dystalną sondy.
	- Nie używać przyrządu, jeżeli pierścień uszczelniający typu "O" części dystalnej sondy jest uszkodzony lub zużyty.

W przeciwnym razie może dojść do uszkodzenia szklanej soczewki i precyzyjnych podzespołów wchodzących w skład części dystalnej oraz części odchylanej.

- Nie należy przechylać ani mocno ocierać częścią dystalną sondy o otwór do mocowania tej części podczas jej zakładania lub zdejmowania. W przeciwnym razie może dojść do uszkodzenia części odchylanej.

- Przed użyciem przyrządu należy zawsze założyć adapter optyczny. Użycie przyrządu bez założenia adaptera optycznego na sondę może łatwo spowodować wypaczenie części (śruby itp.) na skutek ich zetknięcia się z twardymi przedmiotami itp. Wypaczone części sondy uniemożliwiają założenie adaptera optycznego lub spowodują, że odpadnie on od sondy.
- Nie należy nigdy używać adaptera optycznego z obluzowanymi częściami. W przeciwnym razie części te mogą odpaść.
- Jeżeli nie można założyć ani zdjąć adaptera optycznego, ponieważ nakrętka nie obraca się, należy zaprzestać korzystania z niego. Skontaktować się z firmą EVIDENT.
- W przypadku wykrycia nieprawidłowości na obserwowanym obrazie należy natychmiast przerwać korzystanie z przyrządu i ostrożnie wyjąć sondę z przedmiotu przeznaczonego do kontroli.

Jeżeli podczas wprowadzania sondy do przedmiotu przeznaczonego do kontroli obiektyw odpadnie od części dystalnej sondy, cały lub część obserwowanego obrazu będzie wyglądać białawo na skutek działania oświetlenia lub może dojść do utraty części widoku. Dalsze korzystanie z przyrządu w tym stanie może spowodować, że obiektyw odpadnie od części dystalnej sondy. W takim przypadku należy ostrożnie

wyciągnąć sondę z przedmiotu przeznaczonego do kontroli i ponownie mocno podłączyć obiektyw, jak opisano w części "Zakładanie i zdejmowanie obiektywu" (strona 28).

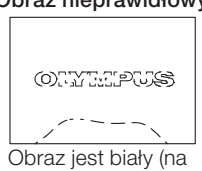

skutek działania mocnego światła na pewne części obrazu).

#### Obraz nieprawidłowy Obraz prawi Obraz prawidłowy

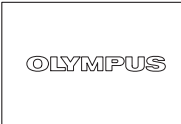

Cały obraz jest wyraźny.

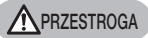

● W przypadku wyczucia jakichkolwiek nieprawidłowości podczas odchylania sondy nie należy odchylać jej z nadmierną siłą.

W przeciwnym razie może dojść do uszkodzenia sondy lub przedmiotu przeznaczonego do kontroli.

- $\bullet$  Wieszając tę jednostkę na szyi za pomocą paska na bark należy uważać, aby nie została pochwycona przez inne przedmioty. Należy uważać, aby nie udusić się paskiem.
- Nie należy dopuścić do przedostania się elementów metalowych ani innych ciał obcych do jednostki głównej bądź endoskopowej przez zaciski złączy lub inne otwory.

W przeciwnym razie przyrząd może nie działać prawidłowo lub może dojść do porażenia prądem elektrycznym.

- Nie należy używać pod wodą ani myć pod bieżącą wodą części innych niż sonda. W przeciwnym razie pojawi się ryzyko porażenia prądem elektrycznym. W przeciwieństwie do sondy, jednostka jest wodoszczelna po założeniu zaślepki na złącze DC-IN oraz szczelnym zamknięciu komory baterii, złącz, gniazda karty SD oraz przewodu przekaźnikowego. Nie używać ani nie przechowywać przyrządu w warunkach, w których może dochodzić do zanurzania go w wodzie.
- Nie należy poddawać monitora LCD mocnym uderzeniom, naciskać na niego ze zbyt dużą siłą ani rysować twardym lub ostro zakończonym przedmiotem. W przeciwnym razie może dojść do pęknięcia lub zarysowania tego monitora bądź spowodowania obrażeń ciała na skutek jego uszkodzenia.
- Podczas wciskania uchwytu należy uważać, aby nie przytrzasnąć nim ręki lub innych przedmiotów.

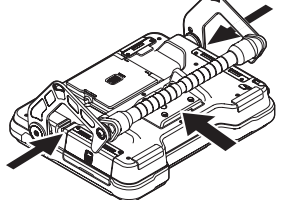

● Do rejestrowania obrazów należy używać karty SDHC i microSDHC zalecanej przez firmę EVIDENT.

W zestawie znajduje się karta SDHC.

● Podczas pracy przyrządu nie należy wyciągać akumulatora ani odłączać zasilacza sieciowego.

W przeciwnym razie może dojść do uszkodzenia zarejestrowanych danych.

● Podczas rejestrowania lub odtwarzania obrazu nie należy wyjmować karty SDHC ani microSDHC.

W przeciwnym razie może dojść do uszkodzenia rejestrowanych danych lub nośnika, na którym są one rejestrowane bądź do utraty zarejestrowanych danych.

- Nie należy ciągle wkładać i wyjmować karty SDHC ani microSDHC. W przeciwnym razie może dojść do uszkodzenia zarejestrowanych danych lub nośnika, na którym są one rejestrowane, bądź do ich nieprawidłowego działania.
- W przypadku korzystania z wyciąganego uchwytu skrzyni należy pamiętać o poniższych kwestiach.
	- Chowając uchwyt w skrzyni należy uważać, aby nie przytrzasnąć sobie dłoni.
	- Nie próbować podnosić skrzyni za wyciągany uchwyt.

**A** PRZESTROGA

- Gdy oświetlenie jest włączone, należy pamiętać o poniższych środkach ostrożności.
	- Nie pozostawiać części dystalnej sondy w pobliżu łatwopalnych substancji na długi czas.
	- Podczas wymiany obiektywu następuje wyłączenie światła.
	- Nie wpatrywać się bezpośrednio w wiązkę światła emitowaną z części dystalnej, ani nie kierować go na inne osoby.

W przypadku korzystania z jednostki diodowej, emitującej światło ultrafioletowe lub podczerwone, należy sprawdzić, czy na ekranie podglądu na żywo lub innych ekranach zaświeci się ikona diody (2%/3%).

- Urządzeń należy używać zgodnie z przepisami bezpieczeństwa i higieny pracy, o ile takie istnieją.

Informacje dotyczące normy IEC62471

#### ● GRUPA RYZYKA2

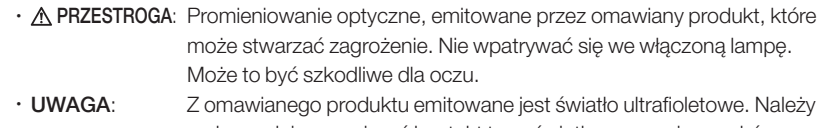

- maksymalnie ograniczyć kontakt tego światła z oczami oraz skórą. Stosować odpowiednią osłonę.
- UWAGA: omawiany produkt emituje światło podczerwone. Stosować odpowiednią osłonę lub ochronę oczu.

#### UWAGA

- Nie należy przechowywać przyrządu w miejscach przedstawionych poniżej.
	- Miejsca wystawione na działanie wysokiej temperatury, w których panuje duża wilgotność i występują duże ilości pyłu bądź kurzu.
	- Miejsca wystawione na bezpośrednie działanie promieni słonecznych lub promieniowania.
	- Miejsca, w których występuje gaz zawierający halogenki\*1
	- W przeciwnym razie może dojść do uszkodzenia przyrządu.
	- \*1 Halogenki zawarte w środkach owadobójczych, pestycydach i gazowych środkach gaśniczych itp. mogą pogorszyć wydajność niektórych części elektrycznych.

ନ

● Nie należy używać dalej przyrządu, który zamókł na skutek występowania kondensacii.

W przypadku gwałtownej zmiany temperatury, spowodowanej np. wejściem do ciepłego pomieszczenia z zewnątrz, gdzie panuje niska temperatura, wewnątrz urządzenia może wystąpić kondensacja. Korzystanie z przyrządu, który zamókł na skutek występowania kondensacji może spowodować, że nie będzie on działał prawidłowo. W przypadku wystąpienia kondensacji przyrząd należy pozostawić w miejscu, w którym będzie używany i zaczekać, aż skroplona woda wyschnie.

● Nie wkładać sondy do przedmiotu przeznaczonego do kontroli, który znajduje się w miejscu, w którym panuje temperatura wykraczająca poza zakres temperatury roboczej.

Dalsze korzystanie z przyrządu może spowodować jego uszkodzenie lub pogorszyć jego wydajność.

- Nie należy używać przyrządu z zabrudzoną powierzchnią zewnętrzną. Może to spowodować uszkodzenie lub pogorszenie wydajności przyrządu.
- Nie należy przykrywać jednostki głównej ani endoskopowej plastikowym workiem ani innymi przedmiotami.

Może to uniemożliwić odpowiednie schładzanie wnętrza przyrządu, co może doprowadzić do jego uszkodzenia.

- Nie należy dopuścić do zabrudzenia sondy żadnymi płynami innymi niż woda, woda słona, olej maszynowy lub ropa naftowa.
	- W przeciwnym razie może dojść do uszkodzenia sondy.
- Podczas pracy z drzwiczkami komory akumulatora, złączy, gniazda karty SD oraz przewodu przekaźnikowego należy pamiętać o poniższych środkach ostrożności.
	- Nie otwierać ani nie zamykać drzwiczek, jeżeli na przewodzie przekaźnikowym lub otaczających je powierzchniach znajduje się woda.
	- Nie otwierać ani nie zamykać złączy mokrymi rękami.
	- Nie otwierać ani nie zamykać złączy w miejscu, w którym panuje duża wilgotność i/ lub duże zapylenie.
	- Należy zamknąć pokrywy, gdy przyrząd ma zostać schowany oraz gdy zaciski nie są używane.
- Należy pamiętać o poniższych środkach ostrożności dotyczących złączy przewidzianych na omawianej jednostce oraz jednostce diodowej.
	- Nie należy dotykać załączy bezpośrednio gołymi rękami.
	- Nie dopuszczać do kontaktu złączy z brudem i kroplami wody.
- Nie korzystać z przyrządu, jeżeli wodoodporne uszczelnienie, przewidziane po wewnętrznej stronie drzwiczek przewodu przekaźnikowego, jest uszkodzone, przecięte lub przesunięte.
- Podczas wyciągania przyrządu ze skrzyni oraz skrzyni na jednostkę endoskopową należy pamiętać o poniższych środkach ostrożności.
	- Nie należy podnosić ani ciągnąć przyrządu za sondę.
	- Może to spowodować uszkodzenie przyrządu.
- Nie należy ciągnąć siłą za sondę i inne przewody ani ich przenosić.
- Podczas chowania przyrządu do skrzyni oraz skrzyni na jednostkę endoskopową należy pamiętać o poniższych środkach ostrożności.
	- Przed schowaniem przyrządu należy upewnić się, że część dystalna schłodziła się odpowiednio.
	- Przed schowaniem sondy należy sprawdzić, czy sonda nie jest skręcona.
- Nie podnosić skrzyni bez zamkniętych pokryw skrzyni do przenoszenia oraz skrzyni na jednostkę endoskopową.
- Utylizując ten produkt, należy przestrzegać wszystkich lokalnych przepisów, zasad i regulacii.

Przyrząd należy zutylizować zgodnie z obowiązującymi miejscowymi przepisami.

## Środki ostrożności – Środki ostrożności dotyczące akumulatora –

W przypadku wystąpienia jakichkolwiek problemów podczas korzystania z przyrządu z akumulatorami należy skontaktować się z firmą EVIDENT.

Podczas pracy z akumulatorem należy ściśle przestrzegać środków ostrożności, które przedstawiono poniżej. Nieprawidłowe obchodzenie się z akumulatorami może spowodować wyciek płynu z tych akumulatorów, wydzielanie nadmiernego ciepła, dymu, wybuch akumulatora, porażenie prądem elektrycznym i/lub oparzenia.

Przed użyciem ładowarki do akumulatorów należy dokładnie przeczytać instrukcję obsługi dostarczoną wraz z tą ładowarką, aby całkowicie zrozumieć zawarte w niej informacje, a także móc przestrzegać podanych w niej wskazówek podczas pracy z ładowarką.

NIEBEZPIECZEŃSTWO

- Należy używać akumulatora NC2040NO29 lub NC2040NO34 oraz ładowarki CH5000C lub CH5000X.
- Nie należy poddawać akumulatora mocnym uderzeniom.
- Nie należy dopuścić do zwarcia złączy z przedmiotami metalowymi.
- Nie należy wrzucać akumulatora do ognia ani wystawiać go na działanie wysokiej temperatury.
- Nie należy otwierać ani modyfikować akumulatora.
- Nie należy używać ładowarki na zewnątrz.

W przeciwnym razie może dojść do porażenia prądem elektrycznym, dymienia lub pożaru, na skutek czego ładowarka może ulec uszkodzeniu. Ładowarka jest przeznaczona do użytku w pomieszczeniach.

#### **AN OSTRZEŻENIE**

- Podczas ładowania akumulatora nie należy przykrywać ładowarki ubraniami, pościelą ani innymi materiałami.
- Po zakończeniu ładowania należy zawsze wyciągnąć wtyczkę przewodu zasilającego ładowarki z gniazdka elektrycznego.
- W przypadku wyczucia nieprawidłowości, takich jak wydzielanie ciepła przez przyrząd lub ładowarkę, nieprawidłowy zapach, hałas lub dym, należy natychmiast odłączyć przewód zasilający ładowarki i przestać z niej korzystać. Skontaktować się z firmą EVIDENT.
- Jeżeli ładowarka nie naładuje akumulatora w określonym czasie, należy przerwać próbę jego ładowania.
- Nie należy dopuścić do wypaczenia komory akumulatora ani wkładać do niej żadnych obcych przedmiotów.
- Nie należy dopuścić do przedostania się do komory akumulatora lub na zaciski akumulatora żadnych przedmiotów metalowych, wody ani innych płynów. W przypadku przedostania się do jednostki głównej jakiegokolwiek ciała obcego należy wyciągnąć akumulator i odłączyć zasilacz sieciowy oraz natychmiast skontaktować się z firmą EVIDENT.
- Jeżeli przyrząd był używany bez przerwy przez długi czas, nie należy od razu wyciągać z niego akumulatora.

Ciepło wydzielane przez akumulator stwarza ryzyko oparzenia.

- Nie należy dotykać zacisków akumulatora mokrymi rękami.
- Jeżeli przyrząd nie ma być używany przez dłuższy czas, należy wyjąć akumulator z jednostki głównej i schować go w suchym miejscu.

W przeciwnym razie może dojść do wycieku płynu z akumulatora, a wydzielane ciepło może spowodować pożar lub obrażenia ciała.

- Akumulator należy przechowywać poza zasięgiem małych dzieci.
- Jeżeli płyn wyciekający z akumulatora zetknie się z ciałem użytkownika, należy natychmiast spłukać go czystą wodą z kranu itp. oraz, w razie potrzeby, skontaktować się z lekarzem.

#### **N** PRZESTROGA

- W przypadku problemów z włożeniem akumulatora nie należy wkładać go z nadmierną siłą. Sprawdzić kierunek ustawienia akumulatora oraz upewnić się, czy zaciski nie wykazują oznak nieprawidłowości. Próba włożenia akumulatora do komory z nadmierną siłą może doprowadzić do niesprawności.
- W przypadku problemów z wyjęciem akumulatora z przyrządu nie należy wyjmować go z nadmierną siłą.
	- Skontaktować się z firmą EVIDENT.
- Jeżeli akumulator ma być przewożony w samolocie, należy wcześniej skontaktować się z liniami lotniczymi.
- W przypadku wymiany akumulatora nie należy szybko i wiele razy wkładać go ani wyjmować.

W przeciwnym razie włączenie zasilania może być niemożliwe.

- Nie należy przechowywać akumulatora w miejscach przedstawionych poniżej.
	- Miejsca wystawione na działanie wody, wysokiej temperatury, w których panuje duża wilgotność, mała wilgotność i występują duże ilości pyłu
	- Miejsca wystawione na bezpośrednie działanie promieni słonecznych lub promieniowania.
	- Miejsca, w których występuje gaz zawierający halogenki\*1
		- \*1 Gaz zawierający halogenki, zawarty w środkach owadobójczych, pestycydach i gazowych środkach gaśniczych itp., może pogorszyć wydajność niektórych części elektrycznych.
- Nie należy używać, ładować ani przechowywać akumulatora w miejscach wystawionych na bezpośrednie działanie promieni słonecznych, w zamkniętym samochodzie pozostawionym na słońcu ani w pobliżu grzejnika itp.
- Nie należy używać akumulatora, jeżeli wykazuje on jakiekolwiek nieprawidłowości, takie jak wyciek płynu, odbarwienie, wypaczenie, niewłaściwy zapach itp.
- Nie należy zanurzać akumulatora w słodkiej wodzie ani wodzie morskiej, a także dopuszczać do jego zamoczenia.
- Utylizując akumulator, należy przestrzegać wszystkich lokalnych przepisów, zasad i regulacji.

UWAGA

- ·Zabrudzenie elektrod akumulatora potem lub olejem doprowadzi do nieprawidłowego styku. Jeżeli akumulator jest brudny, przed jego użyciem należy wytrzeć go suchą szmatką.
- ·Używać akumulatora w prawidłowy sposób. Nieprawidłowe korzystanie z akumulatora może spowodować wyciek płynu, wydzielanie ciepła lub jego uszkodzenie. W przypadku wymiany akumulatora nowy akumulator należy odpowiednio włożyć do komory.
- ·Zakres temperatury przewidziany dla zasilania przyrządu akumulatorem litowo-jonowym
	- Rozładowywanie (podczas korzystania z omawianej jednostki): -10°C do 40°C
	- Ładowanie: 0°C do 40°C
	- Przechowywanie: -20°C do 60ºC (zalecane: 20°C)

Korzystanie z akumulatora w temperaturze wykraczającej poza powyższe zakresy spowoduje pogorszenie jego wydajności i skrócenie jego żywotności. Przed schowaniem przyrządu należy pamiętać o wyjęciu akumulatora z jednostki głównej.

# <span id="page-16-0"></span>Tabliczka znamionowa/tabliczka z przestrogami

Na etykiecie przewidzianej na produkcie podane są bezpieczne parametry jego pracy, przestrogi oraz numery seryjne.

Należy zapoznać się ze znaczeniem symboli bezpieczeństwa i zawsze korzystać z produktu w możliwie najbezpieczniejszy sposób.

Jeśli jakiekolwiek etykiety są nieczytelne lub w ogóle ich nie ma, prosimy o kontakt z firmą EVIDENT.

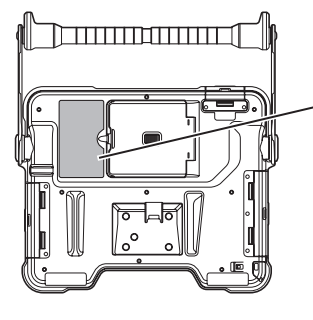

Etykieta dotycząca zgodności, parametry znamionowe, model, numer seryjny

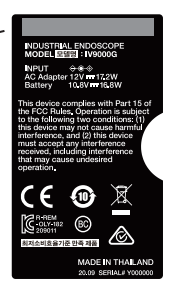

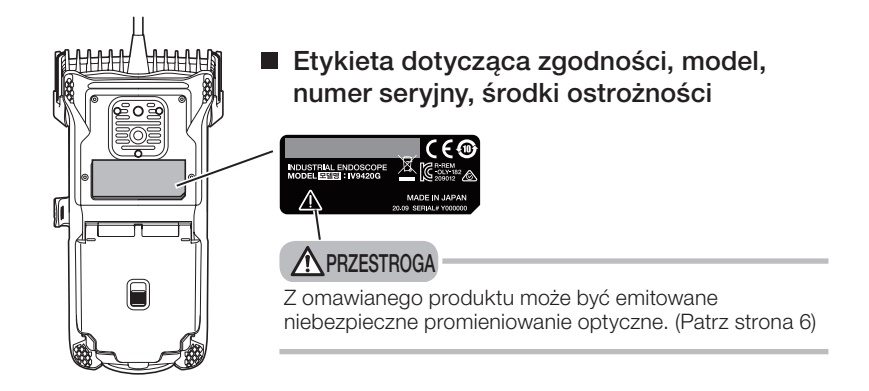

# <span id="page-17-0"></span>Wypakowanie przyrządu

# 1-1 Wypakowanie przyrządu

Wypakowując przyrząd należy sprawdzić, czy wszystkie elementy, które wymieniono poniżej, są dostępne.

W przypadku braku lub uszkodzenia jakiegokolwiek elementu należy skontaktować się z firmą EVIDENT.

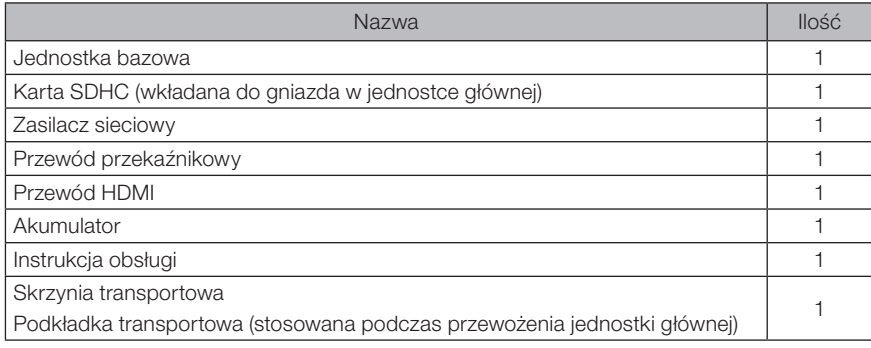

\*1 Informacje dotyczące procedur chowania przyrządu do skrzyni można znaleźć na etykiecie zawierającej opis sposobu chowania przyrządu, umieszczonej po wewnętrznej stronie górnej pokrywy skrzyni. (Informacje dotyczące procedur chowania przyrządu do skrzyni można znaleźć w części "Chowanie w skrzyni" [\(strona 102\)](#page-108-1)).

### Przechowywanie: etui na obiektyw

W etui na obiektyw, dostarczanym wraz z opcjonalną jednostką endoskopową, można przechowywać następujące elementy:

- Adapter optyczny
- Karta SDHC (nośnik danych optycznych)
- Pierścień uszczelniający typu "O" (w woreczku)
- Zaślepka do końcówki

Gdy elementy te nie są używane, należy przechowywać je w etui na adapter optyczny.

Na rysunku z prawej strony przedstawiono sposób rozmieszczenia poszczególnych elementów w etui.

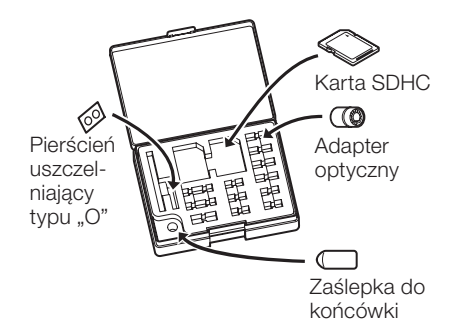

## <span id="page-18-0"></span>2 Opcje

#### ● Jednostka endoskopowa

IV9●●●G ((●●●) oznacza średnicę i długość endoskopu).

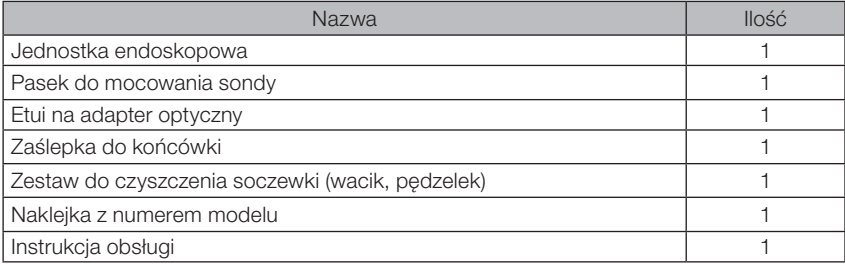

#### ● Obiektyw stereo

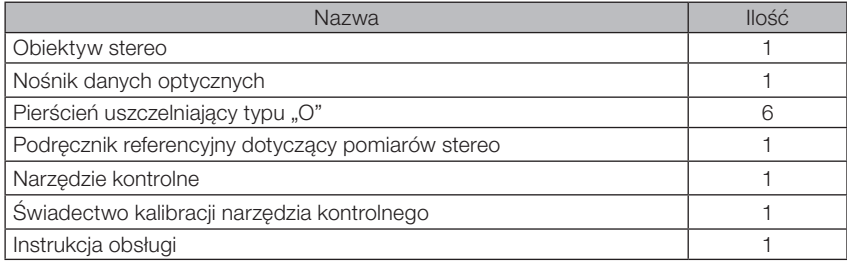

#### • Adapter optyczny

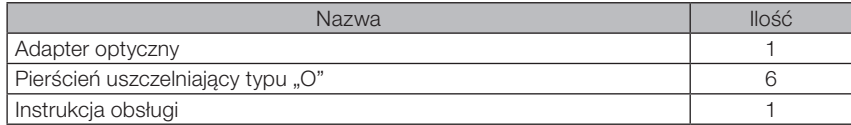

Informacje dotyczące pozostałych opcji można znaleźć w części "Schemat systemu" [\(strona 113\).](#page-119-1)

<span id="page-19-0"></span>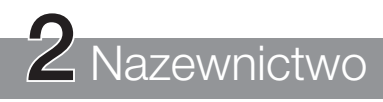

# 2-1 Nazewnictwo

# Jednostka bazowa

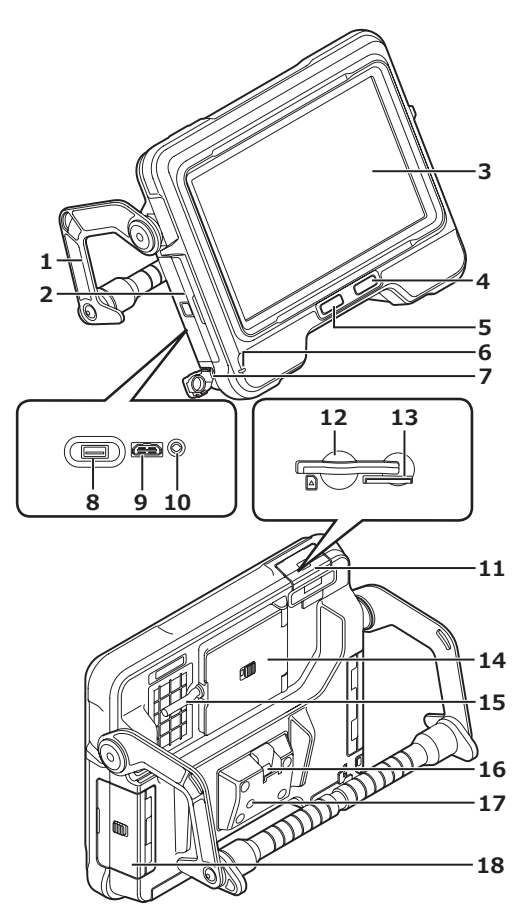

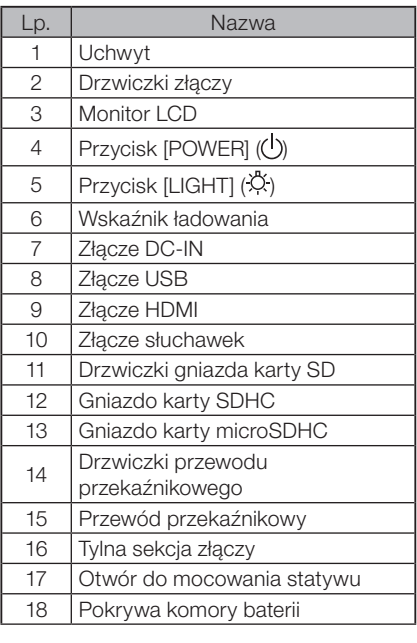

# Jednostka endoskopowa

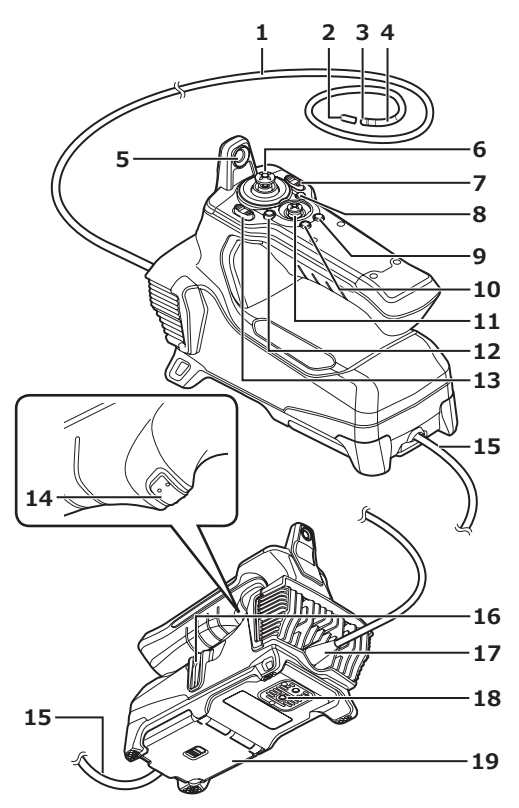

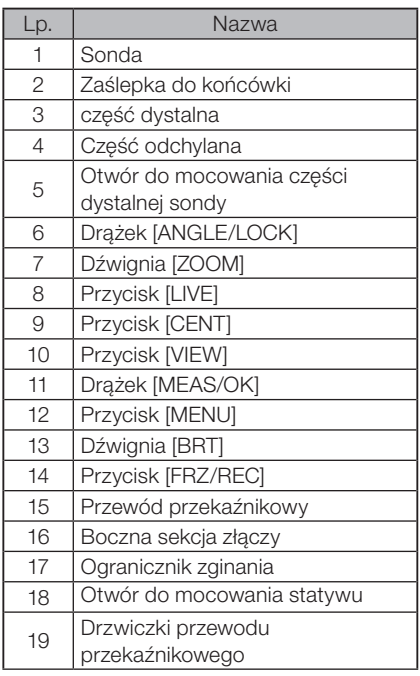

<span id="page-21-0"></span>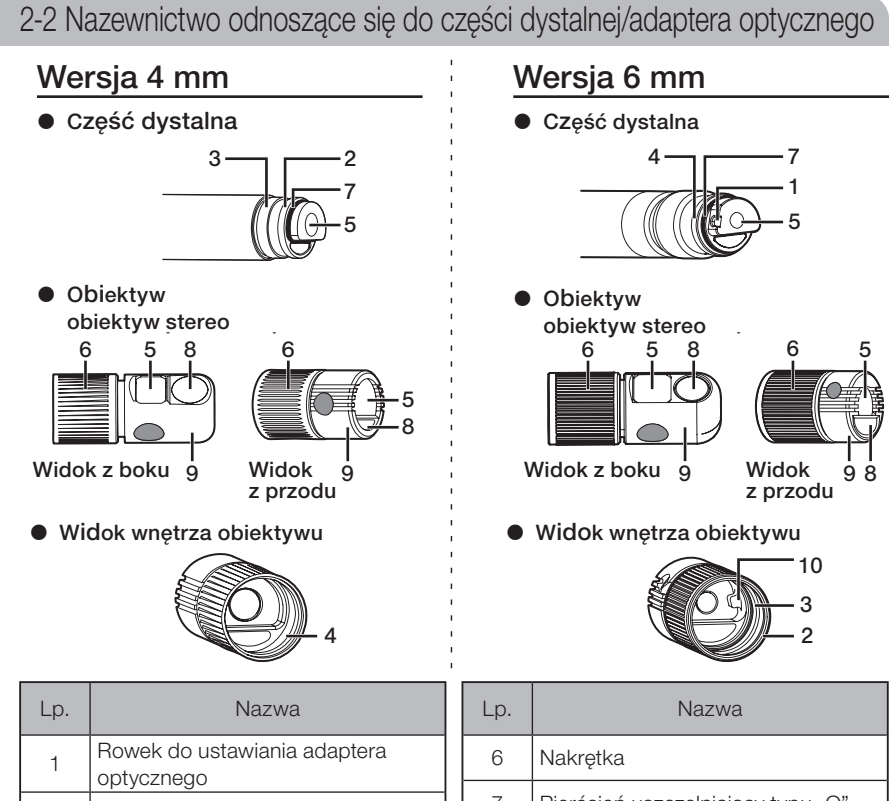

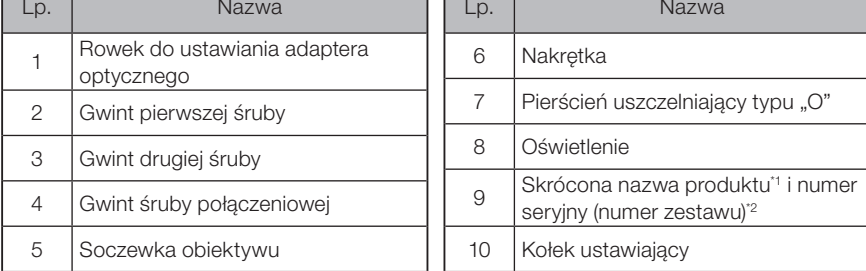

- \*1 Informacje dotyczące skróconej nazwy produktu można znaleźć w części "Dane techniczne obiektywu" [\(strona 111\).](#page-117-1)
- \*2 Numer seryjny obiektywu stereo to numer określony w części "Rejestracja/ wyrejestrowanie obiektywu stereo" [\(strona 76\)](#page-82-1) i "Wybieranie zarejestrowanego obiektywu stereo" [\(strona 81\).](#page-87-1)

# <span id="page-22-0"></span>2-3 Nazewnictwo odnoszące się do monitora LCD

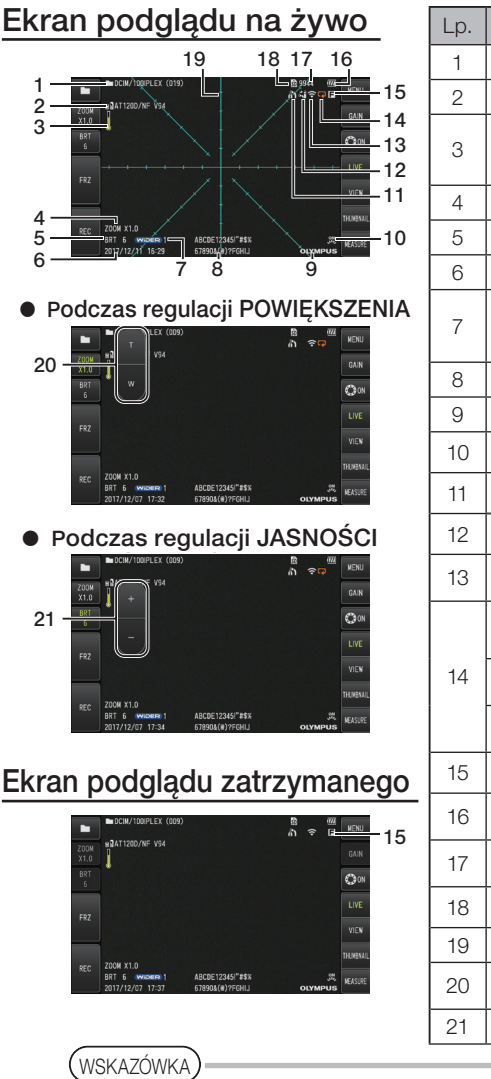

Lp. Kona/wskaźnik Nazwa 1 | Nazwa folderu - 2 | Personal adaptera optycznego - 3 Wskaźnik temperatury części dystalnej 4 | - Poziom powiększenia zoom jasności<br>5 Poziom jasności e a dialectus de la contradición de la contradición de la contradición de la contradición de la contradición d<br>Briad de la contradición de la contradición de la contradición de la contradición de la contradición de la con - **T**<br>The *Thermal* Isona trybu wzmocnienia<br>The *News Lever* WIDER  $GX \cap GXST$ 8 - Tytuł - Logo 9 - Logo - Ikona diodv  $10$   $\frac{10}{10}$   $\frac{10}{10}$   $\frac{10}{10}$   $\frac{10}{10}$   $\frac{10}{10}$   $\frac{10}{10}$ / 11 1 1 1 **icona trybu blokowania kąta** 12 **IKONA IIKONA K**OMA KATA IKONA KATA IKONA KATA IKO KATA IKO KATA IKO KATA IKO K 13 Ikona bezprzewodowej sieci LAN EXXXVIIII LEXXXVIIII LEXXXVIIII LEXXXVIIII LEXXXVIIII LEXXXVIIII LEXXXVIIII LEXXXVIIII LEXXXVIIII LEXXXVIIII L ciągłego **GX** Caxs lkona oznaczająca włączoną funkcję nagrywania filmu Ikona oznaczająca włączoną Q funkcję nagrywania dźwięku Freeze icon 15 Ikona trybu zatrzymania 16 **Wskaźnik stanu naładowania** akumulatora 17  $\vert$  - Liczba obrazów, jakie można zarejestrować 18 **SD Ikona karty SD** 19 - Grid zo Przycisk poziomu<br>
powielczenie powiększenia - 21 | The Przycisk poziomu jasności

- - · Wyświetlany tytuł to tytuł wpisany na ekranie podglądu na żywo podczas ostatniego korzystania z systemu.
	- · W przypadku zauważenia brudu, plam lub innych nieprawidłowości na monitorze LCD należy zapoznać się z częścią "Przechowywanie i konserwacja" [\(strona 100\).](#page-106-1)

# Ekran podglądu na żywo (przyciski panelu dotykowego)

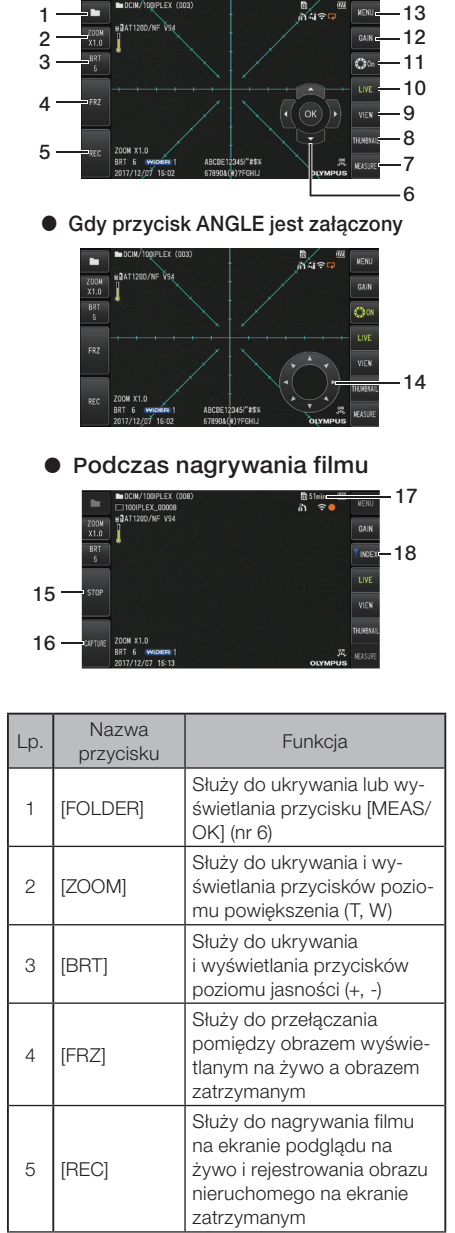

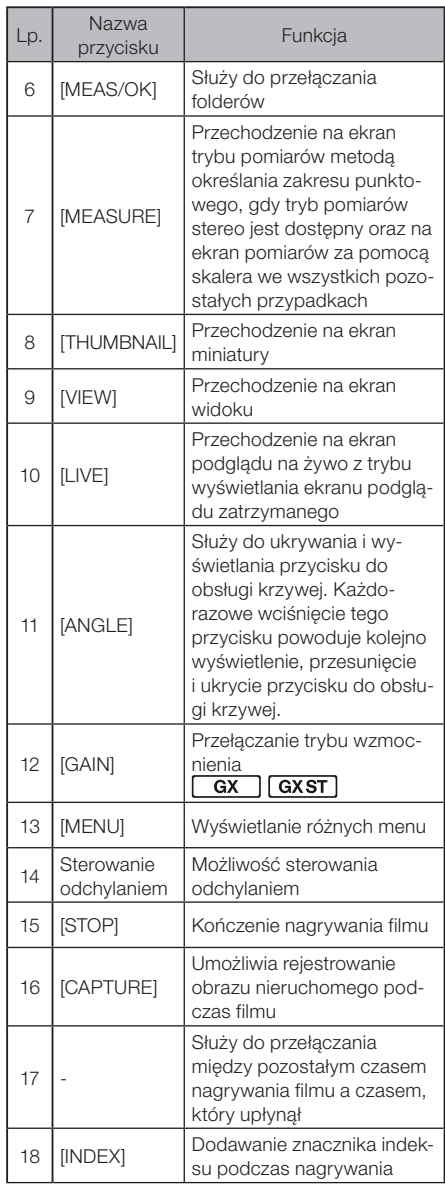

# Ekran miniatur

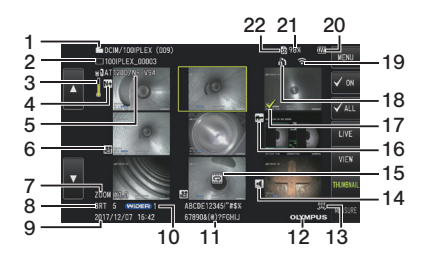

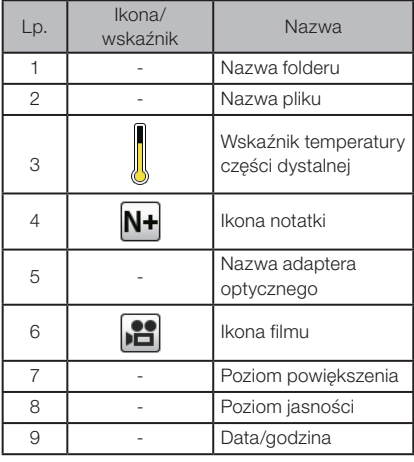

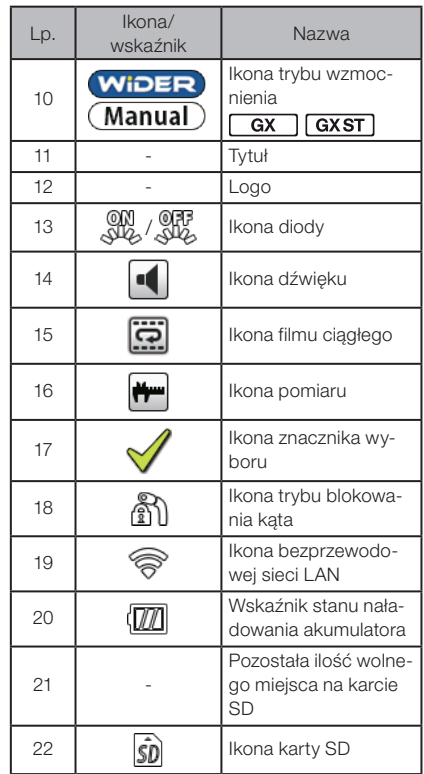

# Ekran miniatur (przyciski panelu dotykowego)

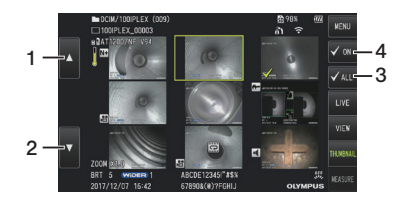

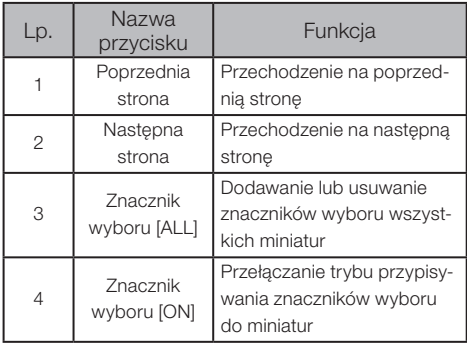

# Ekran podglądu

 $\bullet\,$  W przypadku odtwarzania obrazu nieruchomego Indian 1994

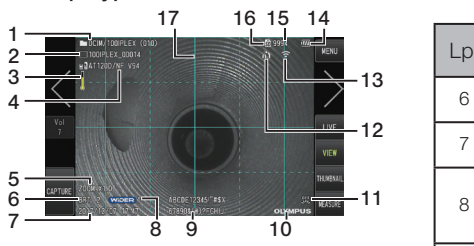

 $\bullet\,$  W przypadku odtwarzania obrazu nieruchomego i regulacji

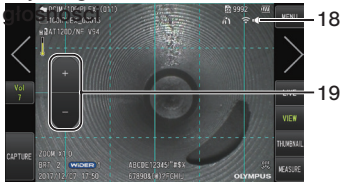

 $\bullet\,$  W przypadku odtwarzania filmu

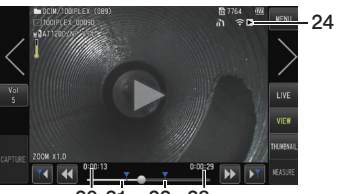

20 21 22 23

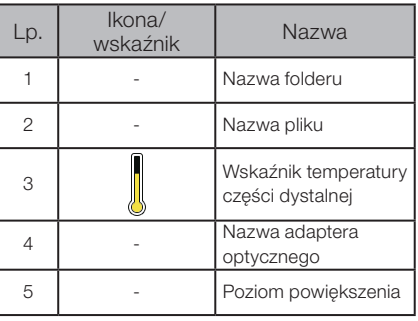

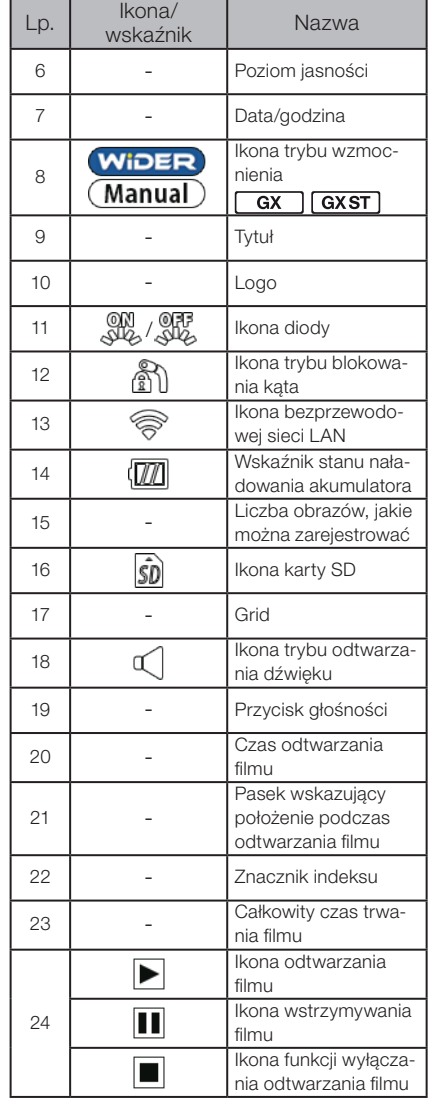

# Ekran podglądu (przyciski panelu dotykowego)

zu nieruchomego { W przypadku odtwarzania obra-

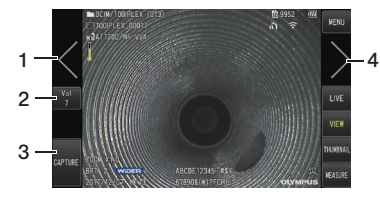

| Lp. | Nazwa<br>przycisku                    | Funkcja                                                                                                    |
|-----|---------------------------------------|----------------------------------------------------------------------------------------------------|
|     | Wyświetl po-<br>przedni obraz<br>(*1) | Przechodzenie do poprzed-<br>niego obrazu                                                                                                    |
| 2   | [Vol]                                 | Ukrywanie lub wyświetlanie<br>przycisków do regulacji<br>głośności (+, -)                                                                                                    |
| 3   | [CAPTURE]                             | Rejestrowanie obrazu nieru-<br>chomego podczas odtwa-<br>rzania obrazu nieruchomego<br>oraz gdy odtwarzanie filmu<br>jest wstrzymanie. Kończe-<br>nie nagrywania dźwięku<br>po zarejestrowaniu obrazu<br>nieruchomego |
| 4   | Wyświetl na-<br>stępny obraz<br>(*1)  | Przechodzenie do następne-<br>go obrazu                                                                                                    |

 $\bullet\,$  W przypadku odtwarzania filmu

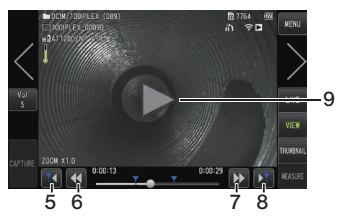

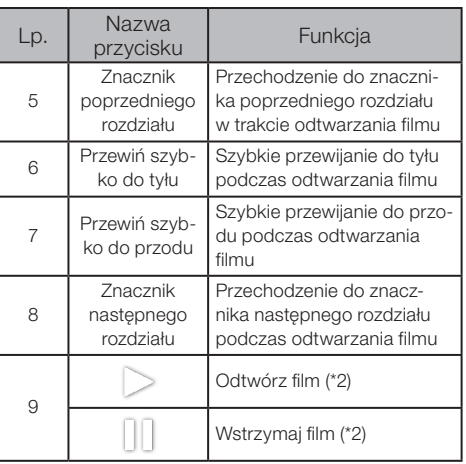

- \*1 Można także przesunąć ekran (palec na ekranie), aby wyświetlić poprzedni i następny obraz.
- \*2 Możliwe jest także wstrzymywanie lub wznawianie odtwarzania poprzez stuknięcie ekranu.

#### Ekran odtwarzania filmu ciągłego  $\overline{GX}$ **GXST**

 $\bullet\,$  Odtwarzanie za pomocą tylko panel panelu dotykowego

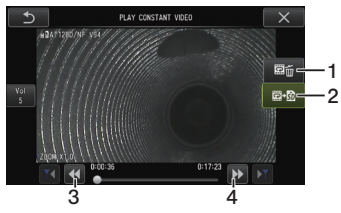

 $\bullet$  Odtwarzanie za pomocą panelu dotykowego i drążka [MEAS/OK]\*

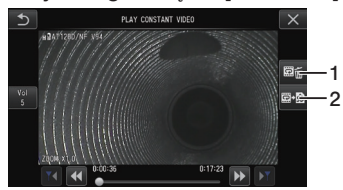

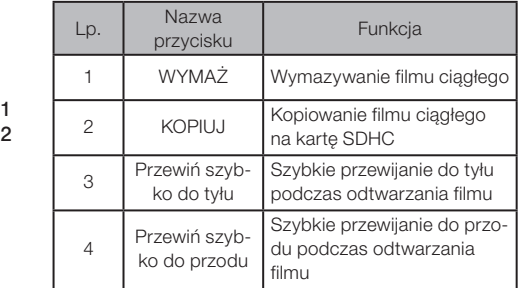

\* Opis sposobu odtwarzania za pomocą drążka można znaleźć w części "Odtwarzanie i wstrzymywanie filmu" (strona 54).

#### WSKAZÓWKA

- · Przycisku [MENU] można użyć do przełączania ekranu odtwarzania filmu ciągłego pomiędzy ekranem obsługiwanym tylko za pomocą panelu dotykowego a ekranem, który obsługuje się za pomocą panelu dotykowego i drążka [MEAS/OK].
- · Po prawej stronie ekranu odtwarzania, obsługiwanego tylko za pomocą panelu dotykowego, wyświetlane są przyciski Wymaż i Kopiuj, które są powiększone. Operacje przypisane do tych przycisków można także wykonywać za pomocą drążka [MEAS/OK].

#### Ekran wyświetlania notatek  $\overline{GX}$  $\sqrt{GXST}$

#### $\bullet\,$  Obsługa za pomocą panelu dotykowego i drążka [MEAS/OK]

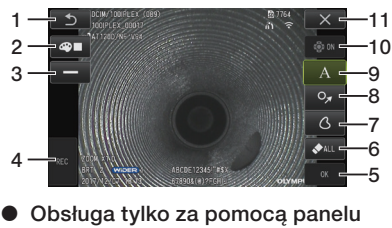

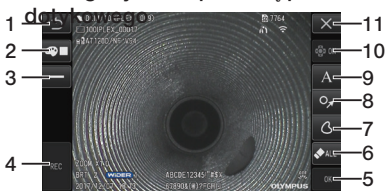

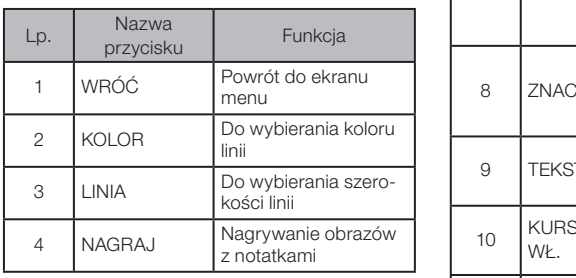

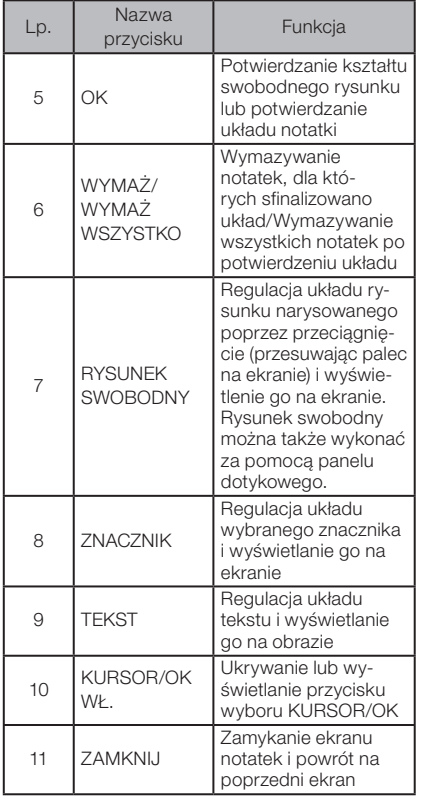

#### WSKAZÓWKA

Ekran notatek obejmuje ekran obsługiwany za pomocą panelu dotykowego i drążków oraz kolejny ekran, do obsługi którego przewidziany jest tylko panel dotykowy. Ekrany można przełączać za pomocą przycisku [MENU].

W przypadku wybrania opcji obsługi za pomocą panelu dotykowego i drążków przyciski wyświetlane po obu stronach ekranu są powiększane.

# <span id="page-29-0"></span>3 Kontrola i przygotowania do pracy z przyrządem

Przed użyciem przyrządu należy pamiętać, aby go przygotować i sprawdzić w sposób opisany w niniejszym rozdziale. Po wykryciu pierwszych oznak jakichkolwiek nieprawidłowości należy natychmiast zaprzestać korzystania z przyrządu i przeprowadzić wymagane działania, które opisano w cześci "Rozwiązywanie problemów" [\(strona 96\)](#page-102-1). Kontroli nie należy przeprowadzać tylko przed użyciem przyrządu, lecz także należy powtarzać je co pewien czas.

### UWAGA

Przed przygotowaniem przyrządu do użycia i jego sprawdzeniem należy upewnić sie czy zasilanie jest wyłączone.

# 3-1 Przemieszczanie skrzyni

### Korzystanie z uchwytu

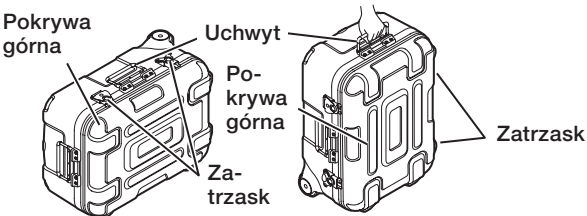

Przed podniesieniem skrzyni należy sprawdzić, czy zatrzask jest dobrze zamknięty.

## Ciągnięcie skrzyni za wyciągany uchwyt

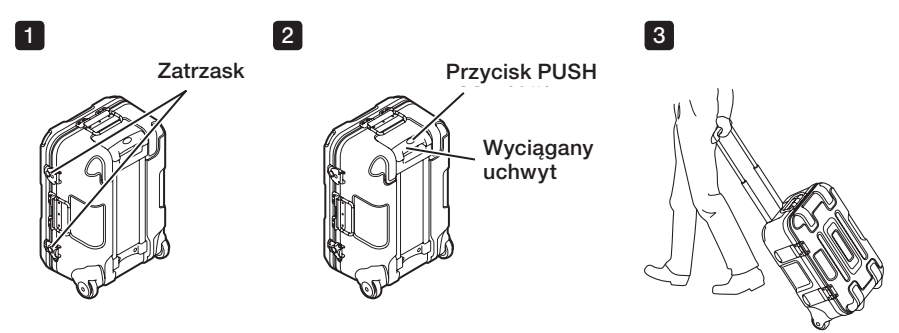

Upewnić się, czy zatrzask jest dobrze zamknięty.

Wcisnąć przycisk PUSH, aby odblokować uchwyt, a następnie wyciągnąć go. Nacisnąć przycisk PUSH ponownie, aby wcisnąć uchwyt, a następnie schować go. Złapać za uchwyt, przechylić skrzynię i przesunąć ją na kółkach przewidzianych na dole skrzyni.

# <span id="page-30-0"></span>3-2 Przygotowywanie produktu

## 1 Wyjmowanie jednostki głównej ze skrzyni

### ■ Zdejmowanie jednostki głównej i jednostki endoskopowej połaczonych z sobą przewodem przekaźnikowym

Wyjąć przewód przekaźnikowy ze skrzyni, złapać za uchwyt jednostki głównej i sondy, a następnie wyjąć te elementy ze skrzyni.

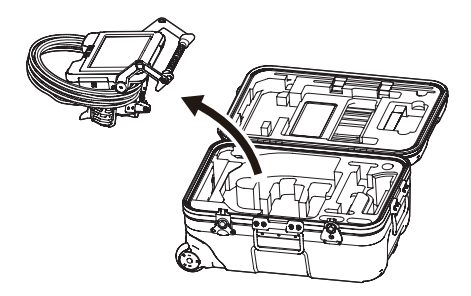

■ Zdejmowanie samej jednostki głównej

Złapać za uchwyt i wyciągnąć jednostkę główną.

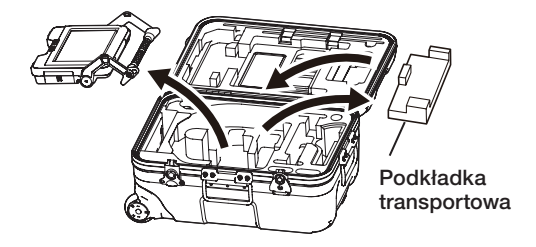

WSKAZÓWKA

Podkładkę transportową należy stosować podczas przewożenia jednostki głównej. Nie stosuje się jej w przypadku gdy jednostka główna jest połączona z jednostką endoskopową. Należy schować podkładkę transportową i korzystać z niej w przypadku przewożenia jednostki głównej.

# <span id="page-31-0"></span>2 Mocowanie/zdejmowanie jednostki endoskopowej

- · Jednostki IPLEX GT można używać tylko w połączeniu z jednostką endoskopową tego samego typu, co jednostka, która jest pierwotnie połączona z jednostką główną.
- · Aby możliwe było używanie jej w połączeniu ze wszystkimi typami jednostek endoskopowych, należy rozszerzyć jej funkcionalność. **GX GXST** 
	- 1

nie była luźna.

i endoskopowej.

Otworzyć drzwiczki przewodu przekaźnikowego jednostki głównej i endoskopowej.

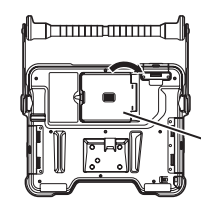

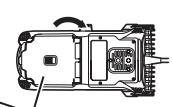

Drzwiczki przewodu przekaźnikowego

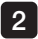

23

4

2 Podłączyć przewód przekaźnikowy.

Zamknąć drzwiczki przewodu przekaźnikowego jednostki głównej

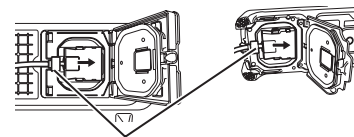

Przewód przekaźnikowy

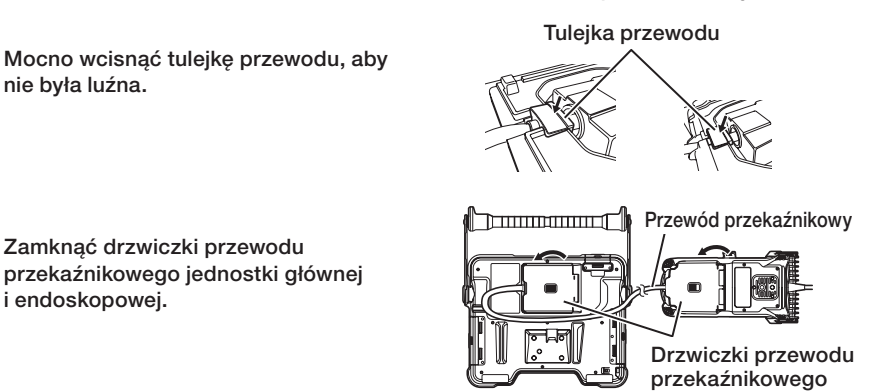

### UWAGA

- · Aby zapewnić odporność na skropliny, należy prawidłowo zamocować tulejkę przewodu i dobrze zamknąć drzwiczki przewodu przekaźnikowego.
- · Przed podłączeniem lub odłączeniem przewodu przekaźnikowego należy wyłączyć zasilanie.

## ■ Zdejmowanie jednostki endoskopowej

Aby zdjąć jednostkę endoskopową, należy wykonać w odwrotnej kolejności kroki związane z jej zakładaniem.

# <span id="page-32-0"></span>3-3 Przygotowywanie zasilania

### 1 Korzystanie z akumulatora

Do wskazywania pozostałego poziomu naładowania akumulatora służy wskaźnik przewidziany na monitorze LCD.

### Wkładanie akumulatora do jednostki głównej

Wykonać poniższe czynności, aby naładować akumulator.

- 1 Przesunąć pokrętło zwalniające drzwiczek komory akumulatora do położenia otwarcia.
- 2 Włożyć akumulator, pamiętając o prawidłowej orientacji jego biegunów. Sprawdzić, czy akumulator jest zablokowany i zamknąć drzwiczki komory.

Upewnić się, czy drzwiczki przedziału akumulatora są zablokowane.

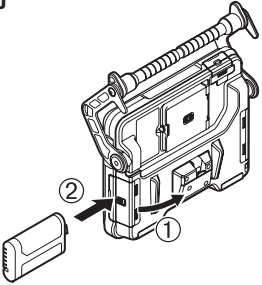

#### WSKAZÓWKA

- · W przypadku pierwszego użycia nowo zakupionego akumulatora lub jeżeli nie był on używany przez dłuższy czas należy pamiętać o jego wcześniejszym naładowaniu.
- · Spadek temperatury otoczenia powoduje z reguły pogorszenie wydajności akumulatora. Należy pamiętać, że akumulator będzie ponownie działał z odpowiednią wydajnością, gdy temperatura otoczenia wzrośnie do normalnego poziomu.
- · Całkowicie naładowany akumulator umożliwi ciągłą pracę przyrządu przez około 2 godziny i 30 minut (z reguły). Rzeczywisty czas pracy przyrządu zależy od metody ładowania, warunków roboczych lub ustawień skonfigurowanych w przyrządzie. Zaleca się przygotowanie kilku zapasowych akumulatorów, jeżeli przewiduje się korzystanie z przyrządu na zasilaniu akumulatorowym przez długi czas. Czas ładowania akumulatora wynosi zwykle około 3 godzin (z reguły).
- · Informacje dotyczące ładowania akumulatora za pomocą ładowarki (opcjonalnej) można znaleźć w instrukcji obsługi dostarczonej wraz z ładowarką.
- · Akumulator to element eksploatacyjny.

#### Wyjmowanie akumulatora

Wyjąć akumulator, przesuwając wypustkę przy gnieździe na akumulator w kierunku oznaczonym strzałką.

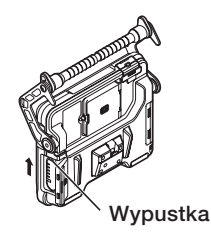

### <span id="page-33-0"></span>2 Korzystanie z zasilacza sieciowego

Wykonać poniższe czynności, aby podłączyć zasilacz sieciowy.

- 1 Otworzyć zaślepkę złącza DC-IN przewidzianą na jednostce głównej.
- 2 Podłączyć przewód zasilający do gniazda AC zasilacza.
- 3 Podłączyć złącze wyjściowe zasilacza sieciowego do złącza DC-IN przewidzianego na omawianym przyrządzie.
- 4 Następnie podłączyć dobrze wtyczkę przewodu zasilającego do gniazda zasilania.

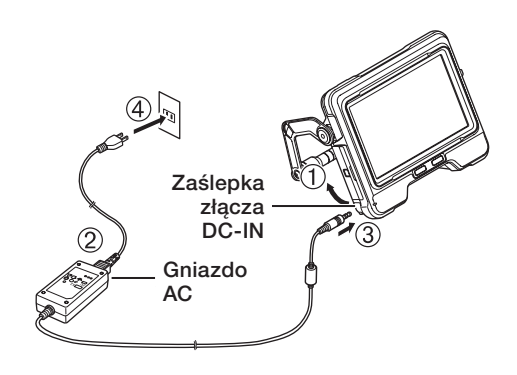

### 3 Ładowanie akumulatora

### ■ Ładowanie za pomocą jednostki głównej

- · Gdy jednostka endoskopowa i zasilacz sieciowy są podłączone do jednostki głównej, wyłączenie zasilania spowoduje rozpoczęcie ładowania akumulatora. (Akumulator nie jest ładowany przy włączonym zasilaniu).
- · Podczas ładowania wskaźnik ładowania miga.
- · Jeżeli ładowanie ma zostać przerwane w połowie, należy odłączyć zasilacz sieciowy.
- · Po zakończeniu ładowania lampka wskaźnika ładowania wyłącza się.
- · Po całkowitym naładowaniu akumulatora należy odłączyć zasilacz sieciowy.

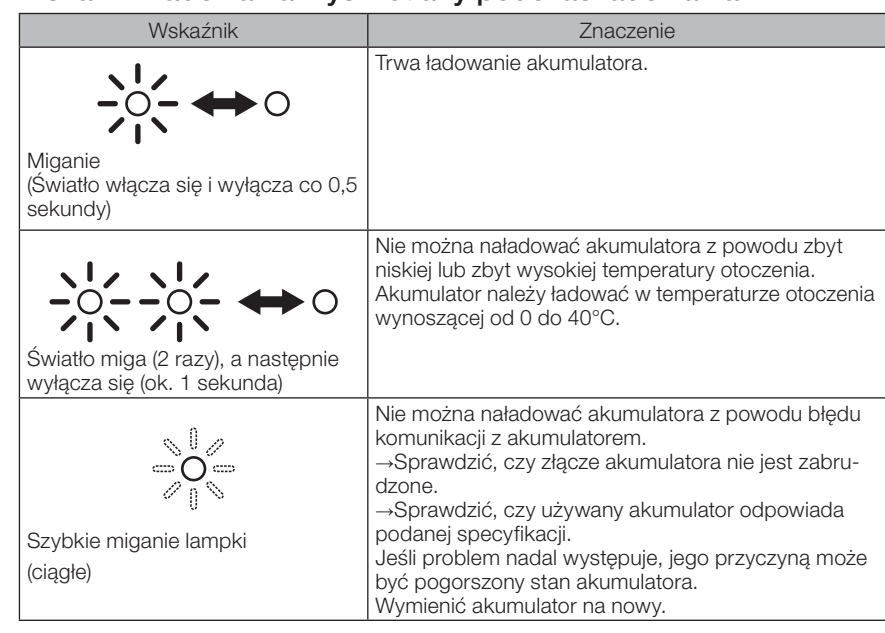

### <span id="page-34-0"></span>■ Wskaźnik ładowania wyświetlany podczas ładowania

#### ■ Ładowanie za pomocą ładowarki

Akumulator można ładować za pomocą opcjonalnej ładowarki.

# 3-4 Zakładanie i zdejmowanie adaptera optycznego

#### UWAGA

● Przed użyciem adaptera optycznego należy pamiętać, aby założyć pierścień uszczelniający typu "O" na część dystalną sondy.

Przedostawanie się wody lub brudu do jednostki w miejscu połączenia sondy z obiektywem może spowodować niewłaściwe działanie lub uszkodzenie jednostki. Należy także pamiętać, że adapter optyczny nie jest sam w sobie wodoodporny.

- Nie należy nigdy korzystać z przyrządu, jeżeli wnętrze adaptera optycznego jest zabrudzone lub jeżeli znajduje się w nim woda. W przeciwnym razie może dojść do rozszczelnienia w miejscu pomiędzy adapterem optycznym a częścią dystalną lub uszkodzenia adaptera optycznego bądź części dystalnej.
- Podczas wymiany obiektywu nie należy łapać sondy za część znajdującą się poza częścią odchylaną ani w pobliżu części dystalnej.

W przeciwnym razie może dojść do uszkodzenia części odchylanej.

Trzymając adapter optyczny i część dystalną tak, aby tworzyły razem jedną prostą linię, należy delikatnie włożyć adapter optyczny do części dystalnej. 1

■ Wersia 4 mm

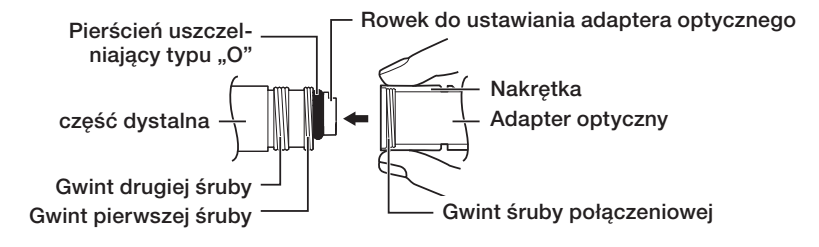

### Wersja 6 mm

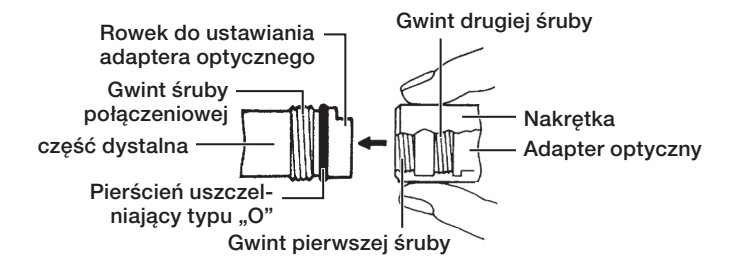

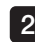

Obracać nakrętkę adaptera optycznego w prawą stronę do momentu, aż gwint śruby połączeniowej przejdzie za gwint pierwszej śruby.

Następnie należy obracać całym korpusem głównym adaptera optycznego w prawą stronę, jednocześnie delikatnie wciskając ten adapter, aż jego korpus główny znajdzie się w rowku ustalającym sondy i nie będzie mógł dalej się obracać.  $\overline{3}$ 

Obrócić nakrętkę adaptera optycznego w prawą stronę, aby połączyć gwint śruby połączeniowej z gwintem drugiej śruby. Dokręcić nakrętkę do oporu. 4

■ Zdejmowanie adaptera optycznego

Adapter optyczny należy zdjąć, wykonując czynności związane z jego zakładaniem w odwrotnej kolejności.

Adapter optyczny

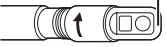

Obiektyw (jednostka główna)

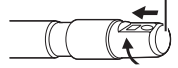

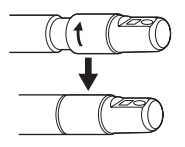
# 3-5 Wkładanie/wyjmowanie karty SDHC lub micro SDHC

## Wkładanie karty SDHC

Otworzyć drzwiczki gniazda karty SD. Włożyć odpowiednio skierowaną kartę SDHC aż do końca, gdy słyszalne bedzie "kliknięcie". Zamknąć drzwiczki gniazda karty SD.

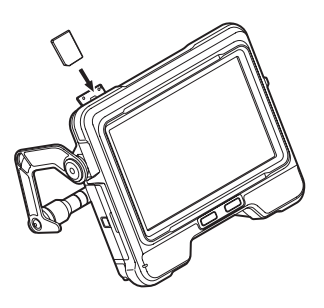

## Wyjmowanie karty SDHC

Popchnąć kartę SDHC jeden raz, aby ją wyjąć.

## ■ Podłączanie karty microSDHC

Otworzyć drzwiczki gniazda karty SD. Włożyć odpowiednio skierowaną kartę microSDHC aż do końca, gdy słyszalne będzie "kliknięcie". Zamknąć drzwiczki gniazda karty SD.

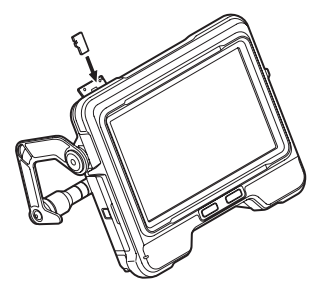

## Wyjmowanie karty microSDHC

Popchnąć kartę microSDHC jeden raz, aby ją wyjąć.

# 3-6 Ustawianie jednostki głównej

Jednostkę główną można ustawić na płaskiej powierzchni, zawiesić lub zamocować na statywie na potrzeby jej obsługi oraz prowadzenia obserwacji.

## Ustawianie jednostki głównej na płaskiej powierzchni

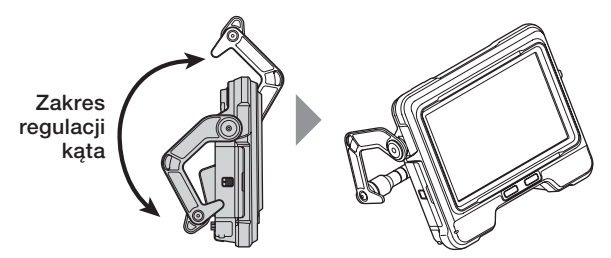

W przypadku obserwacji za pomocą jednostki głównej ustawionej na płaskiej powierzchni, jako stojak należy używać uchwytu.

Wyregulować uchwyt tak, aby ekran monitora LCD był ustawiony pod kątem ułatwiającym przeglądanie wyświetlanych na nim informacji. Kąt uchwytu można regulować w zakresie określonym powyżej.

## ■ Zawieszanie jednostki głównej

W przypadku zawieszania jednostki głównej na potrzeby obserwacji należy wyregulować kąt uchwytu i założyć haczyk na uchwyt, aby zawiesić jednostkę główną.

Jednostkę można zawiesić na rurze o średnicy mniejszej niż ø 40 mm.

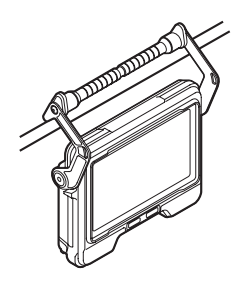

## ■ Zakładanie jednostki na statyw

W przypadku prowadzenia obserwacji z użyciem statywu, do zamocowania jednostki na statywie należy użyć otworu mocującego, który jest przewidziany na jednostce głównej.

#### **N** PRZESTROGA

Należy pamiętać o dobrym zamocowaniu jednostki, aby nie spadła ze statywu, ponieważ może wtedy spowodować obrażenia ciała lub ulec uszkodzeniu.

# 3-7 Podłączanie jednostki głównej i jednostki endoskopowej

W przypadku chowania lub przewożenia przyrządu należy zaczepić haczyk o boczną sekcję złączy jednostki endoskopowej i tylną sekcję złączy jednostki głównej, aby złączyć z sobą te jednostki.

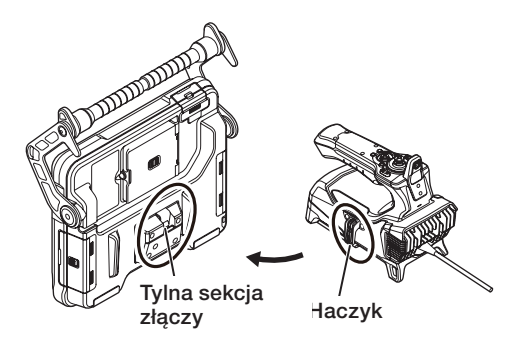

## 3-8 Przywiązywanie sondy

W przypadku zmiany miejsca obserwacji sondę można przywiązać paskiem mocującym, ułatwiając w ten sposób przeniesienie jednostki. Przymocować do jednostki dostarczony pasek do mocowania sondy.

Zwinąć sondę w pętlę i związać ją paskiem w pobliżu ogranicznika zginania przewidzianego na jednostce endoskopowej.

Po połączeniu z sobą jednostki głównej i jednostki endoskopowej należy zaczepić zwiniętą sondę na jednostce endoskopowej, używając haczyka i postępując w sposób przedstawiony na

schemacie. Złapać za uchwyt jednostki głównej, co umożliwi jej przetransportowanie.

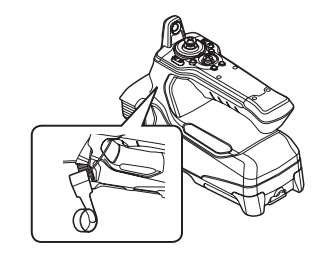

części dystalnej sondy Otwór do mocowania

Pasek do mocowania sondy

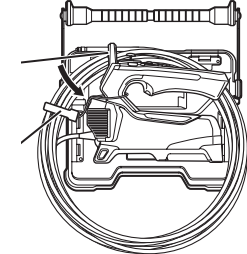

Wsunąć część dystalną sondy w otwór mocujący, przewidziany na sondzie. Uniemożliwi to uderzenie częścią dystalną sondy o podłogę, gdy element ten przypadkowo odłączy się. W przypadku dalekiej podróży lub transportu jednostkę należy schować do skrzyni transportowej.

## 3-9 Zakładanie/zdejmowanie rurki prowadzącej

#### Mocowanie rurki prowadzącej

Modeli IV9675G i IV96100G można używać w połączeniu z rurkami prowadzącymi, które stanowią wyposażenie opcjonalne. Wysunąć rurkę prowadzącą i włożyć sondę przyrządu od najbliższego końca.

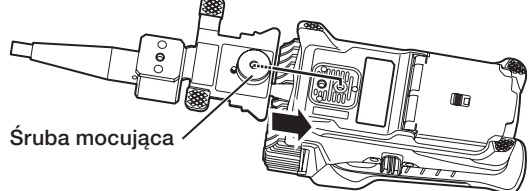

Mocno wkręcić śrubę mocującą rurki prowadzącej w otwór do mocowania na statywie, przewidziany na jednostce endoskopowej i sprawdzić, czy rurka prowadząca nie klekocze.

#### ■ Wyimowanie rurki prowadzącej

Aby wyjąć rurkę prowadzącą, należy wykonać w odwrotnej kolejności czynności związane z zakładaniem tej rurki.

## 3-10 Podłączanie/odłączania adaptera sieci bezprzewodowej LAN USB

#### ■ Podłączanie adaptera sieci bezprzewodowej LAN USB

· Otworzyć drzwiczki złączy.

· Podłączyć adapter sieci bezprzewodowej LAN USB (zalecany) do złącza USB. Więcej informacji dotyczących zalecanych adapterów sieci bezprzewodowej LAN USB można uzyskać od naszego dealera, filii lub biura sprzedaży.

## ■ Wyciąganie adaptera bezprzewodowego sieci LAN USB

Aby wyciągnąć adapter bezprzewodowy sieci LAN USB, należy wykonać czynności związanie z podłączaniem tego adaptera w odwrotnej kolejności.

## 3-11 Kontrole przeprowadzane przed oraz po użyciu przyrządu

## UWAGA

- · Podczas kontroli sondy należy pamiętać, aby złapać ją za częścią odchylaną. W przeciwnym razie może dojść do uszkodzenia części odchylanej.
- · Należy również pamiętać o sprawdzeniu elementów kontrolnych po użyciu przyrządu.

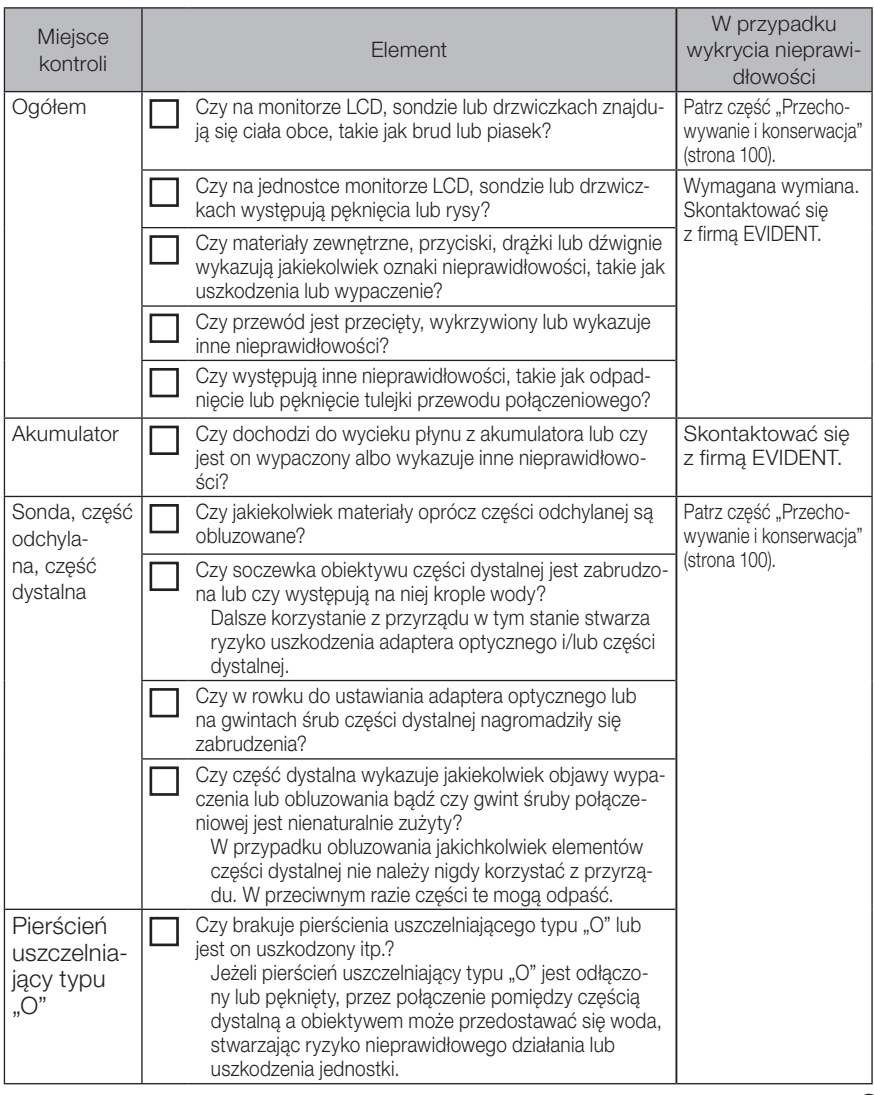

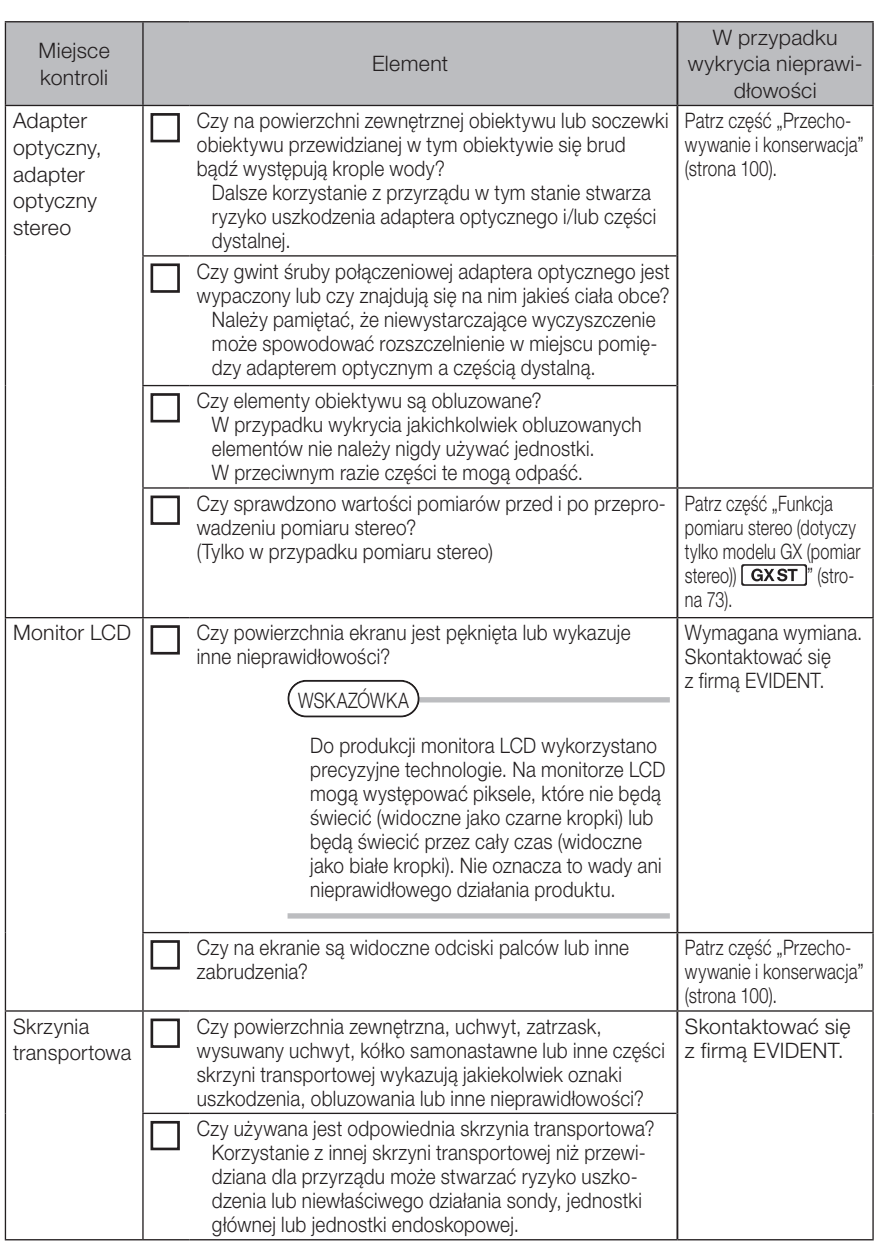

# za Podstawowa obsługa<br>Za Podstawowa obsługa

## 4-1 Włączanie zasilania

## Włączanie zasilania

Wciśnięcie przycisku [POWER] ((<sup>I</sup>)) przewidzianego na jednostce głównej i przytrzymanie go przez około 1,5 do 2 sekund spowoduje zaświecenie się 4 przycisków przewidzianych na jednostce endoskopowej i włączenie zasilania.

Wyświetlacz i funkcje menu zostaną włączone po około 10 sekundach od momentu wciśnięcia przycisku [POWER] (C).

#### Wyłączanie zasilania

Nacisnąć przycisk [POWER] (<sup>(1</sup>)) przewidziany na jednostce głównej i przytrzymać go przez 2 sekundy lub dłużej.

Wyłączenie systemu spowoduje automatyczne wyłączenie 4 przycisków przewidzianych na jednostce głównej.

#### 2 Wybór obiektywu

Po włączeniu zasilania wyświetlona zostanie lista adapterów optycznych.

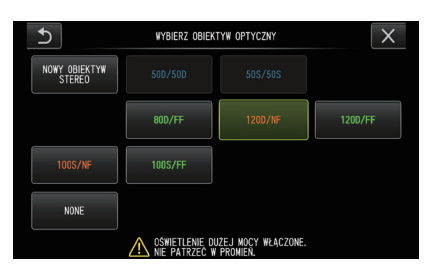

Wybrać obiektyw, który ma być używany i wcisnąć drążek [MEAS/OK].

#### WSKAZÓWKA

- · W przypadku wymiany obiektywu podczas obserwacji należy ponownie wybrać nowy obiektyw, korzystając z operacji dostępnych w menu. Patrz części "Operacje dostępne w ramach menu" (strona 58) i "Korzystanie z ekranu podglądu na żywo/podglądu zatrzymanego" (strona 59).
- Aby skorzystać z obiektywu stereo, należy zapoznać się z częścią "Rejestracja/ ponowna rejestracja obiektywu stereo" [\(strona 76\).](#page-82-0) **GXST**

## 4-2 Sprawdzanie pozostałego poziomu naładowania akumulatora

W przypadku korzystania z zasilania akumulatorowego za pomocą wskaźnika wyświetlanego w prawym górnym rogu monitora LCD wskazywany jest pozostały poziom naładowania akumulatora. Poniżej przedstawiono sposób prezentacji stanu akumulatora.

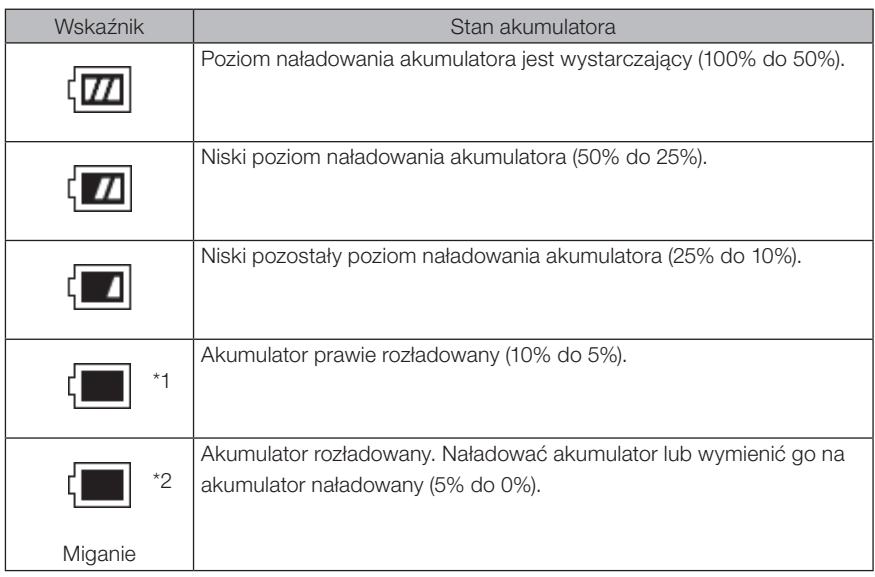

\*1 Nie należy rejestrować ani usuwać obrazów, jak również formatować karty SDHC lub microSDHC. Rozładowanie akumulatora podczas tych czynności może spowodować uszkodzenie danych.

\*2 Jeżeli wskaźnik akumulatora zacznie migać, należy szybko wyłączyć zasilanie lub podłączyć zasilacz sieciowy.

Dalsze korzystanie z przyrządu bez podłączenia zasilacza sieciowego spowoduje odłączenie zasilania i może spowodować uszkodzenie zarejestrowanych danych.

#### WSKAZÓWKA

Pozostały poziom naładowania akumulatora można również sprawdzić dzięki wskaźnikowi [POWER INDICATOR] przewidzianemu na akumulatorze. (Należy pamiętać, że pozostały poziom naładowania akumulatora, wskazywany na monitorze LCD, różni się od poziomu wyświetlanego przez wskaźnik [POWER INDICATOR]). Zapoznać się ze szczegółowymi informacjami, które można znaleźć w instrukcji obsługi akumulatora.

## 4-3 Włączanie oświetlenia

## **1 Sprawdzanie oświetlenia przewidzianego na części** dystalnej sondy

Natężenie światła reguluje się w zależności od jasności przedmiotu przeznaczonego do kontroli.

WSKAZÓWKA

- · Gdy przyrząd nie jest używany, np. w trakcie wymiany obiektywu itp., należy zawsze wyłączać światło za pomocą przycisku [LIGHT] (☆) jednostki głównej.
- · W przypadku korzystania z jednostki diodowej emitującej światło ultrafioletowe lub podczerwone należy zapoznać się z częścią "Obserwacja światła specjalnego" [\(strona 93\)](#page-99-0).

#### ■ Ręczne włączanie/wyłączanie światła

Wciśnięcie przycisku [LIGHT] (☆) umożliwia włączenie lub wyłączenie światła. Po włączeniu światła na monitorze LCD pojawi się ikona diody (38).

## 4-4 Obsługa przyrządu

Przyrząd można obsługiwać za pomocą przycisków, dźwigni i drążków przewidzianych na jednostce endoskopowej, a także panelu dotykowego, który jest dostępny na jednostce głównej.

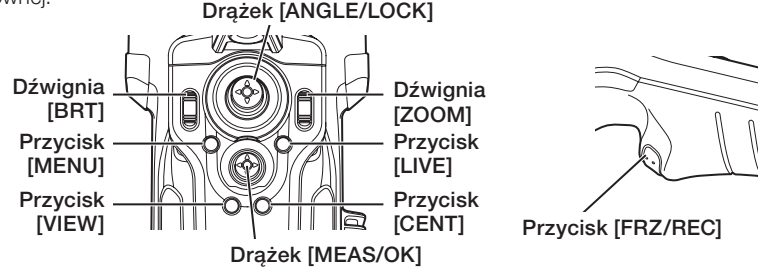

\* Więcej informacji dotyczących położenia przycisków, dźwigni i drążków można znaleźć w część "Nazewnictwo" (strona 13).

Szczegółowe informacje dotyczące różnych elementów sterujących można znaleźć w poniższej tabeli.

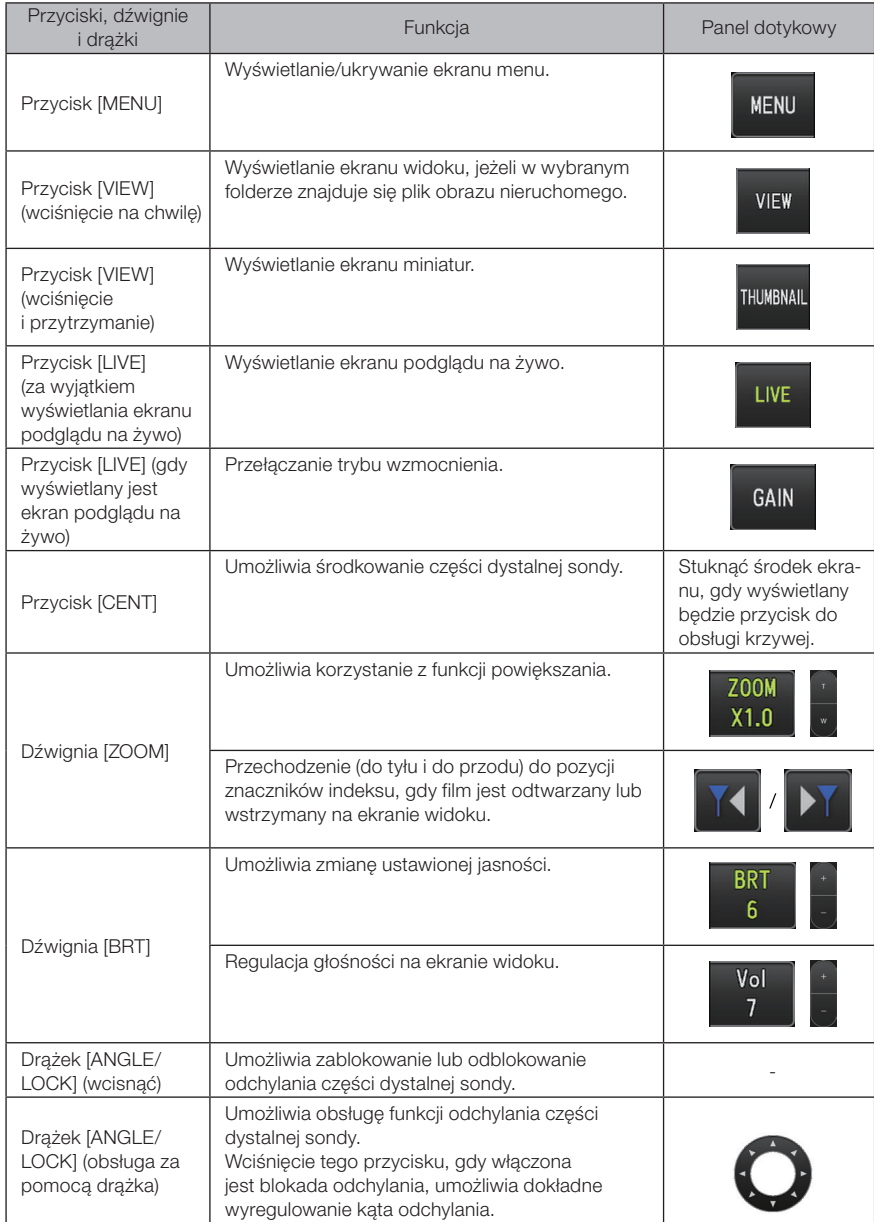

# IPLEX G

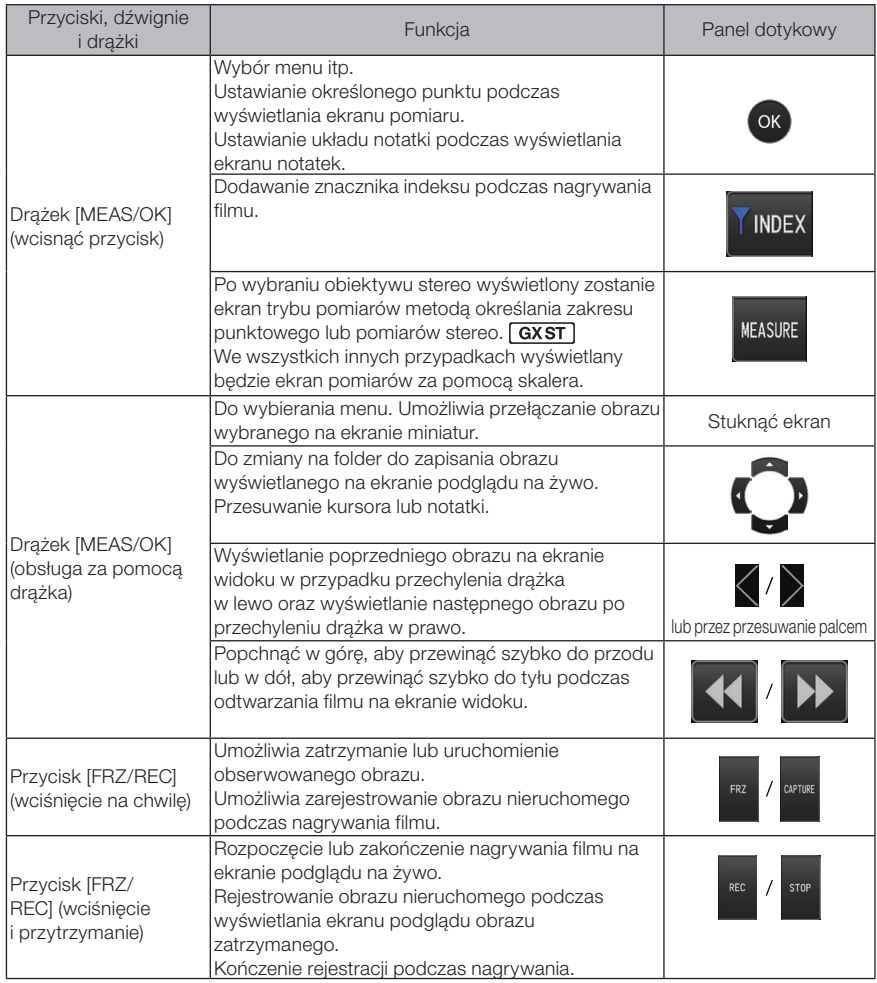

#### WSKAZÓWKA

Jeżeli do tego przycisku przypisanych jest kilka funkcji, dla każdej z nich przewidziany jest inny czas, przez jaki należy wciskać ten przycisk. Termin "wciśnięcie" lub "wciśnięcie na krótką chwilę", używany w niniejszej instrukcji, oznacza wciśnięcie przycisku na krótki czas, natomiast termin "wciśnięcie i przytrzymanie" oznacza wciśnięcie przycisku i przytrzymanie go przez około 1 sekundę.

Opisy zamieszczone w kolejnych częściach niniejszej instrukcji obsługi będą odnosiły się do obsługi za pomocą przycisków, dźwigni i drążków.

## 4-5 Obserwacja przedmiotu przeznaczonego do kontroli

#### Włączyć oświetlenie.

2

1

Patrząc na ekran wyświetlacza, włożyć sondę do przedmiotu przeznaczonego do kontroli.

Ostrożnie włożyć sondę, sprawdzając kierunek jej wprowadzania.

Odchylać sondę za pomocą drążka [ANGLE/LOCK] i obserwować odpowiednie 3 obszary na ekranie wyświetlacza.

Należy uważać, aby nie naciskać, nie skręcać ani nie naprężać sondy zbyt mocno.

#### Zablokować kąt i kierunek części odchylanej (blokada odchylania) i przeprowadzić obserwację. 4

Po ustawieniu odpowiedniego kąta i kierunku części odchylanej należy wcisnąć drążek [ANGLE/LOCK].

Możliwe jest dokładne wyregulowanie kąta odchylenia nawet przy włączonej blokadzie odchylania.

Po włączeniu tej blokady w prawym górnym obszarze monitora LCD widoczna będzie ikona tei blokady (n).

W razie potrzeby należy wyregulować i zarejestrować obraz.

Jeśli widoczność obiektu poddawanego kontroli pogorszy się z powodu plam oleju lub innych płynów, problem ten można rozwiązać, wykonując czynności opisane w poniższych uwagach.

#### 5 Patrząc na ekran wyświetlacza, wyciągać sondę powoli i ostrożnie z przedmiotu przeznaczonego do kontroli.

Jeżeli włączona jest blokada odchylania, należy wcisnąć drążek [ANGLE/LOCK], aby ją wyłączyć, a następnie wyciągnąć sondę.

#### UWAGA

- Jeżeli podczas kontroli pojawi się poniższy komunikat, należy natychmiast przerwać obserwację, ostrożnie wyciągnąć sondę i przeprowadzić wymagane działania, jak opisano w części "Komunikaty o błędach" [\(strona 96\)](#page-102-0).
	- <WYSOKA TEMPERATURA (KOŃCÓWKA ARTYKULACYJNA). PROSZĘ NATYCHMIAST WYCIĄGNĄĆ SONDĘ..>
- Podczas pracy z częścią odchylaną nie należy zginać sondy po promieniu minimalnym lub mniejszym (20 mm w przypadku wersji 4 mm, 30 mm w przypadku wersji 6 mm).
- Jeśli podczas używania obiektywu z polem widzenia skierowanym do przodu (z wyjątkiem obiektywów stereo i obiektywu AT100D/100S-IV76) widoczność obiektu poddawanego kontroli pogorszy się z powodu plam oleju lub innych płynów, problem ten można rozwiązać, obsługując endoskop w taki sposób, aby końcówka dystalna stykała się z obiektem po lewej/prawej lub przed obrazem na żywo przez 5 do 10 sekund. Stopień widoczności może zależeć od typu i wielkości plamy płynu.

#### WSKAZÓWKA

- · Zwiększenie pętli sondy (zakresu gięcia) powoduje zmniejszenie ograniczenia maksymalnego kąta odchylenia części odchylanej. Aby przyrząd pracował z maksymalną wydajnością, sonda powinna być maksymalnie wyprostowana.
- · W niskiej temperaturze uzyskanie odpowiedniego kąta odchylenia jest na ogół utrudnione.
- · W wysokiej temperaturze otoczenia na obrazie mogą występować znaczne szumy.
- · Żółty wskaźnik temperatury pojawia się, gdy temperatura części dystalnej osiągnie około 80°C. Należy uważać, ponieważ oznacza to zbliżanie się do górnego limitu roboczej temperatury otoczenia.

## 4-6 Regulacja wyświetlacza obrazów

#### Obraz nieruchomy (zatrzymany)

1

#### Wcisnąć przycisk [FRZ/REC] podczas wyświetlania obrazu na żywo.

Obserwowany obraz zostanie zatrzymany, a w prawym górnym rogu monitora pojawi się ikona trybu zatrzymania  $(F)$ . Gdy obraz jest zatrzymany, nie należy wkładać ani wyciągać sondy.

#### 2 Wcisnąć przycisk [FRZ/REC].

Tryb zatrzymania obrazu zostanie wyłączony.

WSKAZÓWKA

Zatrzymanie obrazu obejmującego szybkie działanie może spowodować, że obraz ten będzie rozmazany.

#### 2 Zwiększanie rozmiarów obrazu (powiększenie)

Istnieje możliwość powiększenia wyświetlanego obrazu w celu powiększenia widoku obserwowanego przedmiotu.

Popchnięcie dźwigni [ZOOM] w górę powoduje nawet 5-krotne powiększenie obrazu. Aby przywrócić pierwotny rozmiar obrazu, należy popchnąć dźwignię [ZOOM] w dół.

#### WSKAZÓWKA

- Do powiększania obrazów wykorzystywana jest funkcja "powiększenia cyfrowego". W związku z tym przy większym powiększeniu obraz może być trochę mało szczegółowy. Gdy dla pozycji <Menu> - <TRYB OBRAZU> - <DYNAMICZNA REDUKCJA ZIARNISTOŚCI> ustawiona jest opcja <ON>, ziarnistość obrazu może wydawać się większa. **GX** GXST
- · Funkcja powiększenia obrazu jest niedostępna w trybie pomiarów metodą określania zakresu punktowego.

## 3 Regulacja jasności

#### ■ Regulacia jasności za pomoca dźwigni [BRT]

Dźwignia [BRT] służy do regulacji jasności podczas zmiany ogólnej jasności obserwowanego obrazu wyświetlanego na żywo.

Popchnięcie dźwigni [BRT] w górę powoduje rozjaśnienie całego obrazu, natomiast popchnięcie jej w dół powoduje przyciemnienie obrazu.

Istnieje możliwość 16-poziomowej regulacji jasności.

#### $\blacksquare$  Przełączanie trybu wzmocnienia  $\Box$  GX  $GXST$

Wciśnięcie przycisku [LIVE] podczas wyświetlania obrazu na żywo powoduje przełączenie trybu wzmocnienia.

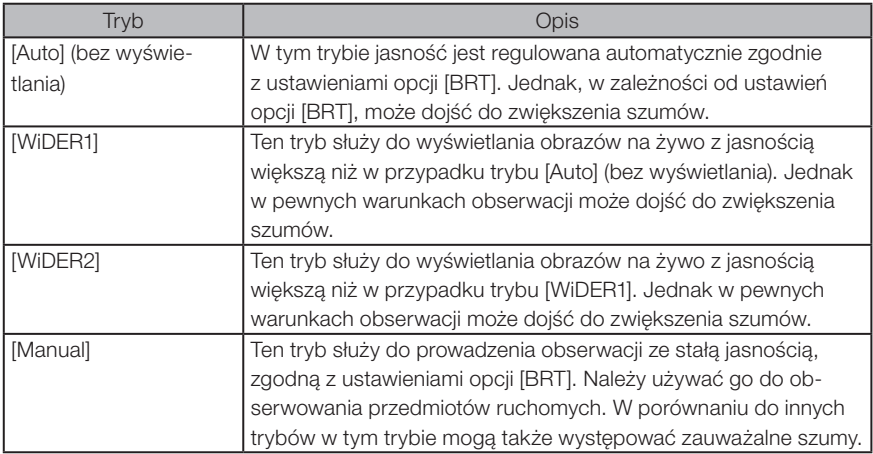

WSKAZÓWKA

W przypadku modelu IPLEX GT tryb wzmocnienia jest zawsze ustawiony na [Auto] (bez wyświetlania).

## 4-7 Przełączanie folderu na ekranie podglądu na żywo

#### WSKAZÓWKA

Istnieje możliwość utworzenia folderu na potrzeby rejestrowania i odtwarzania obrazów. Szczegółowe informacje można znaleźć w cześci "Menu operacji na plikach/folderach" [\(strona 68\)](#page-74-0).

Z poziomu ekranu podglądu na żywo można użyć drążka [MEAS/OK], aby przełączyć folder do rejestrowania i odtwarzania obrazów.

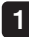

Korzystać z drążka [MEAS/OK], gdy wyświetlany jest obraz na żywo.

Zmieni się nazwa folderu widoczna w górnym lewym obszarze ekranu.

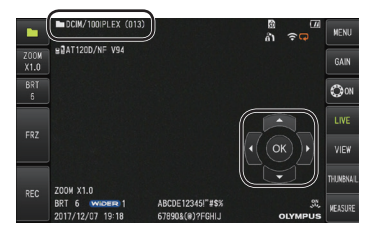

Wyświetlany folder będzie folderem przeznaczonym do rejestracji lub odtwarzania obrazów.

WSKAZÓWKA

Konfigurację tego folderu można zmieniać za pomocą drążka [MEAS/OK] aż do drugiej warstwy.

## 4-8 Rejestrowanie obrazów

Obserwowane obrazy można rejestrować jako filmy lub obrazy nieruchome na nośniku (karta SDHC). Należy korzystać z dostarczonej karty SDHC lub zalecanej karty SDHC. Informacje dotyczące zalecanych produktów można uzyskać w firmie EVIDENT.

Karty SD i SDXC nie są obsługiwane.

Przed użyciem nośnika do rejestracji obrazów należy sprawdzić, czy został prawidłowo włożony do przyrządu.

#### WSKAZÓWKA

W przypadku filmów ciągłych należy używać kart SDHC. Więcej informacji można znaleźć w części "Korzystanie z trybu filmu ciągłego (dotyczy tylko modeli GX, GX (pomiar stereo))  $\sqrt{ax}$   $\sqrt{ax}$   $\sqrt{x}$  (strona 55).

#### Przygotowanie do rejestracji obrazów

Przed użyciem nośnika do rejestracji obrazów należy go sformatować w przyrządzie. Szczegółowe informacje dotyczące formatowania można znaleźć w cześci "FORMAT SD" (strona 60).

W poniższej tabeli określono rozmiar jednego obrazu i przybliżoną liczbę obrazów, jakie można zarejestrować na karcie SDHC.

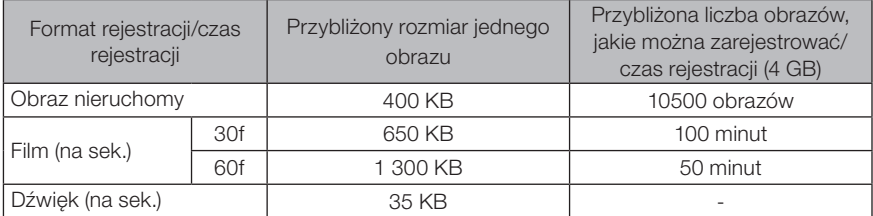

Do konfiguracji ustawień rejestracji obrazów należy używać operacji dostępnych w menu. Patrz części "Operacje dostępne w ramach menu" (strona 58) i "Korzystanie z ekranu podglądu na żywo/podglądu zatrzymanego" (strona 59).

#### Rejestrowanie wyświetlanych informacji dotyczących obrazów

Aby rejestrować datę/godzinę, tytuł, logo, wyniki pomiarów i inne informacje wyświetlane na ekranie dla obrazu nieruchomego, należy wybrać ustawienie w pozycji <MENU> - <USTAWIENIA SYSTEMU> - <WYŚWIETLACZ>.

#### WSKAZÓWKA

Odtwarzanie obrazu, dla którego zarejestrowane zostały data, tytuł i inne informacje, może spowodować nałożenie się tych danych na siebie. Nie oznacza to niesprawności.

#### ■ Znaczniki plików

Ustawienie opcji <ON> w menu <DODAJ ZNAK PLIKU> powoduje włączenie następujących funkcji podczas rejestrowania obrazów.

- · Funkcja wybierania folderów zapisu.
- · Funkcja wybierania znaczników plików, które są dodawane na końcu nazw plików.
- · Funkcja wybierania tytułów.

Aby włączyć funkcję dołączania znaków plików, należy wybrać ustawienie w pozycji <MENU> - <TRYB NAGRYWANIA> - <DODAJ ZNAK PLIKU>.

#### Nazwy plików obrazów

Do obrazów przypisywane są nazwy plików, w ramach których wykorzystywane są nazwy docelowych folderów zapisu, a obrazy te są rejestrowane w docelowym folderze zapisu na karcie SDHC. Nazwy plików można zmieniać w dowolny sposób (do 30 znaków alfanumerycznych i symboli).

#### Nazwa docelowego folderu zapisu\_?????.\*\*\*

Rozszerzenie ".JPG" dla plików obrazów nieruchomych, ".WAV" dla plików dźwiękowych i ".MP4" dla plików

filmowych. 5-cyfrowy numer seryjny w nazwie pliku Numer seryjny w nazwie pliku jest przypisywany po kolei w przedziale od 00001 do 99999.

#### WSKAZÓWKA

- · W przypadku ustawienia opcji <ON> w menu <DODAJ ZNAK PLIKU> na końcu nazw plików obrazów można dodać literę "\_A", "\_B", "\_C" lub "\_D". Funkcja ta umożliwia kategoryzowanie plików obrazów.
- · Nazwy kategorii znaczników plików można zmieniać. (Szczegółowe informacje można uzyskać w firmie EVIDENT.)

## 2 Rejestrowanie obrazu nieruchomego

#### 1 Wybrać docelowy folder zapisu.

Za pomocą drążka [MEAS/OK] należy wybrać folder do zapisu danych (patrz część "Przełączanie folderu na ekranie podglądu na żywo" (strona 44)).

2 Wcisnąć na chwilę przycisk [FRZ/REC] podczas wyświetlania obrazu na żywo.

Obraz zostanie zatrzymany.

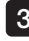

3 Wcisnąć i przytrzymać przycisk [FRZ/REC] podczas wyświetlania obrazu zatrzymanego.

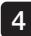

#### Potwierdzić nazwę tego folderu i wybrać opcję <TAK>.

Jeżeli folder ten ma zostać zmieniony, należy wybrać opcję <POPRAW> i zmienić docelowy folder zapisu.

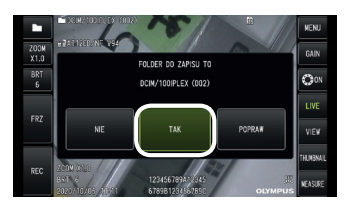

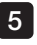

5 Wybrać znacznik, który ma zostać dodany na końcu nazwy pliku rejestrowanego obrazu.

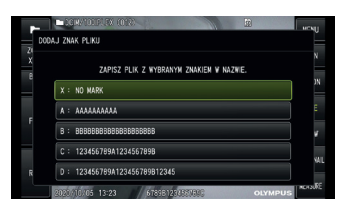

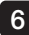

6 Wybrać ciągi z wcześniej skonfigurowanej listy tytułów.

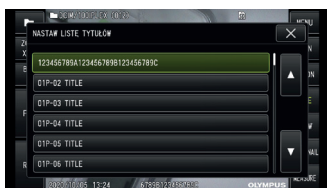

#### **WSKAZÓWKA**

Procedury związane z wcześniejszą rejestracją tytułu można znaleźć w części "Rejestrowanie ciągu tekstu jako skonfigurowanego tytułu" [\(strona 65\).](#page-71-0)

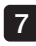

Obraz nieruchomy zostanie zarejestrowany. Ekran stanie się na chwilę czarny, a następnie wyświetlony zostanie obraz zatrzymany.

#### Rejestrowanie dźwięku rozpoczyna się po zakończeniu rejestrowania obrazu nieruchomego. 8

Podczas rejestracji dźwięku na monitorze LCD będzie migała ikona wskazująca, że trwa rejestracja dźwięku ( $\mathbb Q$ ). W przypadku ustawienia opcji <OFF> w pozycji <MENU> - <TRYB NAGRYWANIA> - <FOTO +ZVUK> rejestrowany będzie tylko obraz nieruchomy.

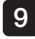

#### 9 Wcisnąć i przytrzymać przycisk [FRZ/REC], aby wyjść z funkcji rejestracji dźwięku.

#### WSKAZÓWKA

- · W przypadku ustawienia opcji <OFF> w menu <DODAJ ZNAK PLIKU> kroki od 4 do 6 są pomijane.
- · W przypadku ustawienia opcji <OFF> w menu <FOTO +ZVUK> kroki od 8 do 9 są pomijane.
- · W przypadku podłączenia słuchawek (dostępnych w sklepach) i ustawienia opcji <ON> w menu <FOTO +ZVUK> możliwe jest tworzenie maksymalnie 1-minutowych nagrań dźwiękowych.
- · Rejestracja dźwięku jest przerywana automatycznie zawsze w przypadku zapełnienia nośnika do rejestracji obrazów.
- Obrazy nieruchome można rejestrować w pamięci wewnętrznej. **GX** GXST
	- Jest to jednak możliwe tylko wtedy, gdy nośnik przeznaczony do rejestracji obrazów nie jest włożony.
	- W pamięci wewnętrznej można zapisać około 20 obrazów nieruchomych.
	- Pamięć ta nie umożliwia zapisu nagrań dźwiękowych.
	- W przypadku włożenia nośnika do rejestracji obrazów automatycznie utworzony zostanie folder [DCIM/INTERNAL] i skopiowane zostaną do niego wszystkie obrazy. Po zakończeniu kopiowania obrazy zostaną usunięte z pamięci wewnętrznej.
- · W pewnych przypadkach możliwy jest pomiar zarejestrowanych obrazów nieruchomych. Szczegółowe informacje można znaleźć w cześci "Pomiar" [\(strona 87\)](#page-93-0).

## 3 Nagrywanie filmu

#### 1 Wybrać docelowy folder zapisu.

Za pomocą drążka [MEAS/OK] należy wybrać folder do zapisu danych (patrz część "Przełączanie folderu na ekranie podglądu na żywo" (strona 44)).

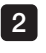

#### Wcisnąć i przytrzymać przycisk [FRZ/REC] podczas wyświetlania obrazu na żywo.

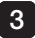

#### Potwierdzić nazwę tego folderu i wybrać opcję <TAK>. 13

Jeżeli folder ten ma zostać zmieniony, należy wybrać opcję <POPRAW>, zmienić docelowy folder zapisu, po czym wybrać <TAK>.

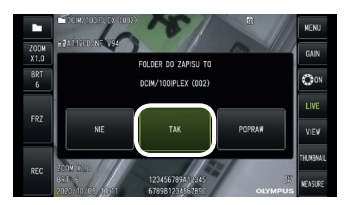

4 Wybrać znacznik, który ma zostać dodany na końcu nazwy pliku rejestrowanego obrazu.

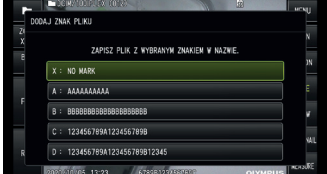

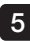

5 Wybrać ciągi z wcześniej skonfigurowanej listy tytułów.

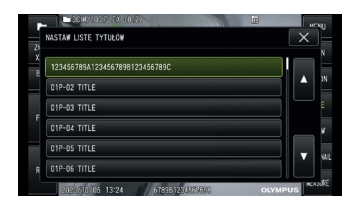

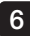

Po zarejestrowaniu obrazu nieruchomego wyświetlone zostanie okno dialogowe z potwierdzeniem rejestracji filmu.

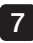

#### Wybrać opcję <TAK>. 7

Rozpocznie się rejestracja filmu i dźwięku.Podczas rejestracji filmu na monitorze LCD będzie migała ikona wskazująca, że trwa rejestracja filmu (**O**). Wybranie opcji <NIE> w oknie dialogowym z potwierdzeniem rejestracji filmu spowoduje zarejestrowanie tylko nieruchomego obrazu i pominięcie filmu.Wybranie opcji <ZAPISAĆ KOMENT?> w oknie dialogowym z potwierdzeniem rejestracji filmu spowoduje zarejestrowanie i dodanie filmu do wcześniej zarejestrowanego filmu. Więcej informacji można znaleźć w części "Załączanie filmu" (strona 51).

Wciśnięcie na chwilę przycisku [FRZ/REC] podczas rejestracji filmu umożliwia zarejestrowanie obrazów nieruchomych.

Wciśnięcie drążka [MEAS/OK] podczas rejestracji filmu umożliwia dołączenie znacznika indeksu.

Dodanie znaczników indeksu umożliwia przechodzenie do tyłu oraz do przodu do oznaczonych pozycji podczas odtwarzania filmu lub gdy jest on wstrzymany.

8 Wcisnąć i przytrzymać przycisk [FRZ/REC], aby wyjść z funkcji rejestracji filmu.

Po zakończeniu rejestracji filmu migająca ikona trybu rejestracji filmu zniknie z ekranu  $($  $)$ .

#### WSKAZÓWKA

- · W przypadku ustawienia opcji <OFF> w menu <DODAJ ZNAK PLIKU> kroki od 3 do 5 są pomijane.
- · W przypadku podłączenia słuchawek (dostępnych w sklepach) i ustawienia opcji <ON> w menu <FOTO +ZVUK> możliwe jest rejestrowanie dźwięku.
- · Rejestracja filmu jest przerywana automatycznie zawsze w przypadku zapełnienia karty SDHC lub gdy rozmiar pliku osiągnie 4 GB.

#### Załączanie filmu

Istnieje możliwość dołączenia filmu do ostatnio nagranego filmu.

Wybranie opcji <ZAPISAĆ KOMENT?> w oknie dialogowym z potwierdzeniem rejestracji filmu umożliwia dodanie filmu do ostatnio zarejestrowanego filmu. Włożenie lub wyjęcie karty SDHC, lub wciśnięcie przycisku [VIEW], bądź przełączenie folderu między folderem do rejestracji obrazów i folderem odtwarzania, uniemożliwia wybranie opcji <ZAPISAĆ KOMENT>.

## 4-9 Odtwarzanie obrazu

Zarejestrowane obrazy można wyświetlać w ramach dwóch dostępnych trybów widoku ekranu: widoku pełnoekranowym jednego obrazu (ekran podglądu) lub widoku kilku miniatur (ekran miniatur).

Na ekranie miniatur można za jednym razem zobaczyć kilka obrazów, dzięki czemu jest on przydatny podczas wyszukiwania określonego obrazu w ramach dużej grupy obrazów.

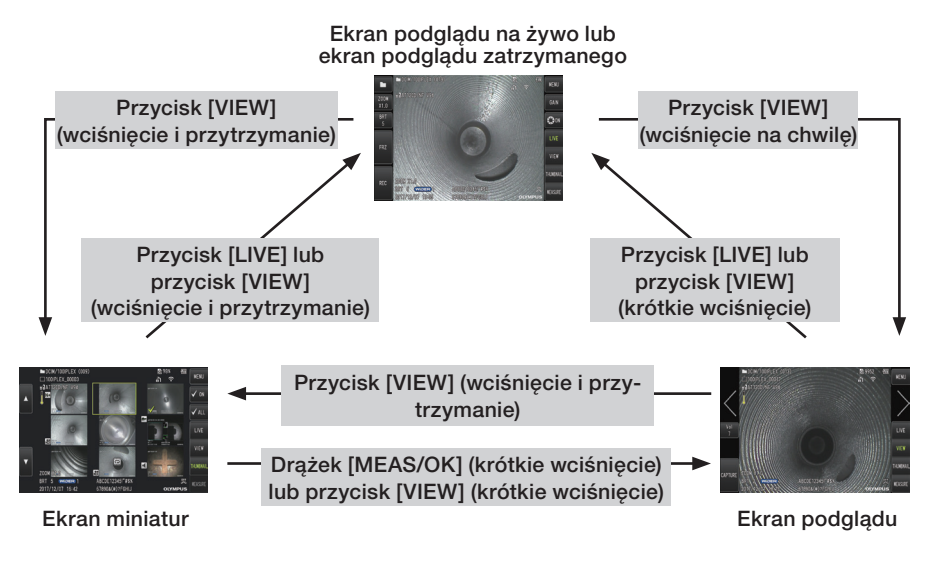

## 1 Odtwarzanie obrazu w trybie pełnoekranowym (widok ekranu)

#### Wybrać docelowy folder zapisu.

Szczegółowe informacje dotyczące operacji można znaleźć w cześci "Przełączanie folderu na ekranie podglądu na żywo" (strona 44).

1

#### 2 Wcisnąć przycisk [VIEW] na ekranie podglądu na żywo lub ekranie podglądu zatrzymanego.

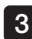

Zarejestrowany obraz zostanie wyświetlony w trybie pełnoekranowym. Właczyć obraz, który ma zostać odtworzony.

Za pomocą drążka [MEAS/OK] przełączyć obraz w tryb odtwarzania.

· Popchnąć drążek [MEAS/OK] w lewo. Spowoduje to zmianę aktualnie wyświetlanego obrazu na obraz znajdujący się przed nim w kolejności.

W przypadku sortowania obrazów w kolejności malejącej, po wyświetleniu ostatniego obrazu operacja ta spowoduje ponowne wyświetlenie pierwszego obrazu.

· Popchnąć drążek [MEAS/OK] w prawo. Spowoduje to zmianę aktualnie wyświetlanego obrazu na obraz znajdujący się za nim w kolejności.

W przypadku sortowania obrazów w kolejności rosnącej, po wyświetleniu ostatniego obrazu operacja ta spowoduje ponowne wyświetlenie pierwszego obrazu.

#### Nacisnąć przycisk [LIVE] lub [VIEW], aby wrócić na ekran podglądu na żywo.

#### WSKAZÓWKA

4

Po zarejestrowaniu obrazu nieruchomego w trybie widoku dwuokularowego można przeprowadzić pomiar tego obrazu metodą pomiaru stereo. Informacje dotyczące pomiaru można znaleźć w części "Funkcja pomiaru stereo (dotyczy tylko modelu GX  $(pomiar stereo)$ )  $\sqrt{GXST}$ " [\(strona 73\)](#page-79-0).  $\sqrt{GXST}$ 

## 2 Wyświetlanie ekranu miniatur i wybieranie obrazu

Na ekranie miniatur wyświetlanych jest kilka zarejestrowanych filmów i obrazów nieruchomych (do dziewięciu obrazów na ekran).

Ekran ten jest przydatny podczas wyszukiwania określonego obrazu w ramach dużej grupy obrazów lub podczas wybierania kilku obrazów w celu ich przeniesienia i jednoczesnego usunięcia.

#### Wybrać docelowy folder zapisu.

Szczegółowe informacje dotyczące operacji można znaleźć w części "Przełączanie folderu na ekranie podglądu na żywo" (strona 44).

1

#### 2 Wcisnąć i przytrzymać przycisk [VIEW] na ekranie podglądu na żywo, ekranie podglądu zatrzymanego lub ekranie podglądu.

Wyświetlone zostaną zarejestrowane obrazy w ramach jednego widoku (nawet dziewięć obrazów na ekran).

Wyświetlona zostanie także ikona filmu ( $\blacksquare$ ).

W przypadku obrazu zawierającego dźwięk wyświetlona zostanie także ikona dźwięku (4). W przypadku obrazu zawierającego notatkę (tekst/znak/dowolny rysunek) wyświetlona zostanie ikona notatki (N+).

W przypadku zmierzonego obrazu wyświetlona zostanie ikona pomiaru (\*).

## Aby wybrać miniature

Ramkę można przesuwać drążkiem [MEAS/OK]. Obraz ujęty w ramce to obraz wybierany.

#### Aby odtworzyć obraz

Wybrać obraz do odtworzenia i wcisnąć drążek [MEAS/OK]. Wybrany obraz zostanie odtworzony w trybie pełnoekranowym.

#### Aby wybrać lub anulować wybieranie obrazu

Bezpośrednie wybranie miniatury za pomocą drążka [MEAS/OK] spowoduje wyświetlanie ekranu Widok. W związku z tym konieczne jest wybranie wcześniej przycisku włączenia znacznika wyboru.

Wciśnięcie w tym przypadku drążka [MEAS/OK] przy wybranej miniaturze (podświetlonej ramką) spowoduje wyświetlenie znacznika wyboru  $(\heartsuit)$  w lewym dolnym rogu miniatury.

Ewentualnie obraz można wybrać za pomocą drążka [MEAS/OK] i popchnąć dźwignie [BRT] w góre. Spowoduje to wyświetlenie znacznika wyboru ( $\Diamond$ ) w lewym dolnym rogu miniatury.

Wykonanie tych samych czynności, gdy w lewym dolnym rogu miniatury wyświetlany jest znacznik wyboru ( $\heartsuit$ ) spowoduje anulowanie tego znacznika ( $\heartsuit$ ).

#### ■ Wybór lub anulowanie wybrania wszystkich miniatur

Popchnięcie dźwigni [BRT] w dół spowoduje wyświetlenie znacznika wyboru (<> w lewym dolnym rogu wszystkich miniatur.

Aby anulować znacznik wyboru (V) dla wszystkich miniatur, należy ponownie popchnąć dźwignię [BRT] w dół.

#### Aby przesunąć lub usunąć wybrany obraz

W lewym dolnym rogu miniatury wyświetlany jest znacznik wyboru ( $\Diamond$ ). Wykonać tę czynność w przypadku wszystkich obrazów, które mają zostać wybrane i skorzystać z czynności dostępnych w menu, aby przesunąć lub usunąć te obrazy.

#### Wcisnąć i przytrzymać przycisk [LIVE] lub [VIEW], aby wrócić na ekran podglądu na żywo. 3

#### 3 Dźwięk dołączany do obrazu nieruchomego

Po wyświetleniu ekranu widoku odtworzony zostanie dźwięk.

## 4 Odtwarzanie i wstrzymywanie filmu

- · Wciśnięcie drążka [MEAS/OK] podczas odtwarzania powoduje wstrzymanie filmu.
- · Popchnięcie drążka [MEAS/OK] w górę (lub w dół) powoduje szybkie przewinięcie odtwarzanego filmu do przodu (do tyłu). Dla szybkiego przewijania do przodu (do tyłu) można ustawić jeden z czterech poziomów.
- · Popchnięcie dźwigni [ZOOM] w górę i w dół powoduje odpowiednio przejście do przodu i do tyłu do pozycji oznaczonych w zarejestrowanym filmie za pomocą znaczników indeksu.
- · Wciśnięcie drążka [MEAS/OK], gdy film jest wstrzymany, spowoduje wznowienie jego odtwarzania.
- · Wciśnięcie i przytrzymanie przycisku [FRZ/REC] podczas wstrzymania odtwarzania spowoduje zarejestrowanie wstrzymanego obrazu jako obraz nieruchomy.

#### 4-10 Korzystanie z trybu filmu ciągłego (dotyczy tylko modeli GX, GX (pomiar stereo))  $\sqrt{ax}$ **GXST**

Film ciągły to funkcja polegająca na automatycznym rejestrowaniu filmów trwających nawet 30 minut podczas wyświetlania ekranu podglądu na żywo.

Filmy ciągłe można rejestrować na nośniku przeznaczonym do rejestracji takich filmów (karta microSDHC). Użyć zalecanej karty microSDHC. Informacje dotyczące zalecanych produktów można uzyskać w firmie EVIDENT.

Karty microSD i microSDXC nie są obsługiwane.

Przed użyciem nośnika do rejestracji filmów ciągłych należy sprawdzić, czy został prawidłowo włożony do przyrządu.

Podczas korzystania z tej funkcji należy pamiętać o poniższych kwestiach.

- · Na skutek funkcji rejestracji, jaka jest dostępna w jednostce, filmy zarejestrowane ponad 30 minut wcześniej zostaną usunięte.
- · Możliwe jest rejestrowanie tylko filmów wyświetlanych na ekranie obrazu wyświetlanego na żywo.
- · W przypadku wyświetlania obrazu na żywo nieprzerwanie przez 12 godzin, gdy włączony jest film ciągły, film ten nie będzie rejestrowany przez około 5 sekund.
- · Nie można rejestrować znaczników indeksu w ramach filmu ciągłego.

#### Przygotowanie do rejestracji obrazów

Przed użyciem nośnika do rejestracji filmu ciągłego należy go sformatować w jednostce. Szczegółowe informacje dotyczące formatowania można znaleźć w cześci "FORMAT microSD" (strona 61).

- · Zamontować kartę microSDHC.
- · Ustawić opcję <ON> w pozycji <MENU> <TRYB NAGRYWANIA> <FILM CIĄGŁY>. Wyświetlona zostanie ikona rejestracji filmu ciągłego.
- · Aby podczas rejestracji filmu ciągłego rejestrowany był także dźwięk, należy użyć słuchawek i ustawić opcję <ON> w pozycji <MENU> - <TRYB NAGRYWANIA> - <FOTO +ZVUK>.

#### 2 Rejestrowanie filmu ciągłego

Filmy ciągłe są rejestrowane po włączeniu funkcji rejestrowania tych filmów w menu.

WSKAZÓWKA

Podczas rejestrowania danych nie należy wkładać ani wyjmować karty microSDHC. W przeciwnym razie rejestracja zostanie przerwana, a na wyświetlaczu pojawi się komunikat o błędzie.

#### 3 Odtwarzanie filmu ciągłego

· Zarejestrowane filmy można odtwarzać z poziomu pozycji <MENU> - <ODTWARZAJ FILM W TRYBIE CIAGŁYM>.

Więcej informacji dotyczących sposobu odtwarzania filmu ciągłego można znaleźć w części "Odtwarzanie i wstrzymywanie filmu" (strona 54).

## Zapisywanie na karcie SDHC

- · Wciśnięcie przycisku Kopiuj na ekranie odtwarzania filmu ciągłego spowoduje skopiowanie tego filmu na kartę SDHC.
- · Filmy są przechowywane w folderze [DCIM/CONSTANTVIDEO] i wyświetlane na ekranie podglądu oraz ekranie miniatur.
- · Szacunkowy czas wymagany do skopiowania najdłuższego filmu ciągłego (ok. 30 minut) przedstawiono poniżej.
	- Z karty microSDHC (klasy 10) na kartę SDHC (klasy 10): ok. 7 minut

## 4-11 Wyświetlanie obrazów na żywo na monitorze zewnętrznym

Obrazy na żywo można wyświetlać na monitorze zewnętrznym (dostępnym w sklepach) poprzez podłączenie przewodu HDMI (dostarczony) do złącza HDMI schowanego za drzwiczkami.

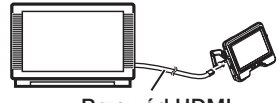

Przewód HDMI

## 4-12 Wyświetlanie obrazów na żywo na terminalu mobilnym

Obraz na żywo zostaje wyświetlony na ekranie [IPLEX Image Share] po ustanowieniu połączenia z terminalem mobilnym (dostępnym w sklepach) zainstalowanym za pomocą oprogramowania [IPLEX Image Share] za pośrednictwem bezprzewodowej sieci LAN. Aby móc korzystać z aplikacji [IPLEX Image Share], należy zainstalować ją ze sklepu z aplikaciami Apple.

Szczegółowe informacje można znaleźć na stronie internetowej firmy EVIDENT.

https://www.olympus-ims.com/en/service-and-support/downloads/

- · W aplikacji [IPLEX Image Share] dostępne są następujące funkcje:
	- Wyświetlanie obrazów na żywo
	- Rejestrowanie obrazów nieruchomych lub obrazów na żywo na terminalu mobilnym
	- Wyświetlanie zarejestrowanych obrazów jako miniatury oraz wyświetlanie zarejestrowanych obrazów na terminalu mobilnym
	- Potwierdzanie i zmiana ustawień połączeń

#### WSKAZÓWKA

- · Jednocześnie można podłączyć maksymalnie 2 terminale mobilne (dostępne w sklepach).
- · Gdy pozostały poziom naładowania akumulatora terminalu mobilnego (dostępnego w sklepach) będzie niski, może dojść do zatrzymania funkcji wyświetlania obrazów lub rejestrowania filmów bądź wyłączenia funkcji rejestrowania obrazów nieruchomych i filmów.
- · Podczas rejestrowania filmów na karcie SDHC nie można wyświetlać obrazów na żywo na terminalu mobilnym.

## 1 Podłączanie bezprzewodowego adaptera sieci LAN USB

Patrz część "Podłączanie/odłączanie bezprzewodowego adaptera sieci LAN USB" (strona 33).

2 Włączanie bezprzewodowego adaptera sieci LAN USB z poziomu menu

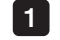

Ustawić opcję <ON> w pozycji <MENU> - <BEZPRZEWODOWA SIEĆ WIFI> - <POŁĄCZ>.

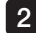

2 Wcisnąć przycisk < OK>, gdy wyświetlony zostanie SSID.

· Na ekranie monitora LCD pojawi się ikona bezprzewodowej sieci LAN i jednostka rozpocznie komunikację.

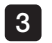

Po określeniu powyższego ustawienia należy ustawić wyświetlany SSID na terminalu mobilnym.

## 4-13 Korzystanie z zarejestrowanych obrazów na komputerze

Obrazów rejestrowanych za pomocą tego przyrządu można używać na komputerze, w programie [InHelp VIEWER].

Zarejestrowane obrazy są wczytywane bezpośrednio z karty SDHC na komputer. Oprogramowanie [InHelp VIEWER] można pobrać ze strony internetowej firmy EVIDENT (https://www.olympus-ims.com/en/service-and-support/downloads/).

WSKAZÓWKA

Komputer nie jest w stanie bezpośrednio odczytać danych z kart microSDHC. (Patrz część "Korzystanie z trybu filmu ciągłego (dotyczy tylko modeli GX, GX (pomiar stereo))  $\boxed{\text{GX}}$   $\boxed{\text{GXST}}$ " (strona 55)).

# IPLEX G<br>Operacje i funkcje dostępne w ramach menu

## 5-1 Operacje dostępne w ramach menu

Przyrząd można obsługiwać za pomocą przycisków i drążków przewidzianych na jednostce endoskopowej, a także panelu dotykowego, który jest dostępny na jednostce głównej.

#### ■ Obsługa za pomocą przycisków i drążków przewidzianych na jednostce endoskopowej

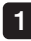

Wcisnąć przycisk [MENU]. Wyświetlony zostanie ekran menu.

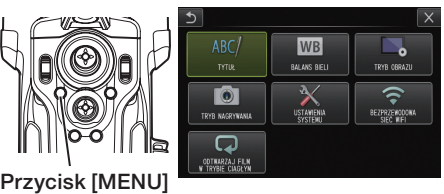

- 2 Przesuwać drążek [MEAS/ OK] w górę, w dół, w lewo lub w prawo, aby wybrać pozycję menu, która ma zostać wykonana.
- Wcisnąć drążek [MEAS/OK], aby zastosować ustawienia i wrócić na poprzedni ekran. 3

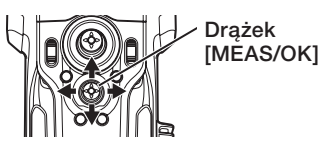

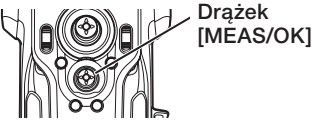

## Korzystanie z panelu dotykowego

1

#### Wcisnąć przycisk [MENU] dostępny na monitorze LCD.

Wyświetlony zostanie ekran menu.

12

#### Wcisnąć przycisk menu, które ma zostać uruchomione.

Wciśnięcie przycisku powrotu (**b**) podczas korzystania z menu spowoduje cofnięcie się o jeden ekran.

Wciśnięcie przycisku zamknięcia ( **×** ) podczas korzystania z menu spowoduje powrót na ekran, który był wyświetlany przed włączeniem menu.

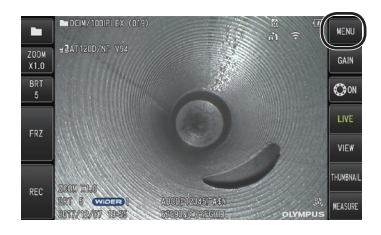

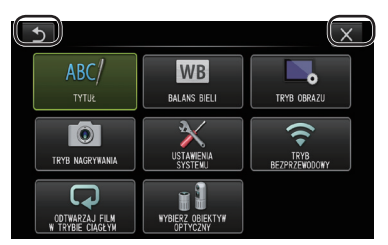

# 5-2 Korzystanie z ekranu podglądu na żywo/ podglądu zatrzymanego

## 1 Menu ustawień początkowych

Po włączeniu zasilania przyrządu wyświetlony zostanie ekran podglądu na żywo. Wciśnięcie przycisku [MENU] na ekranie podglądu na żywo i/lub ekranie podglądu zatrzymanego umożliwia określenie poniższych ustawień.

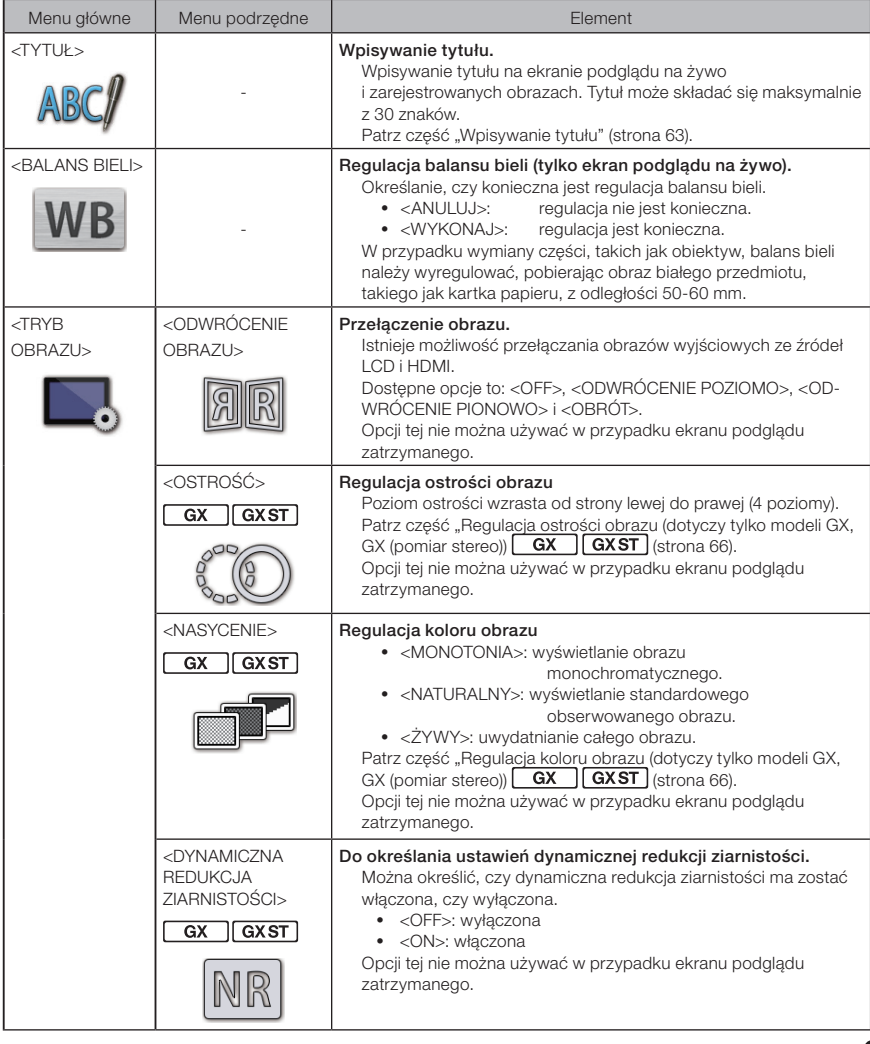

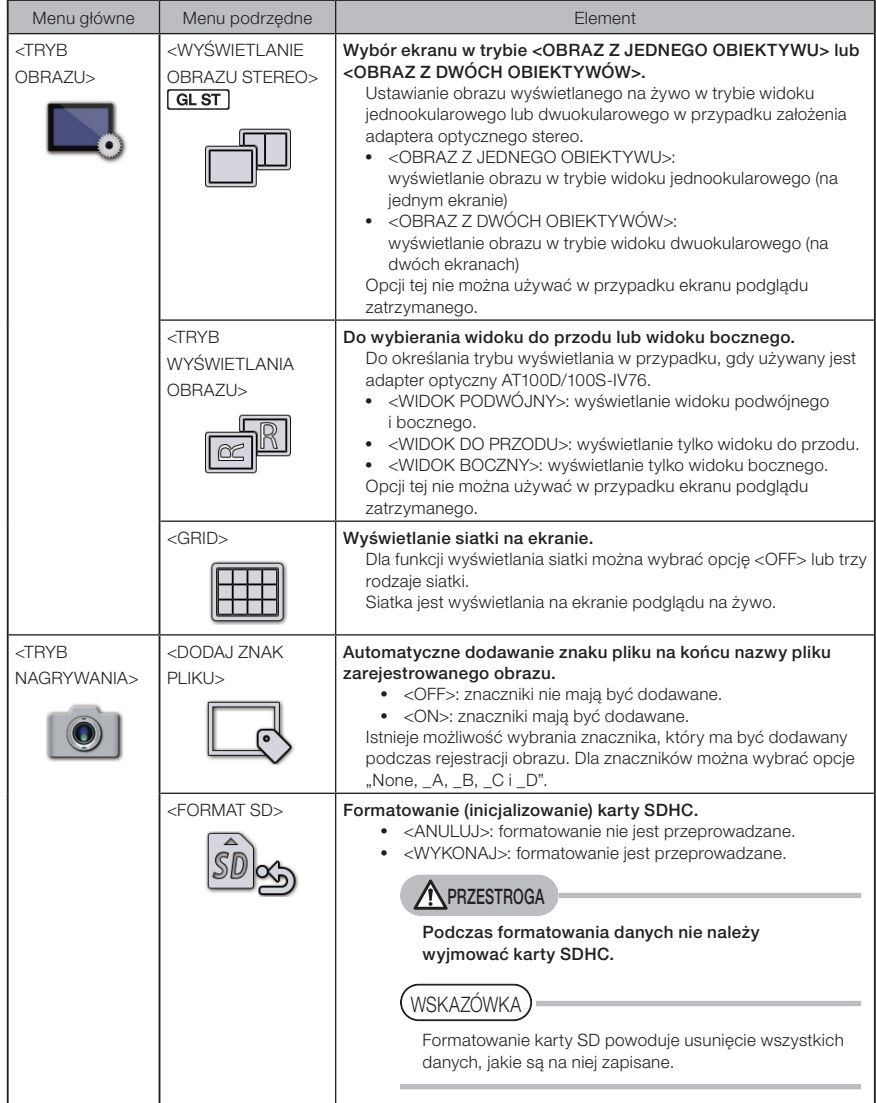

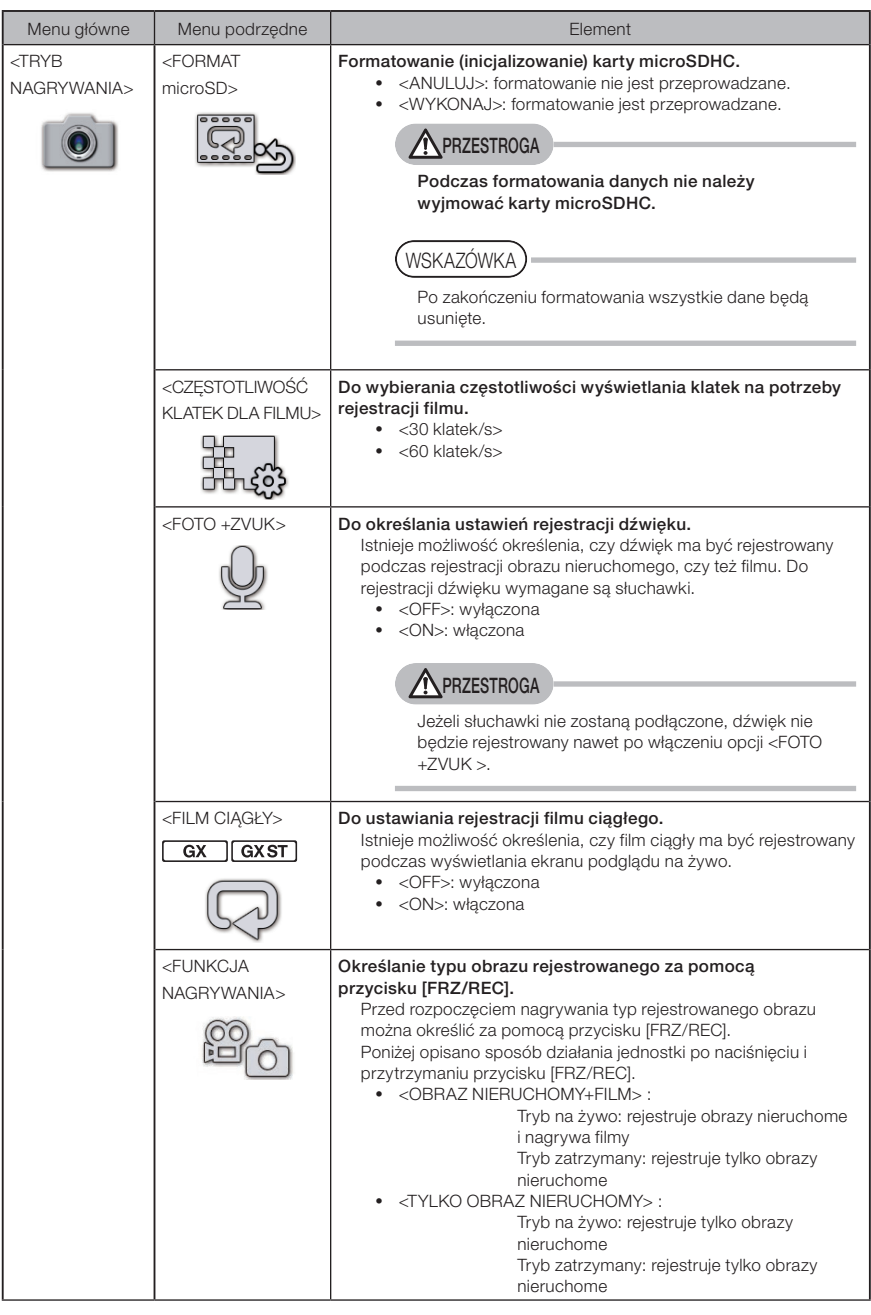

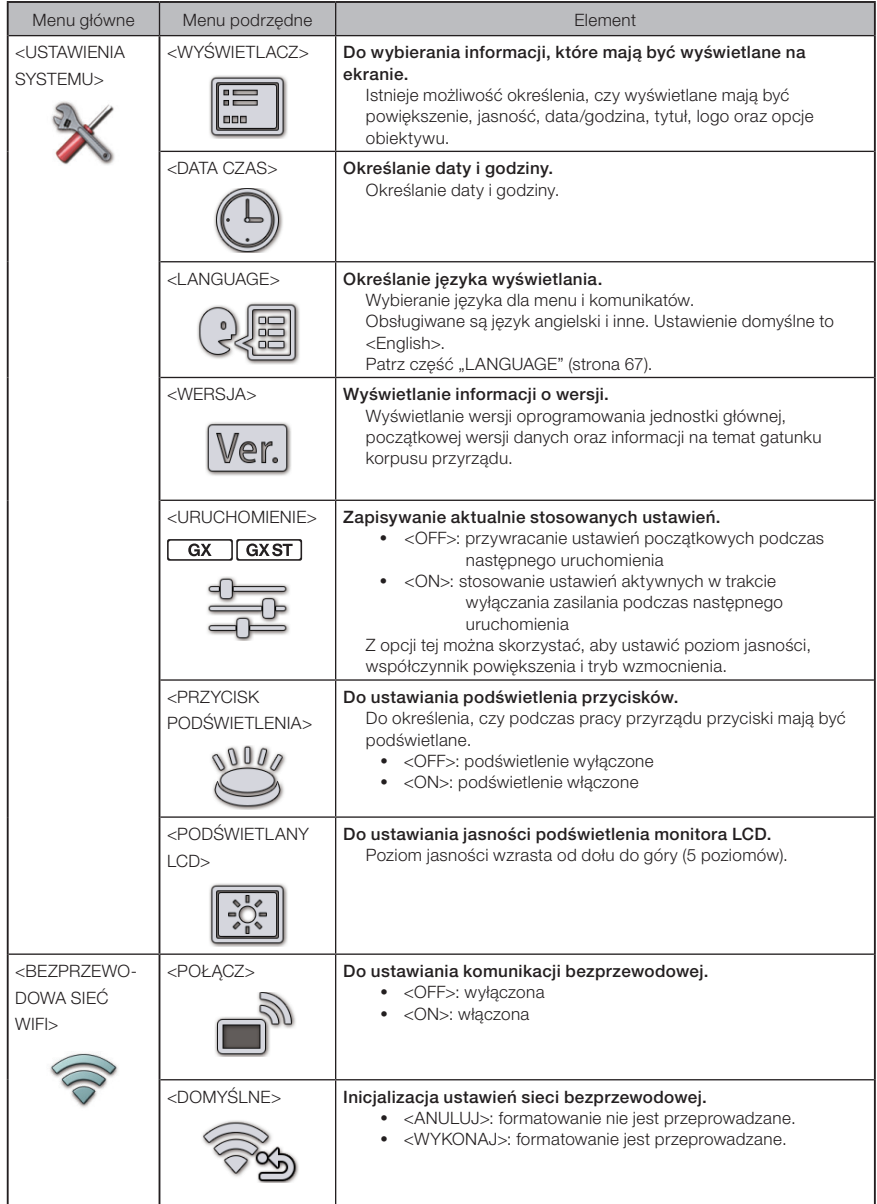

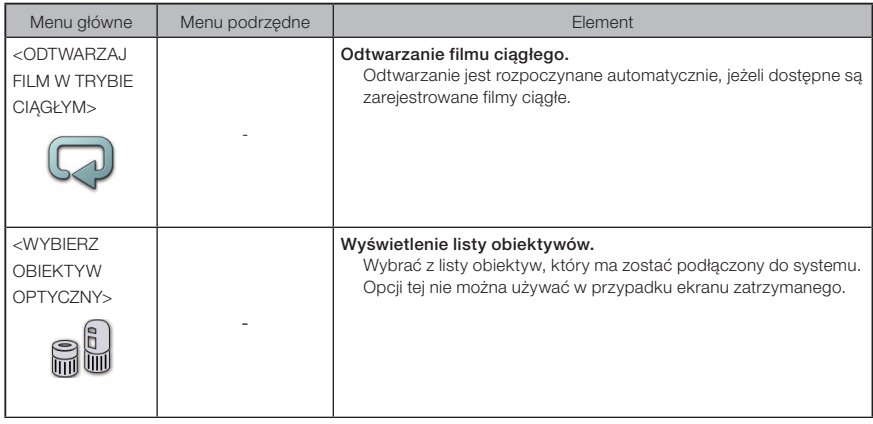

#### <span id="page-69-0"></span>2 Wpisywanie tytułu

Poniżej przedstawiono dwie metody wprowadzania tytułu.

- · Wprowadzanie za pomocą klawiatury programowej
- · Wprowadzanie poprzez wybranie wcześniej określonego tytułu

## Wprowadzanie za pomocą klawiatury programowej

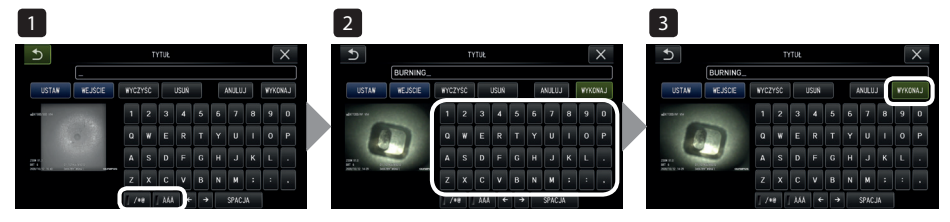

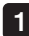

#### Wybrać tryb wpisywania tytułu.

Wybrać opcję [/\*@] lub [ÀÁÂ].

#### Wybrać żądane przyciski tekstowe.  $\mathcal{P}$

#### ● Usuwanie tekstu

- · Aby usunąć jedną literę, należy ustawić przy niej kursor i wybrać opcję <USUŃ>.
- · Aby usunąć cały tekst, należy wybrać opcję <WYCZYŚĆ>.

#### **• Aby wstawić spacje**

Ustawić kursor w miejscu, w którym ma zostać wstawiona spacja i wybrać opcję <SPACJA>.

#### Wybrać opcję <WYKONAJ>. 3

Wpisany tytuł zostanie wyświetlony na ekranie podglądu na żywo/obrazu zatrzymanego.

#### Wybór wcześniej określonego tytułu

Niniejsza procedura służy do wybierania wcześniej określonego ciągu znaków i wprowadzania go jako tytuł.

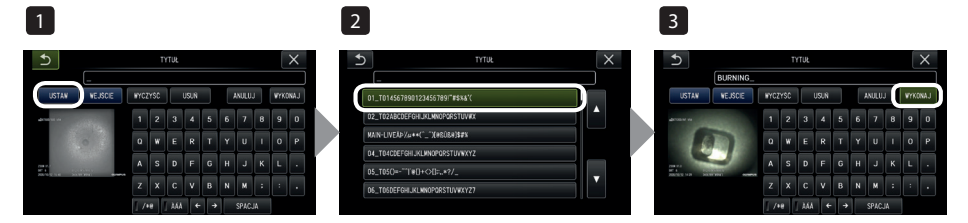

#### Wybrać opcję <USTAW>.

Wyświetlona zostanie lista wcześniej określonych tytułów. Aby anulować wybieranie tytułu, należy wcisnąć przycisk [x] co spowoduje zamknięcie ekranu.

#### 2 Wybrać ciągi z wcześniej skonfigurowanej listy tytułów.

Wybrany ciąg tekst pojawi się w polu wprowadzania tytułu, a lista zostanie zamknięta. Powtarzać czynności opisane w krokach 1 i 2, aby zakończyć wprowadzanie tytułu.

#### WSKAZÓWKA

1

Lista wcześniej określonych tytułów obejmuje dziewięć stron. Aby przełączyć te strony, należy wybrać ciąg tekstu w wierszu 1 lub wierszu 6 aktualnie wyświetlanej strony, a następnie popchnąć drążek [MEAS/OK] w górę lub w dół, lub wcisnąć przycisk przechodzenia w górę bądź w dół, który znajduje się po prawej stronie ekranu.

#### Wybrać opcję <WYKONAJ>. 3

Wybrany tytuł zostanie wyświetlony na ekranie podglądu na żywo/obrazu zatrzymanego.

## <span id="page-71-0"></span>3 Rejestrowanie ciągu tekstu jako skonfigurowanego tytułu

Po zarejestrowaniu często używanych ciągów tekstu jako tytuły można je przywoływać podczas wpisywania tytułów. Jako tytuły można zarejestrować maksymalnie 54 ciągi tekstu.

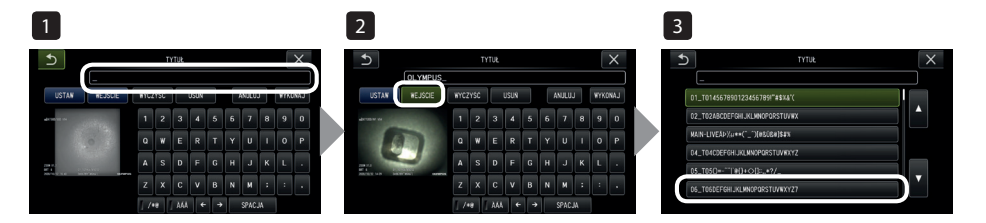

#### Wpisać ciąg tekstu, który ma zostać zarejestrowany, w polu wprowadzania tytułu.

Szczegółowe informacje dotyczące wprowadzania tych danych można znaleźć w części "Wpisywanie tytułu" [\(strona 63\)](#page-69-0).

#### 2 Wybrać opcję <WEJŚCIE>.

Wyświetlona zostanie lista wcześniej określonych tytułów. Aby anulować rejestrację tytułu, należy wcisnąć przycisk [x] co spowoduje zamknięcie ekranu.

#### WSKAZÓWKA

1

Lista wcześniej określonych tytułów obejmuje dziewięć stron. Aby przełączyć te strony, należy wybrać ciąg tekstu w wierszu 1 lub wierszu 6 aktualnie wyświetlanej strony, a następnie popchnąć drążek [MEAS/OK] w górę lub w dół, lub wcisnąć przycisk przechodzenia w górę bądź w dół, który znajduje się po prawej stronie ekranu.

#### Wybrać wiersz do rejestracji ciągu tekstu. 3

Ciąg tekstu wpisany w polu wprowadzania tytułu zostanie zarejestrowany jako tytuł. Rejestracja tego tytułu powoduje nadpisanie wszystkich informacji dostępnych w wierszu wybranym na liście. Oznacza to, że wcześniej określony tytuł można usunąć, przeprowadzając rejestrację przy pustym polu wprowadzania tytułu. Ekran listy wcześniej określonych tytułów zostanie zamknięty.
#### <span id="page-72-0"></span>4 Regulacja ostrości obrazu (dotyczy tylko modeli GX, GX (pomiar stereo)) **GX** GXST

Istnieje możliwość uwydatnienia ostrości ramki obrazu. <TRYB OBRAZU> – <OSTROŚĆ>

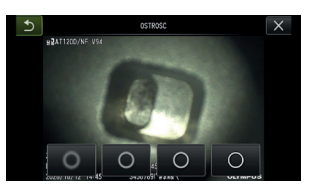

Naciśnięcie przycisku spowoduje zmianę ostrości ramki. Po ustawieniu odpowiedniej ostrości należy nacisnąć przycisk zamykania [x].

<span id="page-72-1"></span>5 Regulacja koloru obrazu (dotyczy tylko modeli GX, GX<br>(pomiar stereo)) [ Gx | [ Gx ST ] (pomiar stereo)) **GX** 

Istnieje możliwość regulacji koloru obrazu, który ma być wyświetlany. <TRYB OBRAZU> – <NASYCENIE>

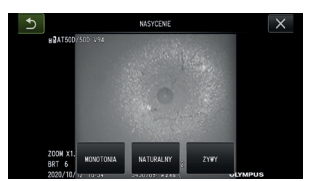

Wciśnięcie przycisku spowoduje zmianę poziomu nasycenia.

Po ustawieniu odpowiedniego nasycenia należy wcisnąć przycisk zamykania [x].

# 6 DATA CZAS

Poniższa procedura pozwala ustawić datę i godzinę. <USTAWIENIA SYSTEMU> - <DATA CZAS> - <D.M.R G:M, USTAWIENIA FORMATU DATY>

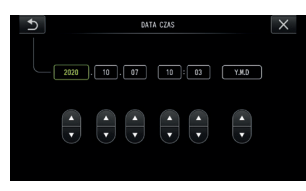

Przed użyciem przyrządu po raz pierwszy należy ustawić prawidłową datę i godzinę. Datę i godzinę rejestruje się wraz z innymi informacjami wprowadzanymi na ekranie dla filmu i obrazu nieruchomego.

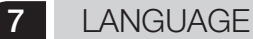

Poniższa procedura służy do wybierania języka dla menu i komunikatów o błędach przedstawianych na wyświetlaczu.

<USTAWIENIA SYSTEMU> - <LANGUAGE> - Wybrać język.

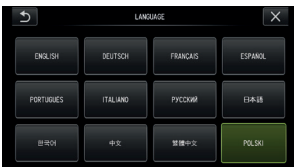

WSKAZÓWKA

Początkowo ustawiony jest język angielski. W razie potrzeby należy ustawić inny język.

# 5-3 Korzystanie z ekranów miniatur/widoku

# 1 Menu operacji na plikach/folderach

Poniżej przedstawiono ustawienia dostępne w ramach menu wyświetlanego na ekranie miniatur.

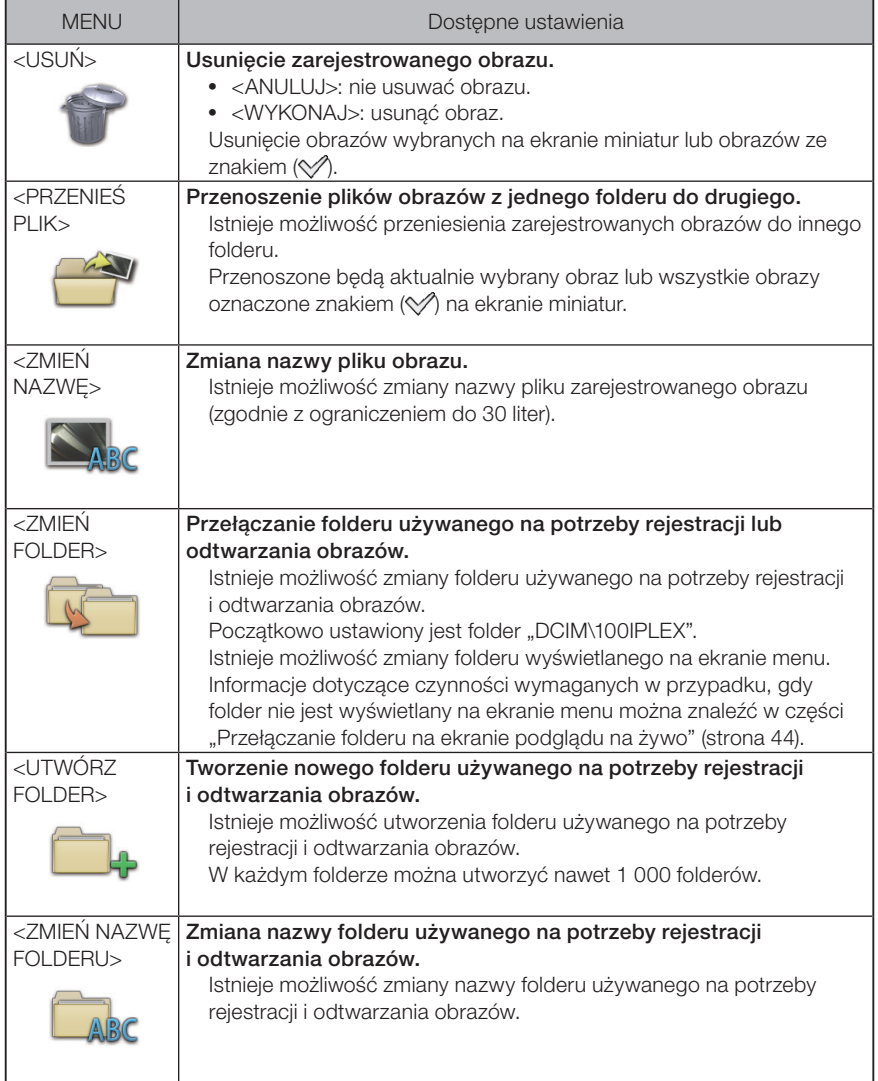

WSKAZÓWKA

W nazwach folderów i plików można używać tylko znaków alfanumerycznych i symboli. Nie można używać znaków języka japońskiego. W nazwach folderów i plików nie można także używać pewnych symboli.

Z poziomu menu ekranu podglądu można stosować ustawienia przedstawione poniżej.

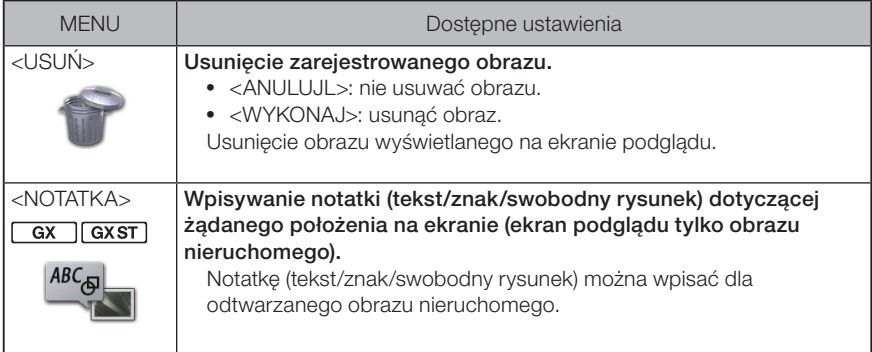

# **6** Funkcje pomiarów **Electronia**

# 6-1 Funkcja pomiarów za pomocą skalera

# 1 Informacje dotyczące pomiaru za pomocą skalera

Pomiar z wykorzystaniem przelicznika służy do pomiaru długości przedmiotu z wykorzystaniem długości referencyjnej, ustawianej wcześniej zgodnie ze znaną długością wewnątrz obserwowanego obrazu.

#### UWAGA

Innymi słowy, jeżeli długość referencyjna jest nieprawidłowa, nie można uzyskać dokładnego pomiaru. Na potrzeby pomiaru zakłada się także, że przedmiot referencyjny i przedmiot przeznaczony do pomiaru znajdują się na tej samej płaszczyźnie pionowej, co oś optyczna.

## 2 Ekran pomiaru za pomocą skalera

#### Wyjaśnienie ekranu pomiaru za pomocą skalera

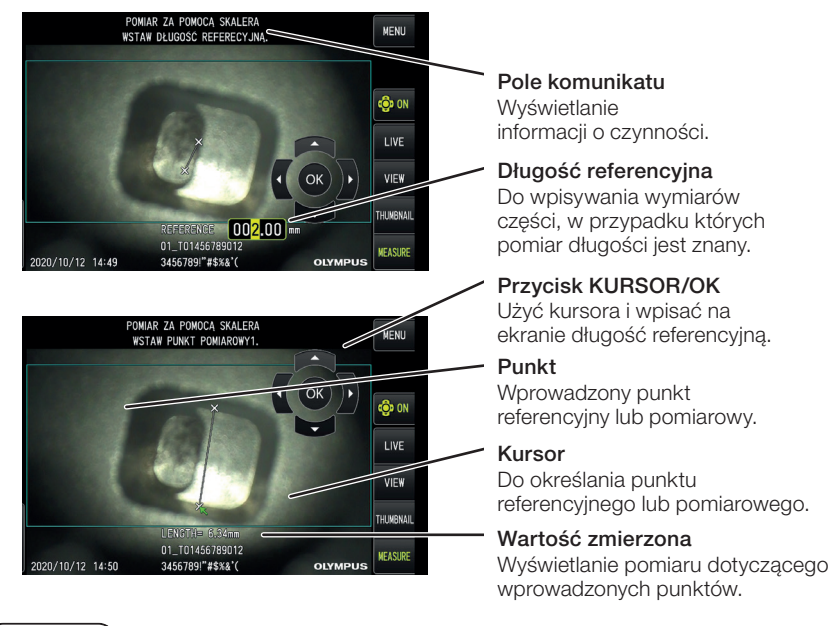

WSKAZÓWKA

Stuknięcie przycisku [KURSOR/OK ON] ( $\overset{\text{\normalsize @000}}{\bigcirc}$  powoduje za każdym razem przełączenie przycisku [KURSOR/OK] w kolejności wyświetlany, przesunięcie. ukryty. Lista komunikatów wyświetlanych w polu komunikatu

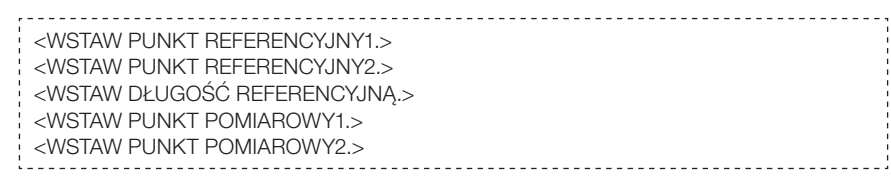

# Menu i funkcje pomiaru za pomocą skalera

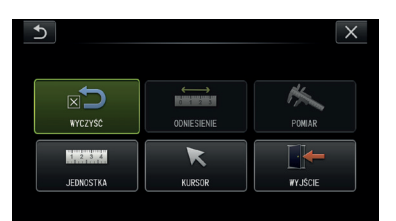

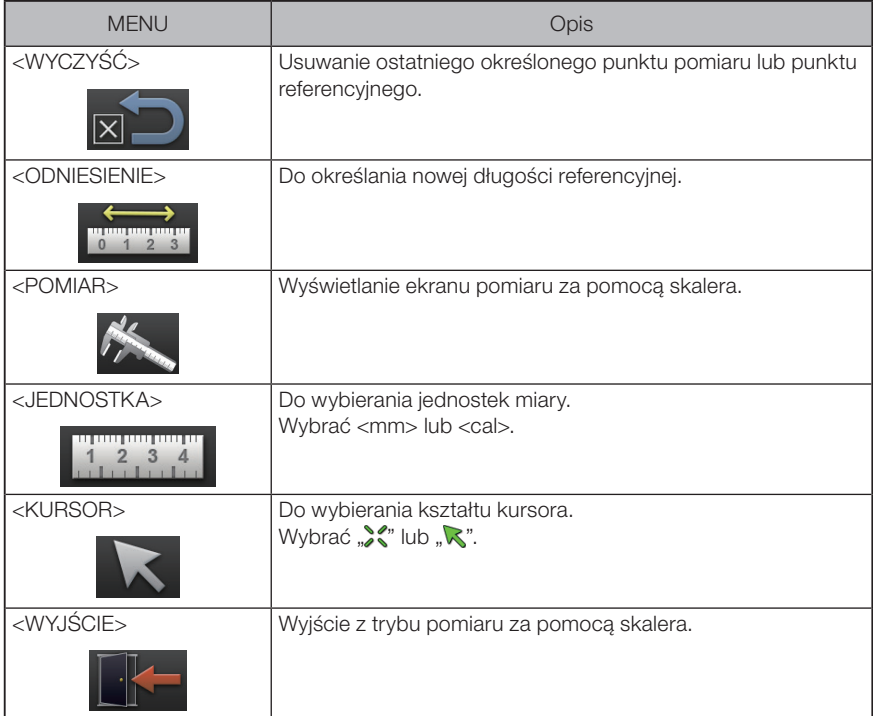

#### 3 Przeprowadzanie pomiarów za pomocą skalera

#### ■ Zakładanie obiektywu

1

Aby zamocować obiektyw umożliwiający przeprowadzanie pomiaru optycznego za pomocą skalera, należy zapoznać się z częścią "Zakładanie i zdejmowanie obiektywu" (strona 28).

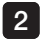

Wybrać obiektyw z menu. Patrz część "Wybór obiektywu" (strona 36).

WSKAZÓWKA

Informacje dotyczące obiektywu, którego można używać, można znaleźć w części "Dane techniczne obiektywu" [\(strona 111\)](#page-117-0).

#### ■ Etapy pomiarów za pomocą skalera

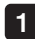

#### Uruchomienie

Wcisnąć drążek [MEAS/OK], gdy wyświetlany jest obraz przeznaczony do pomiaru.

#### 2 Określić punkty referencyjne

Wyrównać kursory względem dwóch końców obiektu na obrazie, którego długość jest znana, a następnie wcisnąć drążek [MEAS/OK].

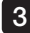

#### Określić długość referencyjną 3

Wpisać znaną długość (referencyjną), popychając drążek [MEAS/OK] w górę/w dół lub w lewo/w prawo. Wcisnąć drążek [MEAS/OK], aby potwierdzić wprowadzone dane.

#### 4 Określić punkty pomiaru

Wyrównać kursor względem obu końców obiektu przeznaczonego do pomiaru i wcisnąć drążek [MEAS/OK].

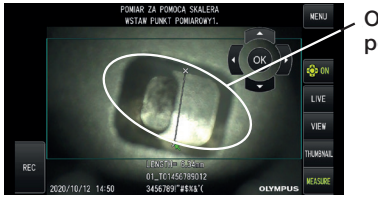

Określić punkty pomiaru

# 6-2 Funkcja pomiaru stereo (dotyczy tylko modelu GX (pomiar stereo)) **GXST**

Aby przeprowadzić pomiar stereo, konieczne jest użycie obiektywu stereo (opcjonalny) i rozbudowanie funkcjonalności o obsługę modelu IPLEX GX (pomiar stereo, opcjonalny). Współrzędne 3D każdego określonego punktu oblicza się poprzez zastosowanie zasad triangulacji do zestawu obrazów pozyskanych za pomocą dwóch soczewek obiektywu ustawionych w paralaksie. Na podstawie tych współrzędnych przeprowadzane są pomiary.

Ponieważ na wyniki tych pomiarów wpływają warunki powierzchni mierzonego przedmiotu lub warunki pobierania obrazów, takie jak jasność, firma EVIDENT nie gwarantuje dokładności tych wyników. Zalecamy, aby użytkownicy określali dokładność pomiarów metodą prób i błędów.

W przypadku tej metody pomiarów wykorzystuje się lewy i prawy obraz pozyskany za pomocą dwóch soczewek obiektywu ustawionych w paralaksie, a także wyznacza się odpowiednie punkty na prawym obrazie, których położenie odpowiada położeniu punktów pomiarów i punktów referencyjnych na obrazie lewym. Jeżeli położenie danego punktu przestanie odpowiadać położeniu punktu pomiaru lub punktu referencyjnego, nie będzie można uzyskać prawidłowego wyniku pomiaru. W związku z tym przez skorzystaniem z funkcji pomiaru stereo należy dokładnie zrozumieć informacje podane w odpowiednich rozdziałach.

W ramach tej funkcji pomiaru stereo możliwe jest wybranie trybu wyświetlania obrazu wyświetlanego na żywo: <OBRAZ Z JEDNEGO OBIEKTYWU> lub <OBRAZ Z DWÓCH OBIEKTYWÓW>.

Tryb <OBRAZ Z JEDNEGO OBIEKTYWU> ułatwia obserwację podejścia do obszaru pomiarów na ekranie.

Z funkcji pomiarowej można korzystać nie tylko przy świetle białym, ale również podczas stosowania opcjonalnej jednostki diodowej LED (światło UV lub IR).

# 1 Kroki pomiaru stereo

Poniżej przedstawiono procedury pomiarów i schemat przełączania ekranów.

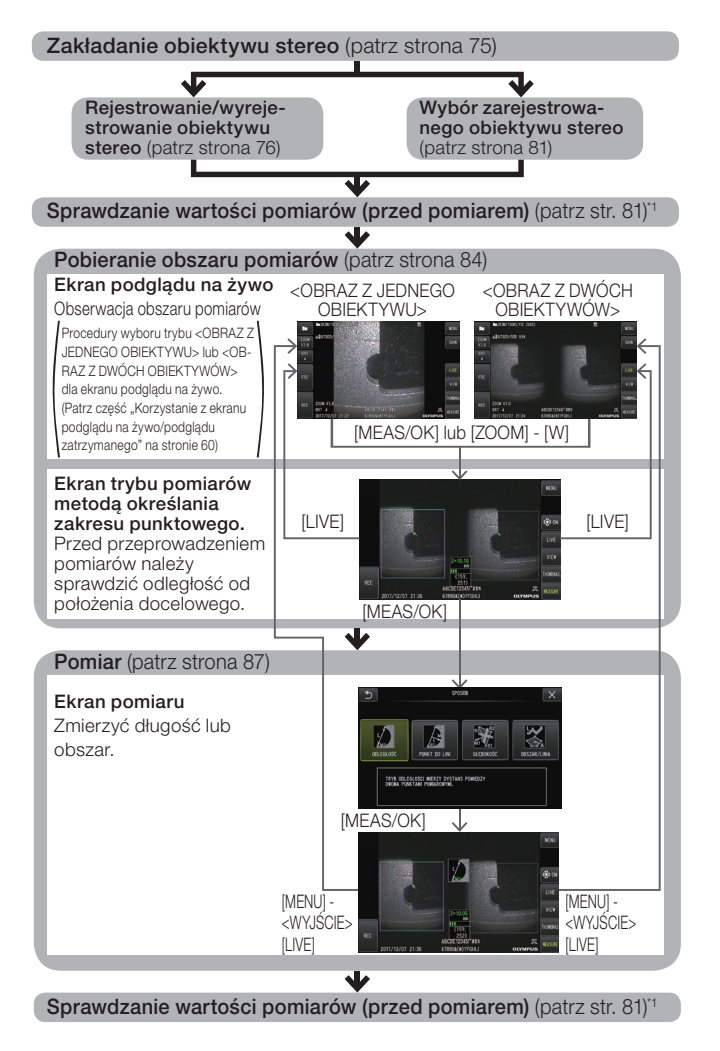

\*1 Sprawdzić, czy wartości pomiarów uzyskane podczas "sprawdzania wartości pomiarów (przed pomiarem) i "sprawdzania wartości pomiarów (po pomiarze)" są prawie takie same. Jeżeli wartości te różnią się od siebie, należy sprawdzić, czy adapter optyczny stereo nie jest luźny oraz czy soczewka nie jest zabrudzona i w razie potrzeby powtórzyć pomiar.

# <span id="page-81-0"></span>2 Zakładanie obiektywu stereo

Dalsze informacje dotyczące zakładania obiektywów stereo można znaleźć także w części ...Kontrole przeprowadzane przed oraz po użyciu przyrządu" (strona 34).

#### Należy pamiętać, że pierścień uszczelniający typu "O" musi być prawidłowo założony na część dystalną.

Informacje dotyczące sprawdzania pierścienia uszczelniającego typu "O" można znaleźć w cześci "Zakładanie i zdejmowanie obiektywu" (strona 28).

2 Założyć adapter optyczny stereo tak, aby korpus główny tego adaptera nie poruszał się. Obrócić adapter optyczny stereo w kierunku wskazywanym przez strzałkę A widoczną na rysunku. Obrócić całkowicie adapter optyczny stereo i dokręcić nakrętkę tego adaptera, obracając ją w kierunku wskazywanym przez strzałkę B widoczną na rysunku.

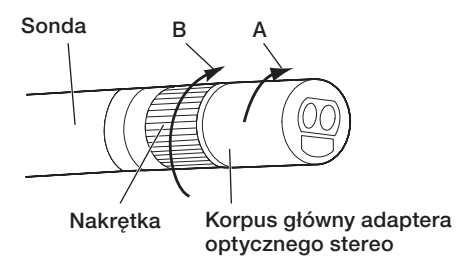

# UWAGA

1

- · Do przymocowania adaptera optycznego stereo do części dystalnej nie należy używać narzędzi i nie należy dokręcać go z nadmierną siłą.
- · Sprawdzić, czy adapter optyczny stereo jest prawidłowo zamocowany, nie jest luźny, zabrudzony ani zakurzony.
- · Jeżeli założony adapter optyczny stereo stuka lub jest luźny lub nawet jeśli nie stuka ani nie jest luźny, jeżeli nie został dobrze zamocowany poprzez obrócenie go całkowicie w kierunku wskazywanym przez strzałkę A widoczną na rysunku, spowoduje do pogorszenie dokładności pomiarów.
- · Jeżeli po zamocowaniu adaptera optycznego stereo będzie on chwytany w ramach pracy z część dystalną, może obrócić się w kierunku przeciwnym do kierunku wskazywanego przez strzałkę A widoczną na rysunku nawet pomimo dokręcenia nakrętki. Może to spowodować pogorszenie dokładności pomiarów. Pracując z częścią dystalną nie należy chwytać jej za adapter optyczny stereo, lecz zawsze za sondę.
- · Jeżeli część dystalna będzie poddawana dużym zewnętrznym siłom lub drganiom, może spowodować to potrząsanie, obluzowanie lub obrócenie instalacji adaptera optycznego stereo. Pomimo pozostawienia adaptera optycznego stereo założonego na sondę należy zawsze sprawdzać stan instalacji, zanim sonda zostanie wprowadzone do obszaru pomiarów i obserwacji.

#### 3 Rejestrowanie/wyrejestrowanie obiektywu stereo

Przed przeprowadzeniem pomiaru stereo za pomocą obiektywu stereo należy zarejestrować obiektyw stereo dla omawianej jednostki.

Podobnie, jeżeli zmieniono kombinację obiektywu stereo i sondy na przykład na skutek zakupu nowego obiektywu lub naprawy sondy, należy ponownie przeprowadzić rejestrację obiektywu stereo.

Jeżeli również po sprawdzeniu wyniku okaże się, że zmierzona wartość jest nieprawidłowa, należy ponownie przeprowadzić rejestrację obiektywu stereo.

Celem tego procesu rejestracji jest utworzenie informacji na temat używanej kombinacji obiektywu stereo i sondy.

Utworzone informacje zostaną zapisane w pamięci wbudowanej w omawianą jednostkę.

#### <span id="page-82-0"></span>■ Rejestrowanie nowego obiektywu stereo

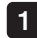

#### Założyć obiektyw stereo na część dystalną sondy.

Szczegółowe informacje dotyczące wymaganych działań można znaleźć w części "Zakładanie obiektywu stereo" [\(strona 75\)](#page-81-0).

Z poziomu menu wybrać funkcję <WYBIERZ OBIEKTYW OPTYCZNY>, a następnie opcję <NOWY OBIEKTYW STEREO> i wcisnąć drążek [MEAS/OK]. 12

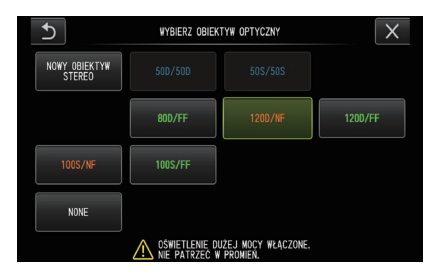

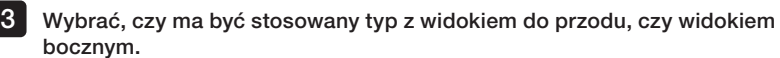

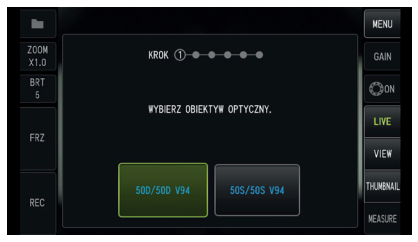

#### 4

#### Włożyć optyczny nośnik danych do gniazda karty SDHC, wybrać opcję <TAK> i wcisnąć drążek [MEAS/OK].

Jeżeli karta SDHC, przeznaczona do rejestrowania obrazów, znajduje się w gnieździe, wyjąć ją i włożyć optyczny nośnik danych.

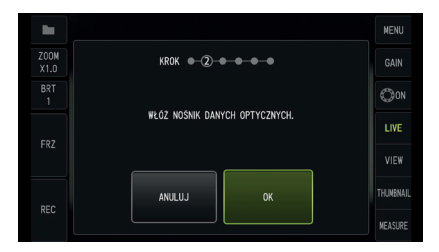

5 Po upewnieniu się, czy nazwa obiektywu i ustawiony numer obiektywu stereo są prawidłowe należy wybrać opcję <TAK> i wcisnąć drążek [MEAS/OK].

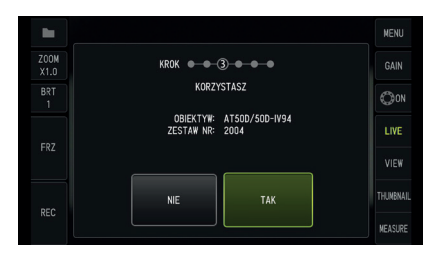

WSKAZÓWKA

Jeżeli obiektyw został już zarejestrowany, wyświetlony zostanie ekran z pytaniem o nadpisanie starych informacji.

# 6

#### Po upewnieniu się, czy obiektyw stereo został prawidłowo założony należy wybrać opcję [OK] i wcisnąć drążek [MEAS/OK].

Szczegółowe informacje dotyczące wymaganych działań można znaleźć w części "Zakładanie obiektywu stereo" [\(strona 75\)](#page-81-0).

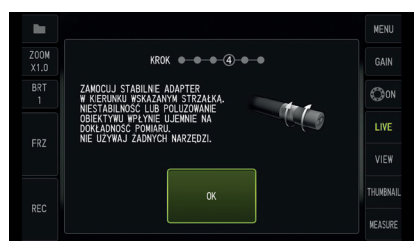

#### 7 Wyregulować jasność obrazu białego.

Skorzystać z narzędzia kontrolnego dostarczonego wraz z obiektywem stereo. Włożyć część dystalną sondy całkowicie w dalszy koniec otworu prowadzącego, przewidzianego dla funkcji widoku do przodu lub widoku bocznego, obrócić narzędzie kontrolne i ustawić kierunek tak, aby występ przewidziany na środku białej części z wgłębieniem przysunął się do środka pola widzenia, a następnie wyregulować jasność za pomocą dźwigni [BRT].

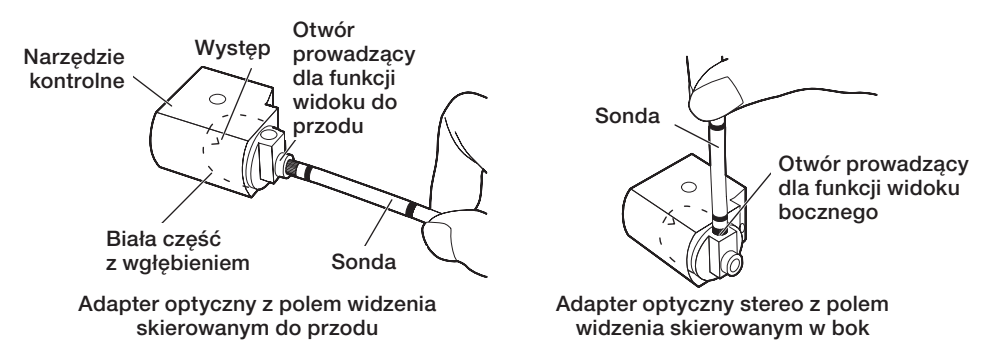

#### WSKAZÓWKA

Występ

#### Jak pobrać biały obraz

Ponieważ sposób pobierania białego obrazu może wpływać na dokładność pomiaru, należy pamiętać, aby pobierać ten obraz po uzyskaniu właściwej jasności, jak pokazano na poniższej ilustracji.

#### Niewystarczająca jasność

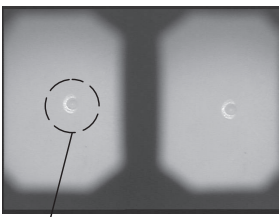

Optymalna jasność Nadmierna jasność Optymalna jasność

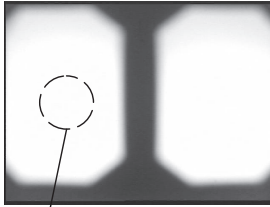

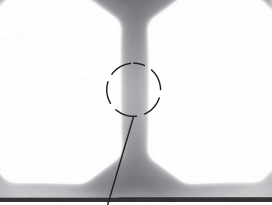

Zbyt jasno Brightness level at which Występ Poziom jasności, przy którym Zbyt jasno

występ staje się niewidoczny

Jeżeli biała, wgłębiona część narzędzia kontrolnego jest zabrudzona, nie można uzyskać optymalnego białego obrazu. W przypadku wykrycia zabrudzeń należy odłączyć część (prowadnicę) z otworem przewidzianym dla funkcji widoku do przodu lub widoku bocznego od białej, wgłębionej części, a następnie usunąć zabrudzenia. Aby zdjąć prowadnicę, należy obrócić ją w kierunku przeciwnym do ruchu wskazówek zegara. Zetrzeć zabrudzenia gazą nasączoną wodą do czyszczenia. Aby ponownie zamontować prowadnicę, należy wykonać w odwrotnej kolejności czynności związane z jej demontażem.

#### 8 Wcisnąć przycisk [FRZ/REC], aby zatrzymać biały obraz.

Złapać sondę za częścią odchylaną, aby nie działać żadną siła na obiektyw ani część odchylaną.

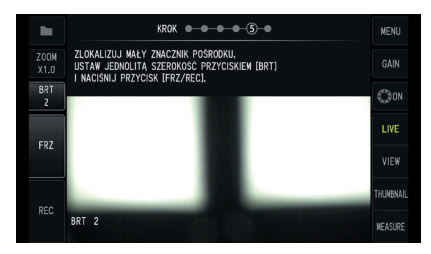

#### UWAGA

Zadziałanie siłą na obiektyw podczas pobierania białego obrazu może wpłynąć na dokładność pomiaru.

## 9

Gdy pojawi się poniższy komunikat, należy wyjąć optyczny nośnik danych z gniazda karty SDHC, wybrać opcję [OK] i wcisnąć drążek [MEAS/OK]. <USUŃ NOŚNIK DANYCH OPTYCZNYCH>

Włożyć ten nośnik (karta SDHC) do etui, które jest jednym miejscem do jego przechowywania.

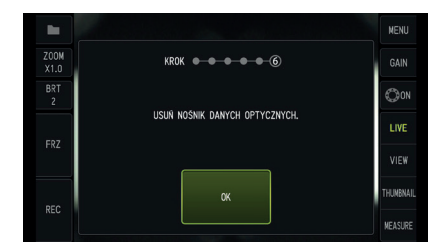

#### 10 Sprawdzić wartości pomiarów.

Po zarejestrowaniu obiektywu stereo należy sprawdzić wartości pomiarów. Szczegółowe informacje dotyczące wykonywanych działań można znaleźć w części "Sprawdzanie wartości pomiarów" [\(strona 81\)](#page-87-0).

#### WSKAZÓWKA

Po zakończeniu rejestracji obiektywu stereo, na optycznym nośniku danych utworzony zostanie plik o nazwie ""IV7CALIB/FREEZE.JPG". Usunięcie tego pliku nie będzie miało wpływu na działanie omawianej jednostki.

#### **Ponowna rejestracja obiektywu stereo**

Przeprowadzić ponowną rejestrację obiektywu stereo, wykonując te same czynności, które opisano w części "Rejestrowanie nowego obiektywu stereo" [\(strona 76\)](#page-82-0).

# 4 Wybór zarejestrowanego obiektywu stereo

Jeżeli obiektyw został już zarejestrowany, należy wybrać go na ekranie Wybór obiektywu.

#### Założyć obiektyw stereo na część dystalną sondy, a następnie wybrać opcję <WYBIERZ OBIEKTYW OPTYCZNY> z menu.

Wyświetlona zostanie lista obiektywów.

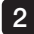

1

#### 2 Wybrać zarejestrowany obiektyw stereo i wcisnąć drążek [MEAS/OK].

Wyświetlony zostanie komunikat z prośbą o sprawdzenie nazwy obiektywu oraz ustawionego numeru.

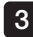

#### 3 Po upewnieniu się, czy ustawiony numer odpowiada numerowi obiektywu stereo należy wybrać opcję <TAK> i wcisnąć drążek [MEAS/OK].

Obraz na żywo zostanie wyświetlony w trybie widoku jednookularowego lub dwuokularowego.

#### 4 Sprawdzanie wartości pomiarów

Po wybraniu obiektywu stereo należy sprawdzić wartości pomiarów. Szczegółowe informacje dotyczące wykonywanych działań można znaleźć w części "Sprawdzanie wartości pomiarów" [\(strona 81\)](#page-87-0).

#### <span id="page-87-0"></span>5 Sprawdzanie wartości pomiarów

Obluzowany adapter optyczny stereo lub zabrudzone podzespoły soczewki mogą pogorszyć dokładność pomiarów. Do sprawdzania wartości pomiarów przed i po przeprowadzeniu pomiaru należy używać narzędzia kontrolnego.

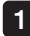

Wprowadzić część dystalną sondy całkowicie w otwór na adapter optyczny stereo, przewidziany w przyrządzie kontrolnym.

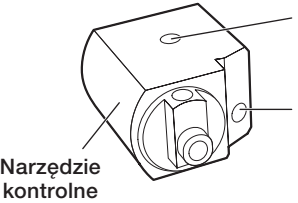

Otwór na adapter optyczny stereo z polem widzenia skierowanym w bok

Otwór na adapter optyczny stereo z polem widzenia skierowanym do przodu

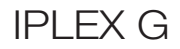

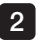

Obrócić narzędzie kontrolne tak, aby uzyskać obraz podobny do obrazu przedstawionego na poniższym rysunku.

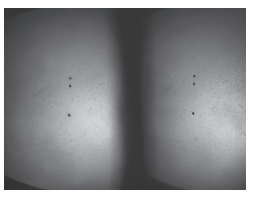

Adapter optyczny z polem adapter optyczny widzenia skierowanym do przodu

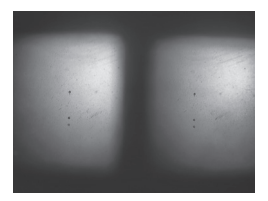

Adapter optyczny stereo z polem widzenia skierowanym w bok

Wcisnąć drążek [MEAS/OK] lub popchnąć dźwignię [ZOOM] w dół, gdy 3 wyświetlany jest ekran podglądu na żywo.

Wyświetlony zostanie ekran trybu pomiarów metodą określania zakresu punktowego.

4 Podczas wprowadzania części dystalnej sondy całkowicie w otwór na obiektyw stereo, przewidziany w przyrządzie kontrolnym należy sprawdzić, czy w polu odległości przedmiotu na wyświetlaczu wskazywana jest odległość wynosząca 15 mm lub mniej, a następnie należy wcisnąć drążek [MEAS/OK].

Wyświetlony zostanie ekran wyboru metody pomiarów.

7

5 Wybrać opcję <ODLEGŁOŚĆ> i wcisnąć drążek [MEAS/OK].

Wyświetlony zostanie ekran pomiarów.

6 Za pomocą drążka [MEAS/OK] określić punkty pomiaru (2 punkty)

Wcisnąć i przytrzymać przycisk [FRZ/REC].

Mierzony obraz zostanie zarejestrowany.

## 8

#### Sprawdzić, czy zakres błędów wartości pomiarów sprzed i po pomiarze wynosi mniej więcej 3% odchylenia od wartości standardowej (2 mm lub 0,1 cala).

Jeżeli wartości te różnią się o więcej niż 3%, należy sprawdzić, czy obiektyw stereo nie jest luźny oraz czy soczewka nie jest zabrudzona, a także należy ponownie sprawdzić wartości pomiarów.

Również w przypadku gdy wartości pomiarów będą znacznie różniły się od siebie przed i po pomiarze, należy sprawdzić obiektyw w taki sam sposób oraz, w razie potrzeby, ponownie przeprowadzić pomiar.

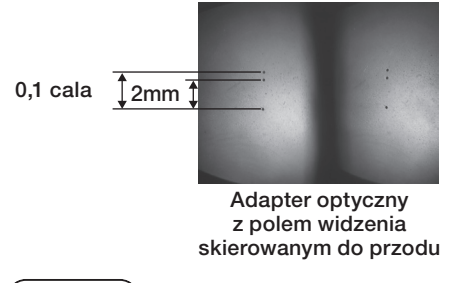

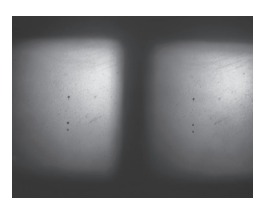

Adapter optyczny boda adapter optyczny Adapter optyczny stereo z polem widzenia skierowanym w bok

#### WSKAZÓWKA

Jeżeli obiektyw stereo jest luźny należy sprawdzić, czy nie doszło do odłączenia pierścienia uszczelniającego typu "O" (patrz część "Zakładanie i zdejmowanie obiektywu" (strona 28)).

#### 6 Obserwacja obszaru pomiarów na ekranie podglądu na żywo

Przeprowadzić obserwację obszaru pomiarów, ustawiając swój ulubiony tryb wyświetlania <OBRAZ Z JEDNEGO OBIEKTYWU> lub <OBRAZ Z DWÓCH OBIEKTYWÓW>.

#### <OBRAZ Z JEDNEGO OBIEKTY\ <OBRAZ Z DWOCH OBIEKTYWOW>

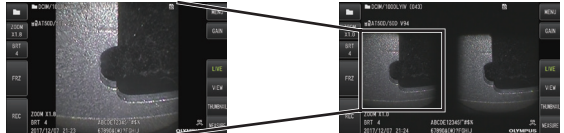

Więcej informacji dotyczących obserwowania obszaru pomiarów można również znaleźć w części "Obserwacja przedmiotu przeznaczonego do kontroli" (strona 41).

#### WSKAZÓWKA

- · Jeżeli obszar pomiarów obejmuje powtarzający się punkt, charakteryzuje się łatwą odbijalnością światła lub ma mniejszą liczbę wzorców, należy zmienić kierunek lub odległość dla funkcji pobierania obrazów.
- · Jeżeli na obszarze pomiarów występują błyski lub obszar zacieniony, należy przesunąć lub obrócić położenie sondy, aby zmienić kierunek lub odległość dla funkcji pobierania obrazów.
- · Należy także nieco przyciemnić obraz za pomocą dźwigni [BRT].
- · Informacje dotyczące zmiany trybu pracy wyświetlacza można znaleźć w części "Korzystanie z ekranu podglądu na żywo/podglądu zatrzymanego" (strona 59).
- · Ograniczenie dla trybu <OBRAZ Z JEDNEGO OBIEKTYWU>
	- Wyświetlany jest tylko lewy obraz trybu <OBRAZ Z DWÓCH OBIEKTYWÓW>.
	- Funkcja przełączania obrazów jest bezużyteczna.
- · Ograniczenie dla trybu <OBRAZ Z DWÓCH OBIEKTYWÓW>
	- Funkcja przełączania obrazów jest bezużyteczna.
	- Funkcja powiększenia obrazu jest niedostępna.
	- Nie można przełączać trybu wzmocnienia (jest on stały w trybie automatycznym).
	- Nie można regulować ostrości obrazu (najsłabsza ostrość jest ustawiona na stałe).
	- Jasność można regulować w przedziale od 1 do 11.
- · W zależności od sposobu zamontowania adaptera optycznego stereo i sondy położenie lewego i prawego obrazu może być nieco przesunięte w pewnym kierunku, jednak nie oznacza to nieprawidłowości i nie wpływa na dokładność pomiarów.

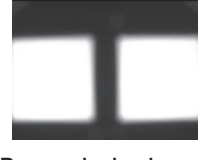

Przesunięcie obrazu: Obrót w górę, w dół, w lewo, w prawo

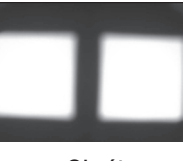

Obrót

## <sup>7</sup> Pomiar odległości do obszaru pomiarów metodą określania zakresu punktowego

#### Funkcja pomiarów

metodą określania zakresu punktowego służy do pomiaru odległości pomiędzy częścią dystalną adaptera optycznego stereo a obszarem pomiarów na ekranie podglądu obrazu na żywo i ekranie podglądu obrazu zatrzymanego.

Wcisnąć drążek [MEAS/OK] lub popchnąć dźwignię [ZOOM] w dół, gdy wyświetlany jest ekran podglądu na żywo lub zatrzymanego.

Wyświetlony zostanie ekran trybu pomiarów metodą określania zakresu punktowego.

#### WSKAZÓWKA

- · Podczas rejestrowania filmu tryb pomiarów metodą określania zakresu punktowego jest niedostępny.
- · Obraz na żywo na ekranie trybu pomiarów metodą określania zakresu punktowego jest wyświetlany tylko w trybie <OBRAZ Z DWÓCH OBIEKTYWÓW>.
- · Wciśnięcie przycisku [FRZ/REC] na ekranie trybu pomiarów metodą określania zakresu punktowego w trybie widoku obrazu wyświetlanego na żywo spowoduje zatrzymanie ekranu trybu pomiarów metodą określania zakresu punktowego.
- · Funkcja powiększenia obrazu jest niedostępna w trybie pomiarów metodą określania zakresu punktowego.
- · Podczas pomiarów metodą określania zakresu punktowego nie można używać funkcji rejestracji dźwięku do rejestracji obrazów nieruchomych.

#### <span id="page-91-0"></span>■ Ekran trybu pomiarów metoda określania zakresu punktowego

Zmierzyć odległość przedmiotu w miejscu położenia kursora w obszarze lewego obrazu.

Wskaźnik odległości obiektywu służy do określania odległości pomiędzy częścią dystalną adaptera optycznego stereo a obszarem pomiarów za pomocą dziewięciu poziomów.

↑

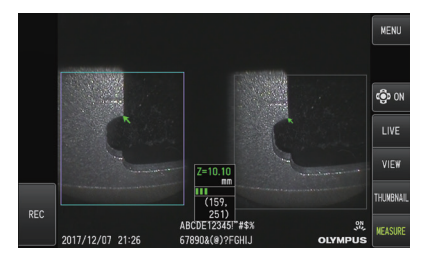

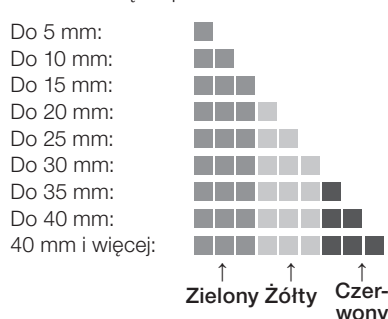

85

#### **Przesuwanie kursora**

Aby przesunąć kursor, należy popchnąć drążek [MEAS/OK] w kierunku, w jakim ma zostać przesunięty kursor.

#### ■ Rozpoczęcie pomiaru.

Wcisnąć drążek [MEAS/OK]. Wyświetlony zostanie ekran metod pomiarów.

#### WSKAZÓWKA

Sprawdzając odległość do obszaru pomiaru za pomocą funkcji pomiarów metodą określania zakresu punktowego, przybliżyć się do obszaru pomiaru zgodnie na zalecaną odległość pomiaru. Z reguły im większe przybliżenie mierzonego obiektu, tym bardziej dokładny pomiar.

#### Kończenie pomiaru metodą określania zakresu punktowego

Wciśnięcie przycisku [LIVE] spowoduje wyświetlenie ekranu podglądu na żywo lub ekranu podglądu zatrzymanego.

Wciśnięcie przycisku [LIVE] podczas pomiaru metodą określania zakresu punktowego w trybie widoku obrazu zatrzymanego spowoduje przełączenie tego pomiaru w tryb wyświetlania obrazu na żywo.

Wciśnięcie przycisku [LIVE] podczas pomiaru metodą określania zakresu punktowego w trybie wyświetlania obrazu na żywo spowoduje wyświetlenie ekranu podglądu na żywo.

#### WSKAZÓWKA

- · Wciśnięcie przycisku [MENU] spowoduje wyświetlenie ekranu menu.
- · Krótkie wciśnięcie przycisku [VIEW] spowoduje wyświetlenie ekranu podglądu, natomiast wciśnięcie i przytrzymanie tego przycisku spowoduje wyświetlenie ekranu miniatur.

#### 8 Pomiar

Wcisnąć drążek [MEAS/OK], gdy wyświetlany jest ekran trybu pomiarów metodą określania zakresu punktowego lub ekran podglądu (obraz zarejestrowany w trybie widoku dwuokularowego). 1

Wyświetlony zostanie ekran wyboru metody pomiarów.

WSKAZÓWKA

- · Pobrać kilka obrazów z różnymi punktami widoku i zmierzyć je.
- · Sprawdzić spójność położenia pomiaru na pobranym obrazie.
- · Nie można zmierzyć obrazów nieruchomych, pobranych w trybie <OBRAZ Z JEDNEGO OBIEKTYWU>.

#### 2 Wybrać metodę pomiaru.

Wybrać metodę pomiaru, aby wyświetlić ekran pomiarów. Więcej informacji dotyczących metod pomiaru można znaleźć w części "Sposoby pomiaru" [\(strona 90\)](#page-96-0).

#### 3 Określić punkty pomiaru lub punkty referencyjne i potwierdzić odpowiadające im punkty.

Określić punkty pomiaru lub punkty referencyjne w obszarze lewego obrazu. W obszarze prawego obrazu wyświetlone zostaną odpowiadające im punkty (punkty w obszarze prawego obrazu odpowiadające punktom pomiaru lub punktom referencyjnym wyznaczonym w obszarze lewego obrazu).

Sprawdzić, czy położenie punktów pomiaru lub punktów referencyjnych (w obszarze lewego obrazu) odpowiada położeniu odpowiadających im punktów (w obszarze prawego obrazu).

#### Zarejestrować wyniki pomiaru. 4

Wcisnąć i przytrzymać przycisk [FRZ/REC], aby zarejestrować obraz z wynikami pomiaru.

#### Wyjść z trybu pomiaru. 5

Wcisnąć przycisk [LIVE], aby wyświetlić okno dialogowe z potwierdzeniem wyjścia z trybu pomiaru. Wybrać również opcję <TAK>, aby wyjść z trybu pomiaru stereo. Wybrać opcję <NIE>, aby powrócić do ekranu pomiaru.

Ewentualnie wybrać opcję <WYJŚCIE> na ekranie menu pomiaru i opcję <WYKONAJ>, aby wyjść z trybu pomiaru stereo oraz powrócić na ekran podglądu na żywo. Wybrać opcję <ANULUJ>, aby powrócić do ekranu pomiaru.

#### ■ Sprawdzanie wartości pomiarów

Wartości pomiarów wymagają sprawdzenia przed i po pomiarze. Szczegółowe informacje dotyczące wykonywanych działań można znaleźć w części "Sprawdzanie wartości pomiarów" [\(strona 81\)](#page-87-0).

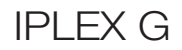

# 9 Ekran pomiaru

# Wyjaśnienie ekranu pomiaru

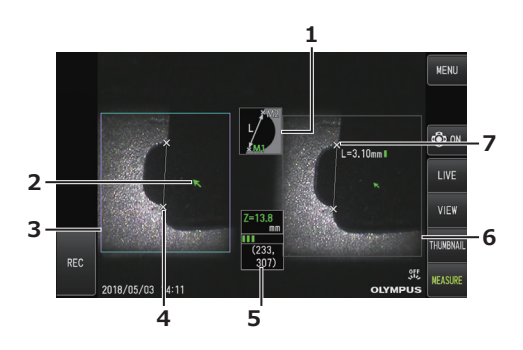

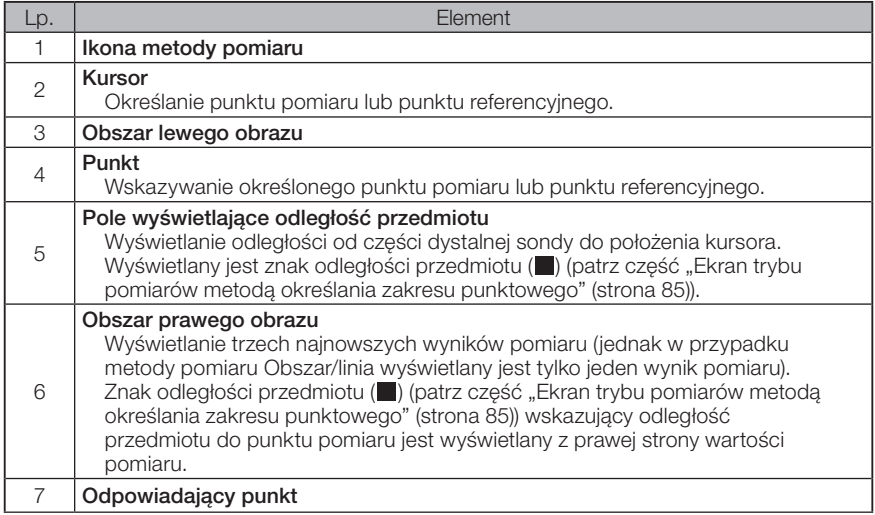

# Wyświetlane menu i funkcje

W przypadku wciśnięcia przycisku [MENU] na ekranie pomiaru

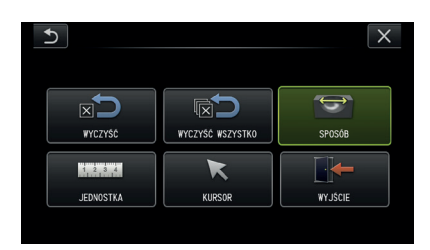

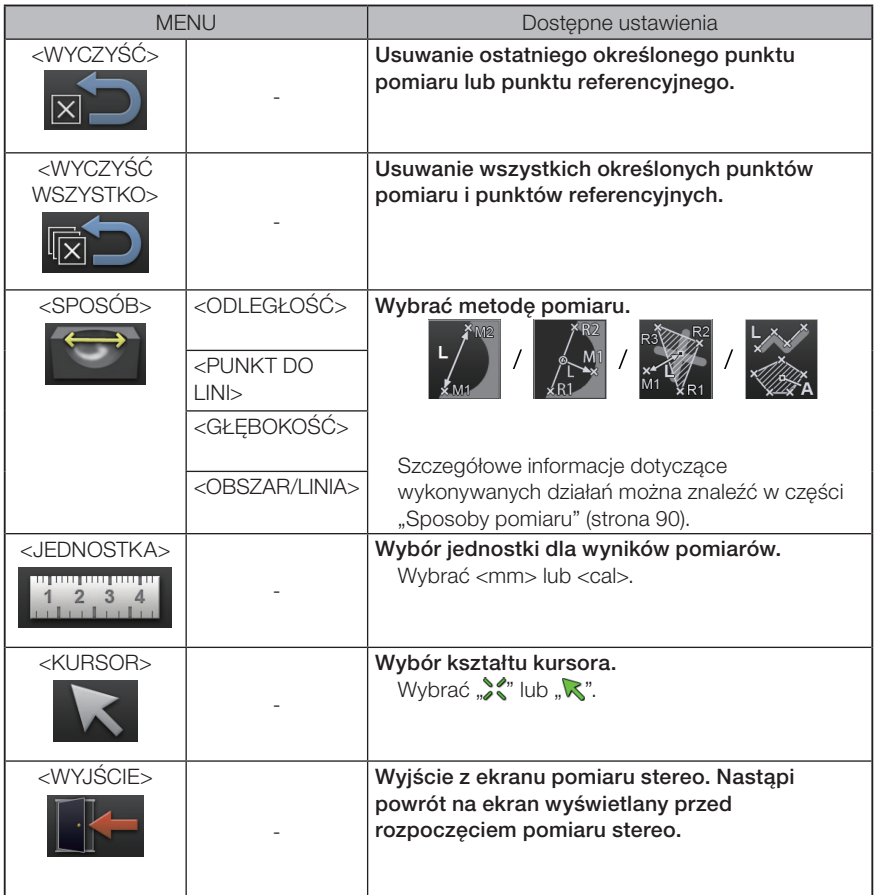

# <span id="page-96-0"></span>10 Metody pomiaru

Ekran wyboru metody pomiaru jest wyświetlany natychmiast po rozpoczęciu pomiaru stereo lub wybraniu opcji <SPOSÓB> na ekranie menu pomiarów. Dostępne są 4 różne metody pomiaru.

# ■ <ODLEGŁOŚĆ>

Ten tryb umożliwia pomiar odległości pomiędzy dwoma określonymi punktami pomiaru. Ustawić kursor na obu końcach obszaru pomiaru, który ma zostać zmierzony i wcisnąć drążek [MEAS/OK], aby określić punkty pomiaru.

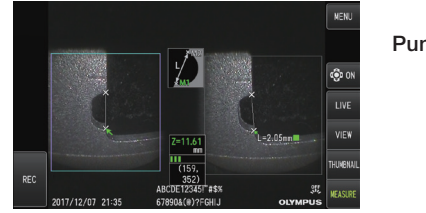

<ODLEGŁOŚĆ>

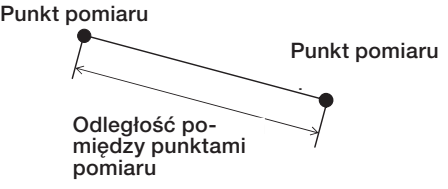

## $\blacksquare$  <Punkt do lini>

Ten tryb umożliwia pomiar odległości do punktu pomiaru od linii referencyjnej wyznaczonej przez 2 punkty referencyjne.

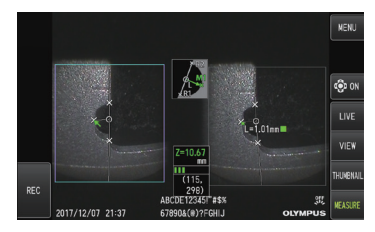

<PUNKT DO LINI>

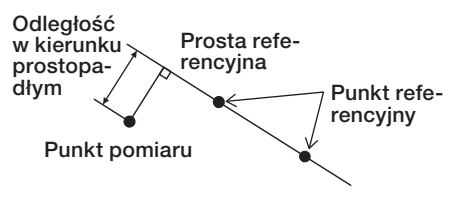

### ■ <Głebokość>

Ten tryb umożliwia pomiar odległości od punktu pomiaru do płaszczyzny referencyjnej wyznaczonej przez trzy punkty referencyjne.

Wysokość to wartość dodatnia, natomiast głębokość to wartość ujemna.

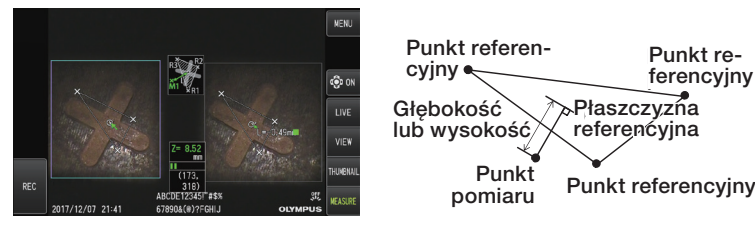

<GŁĘBOKOŚĆ>

#### ■ <Obszar/Linia>

Ten tryb umożliwia pomiar całkowitej długości kilku prostych, z których każdą wyznaczają dwa punkty pomiaru. Jeżeli na skutek specyfikacji ostatniego punktu pomiaru pierwsza narysowana prosta i ostatnia narysowana prosta przecinają się ze sobą, zmierzony zostanie obszar figury zamkniętej między tymi prostymi. Należy jednak pamiętać, że mierzony obszar nie odzwierciedla precyzyjnego obszaru celu pomiaru, lecz jest tylko przybliżoną wartością uzyskaną poprzez podzielenie figury na trójkąty. Dla jednej sesji pomiaru można określić maksymalnie 20 punktów pomiaru.

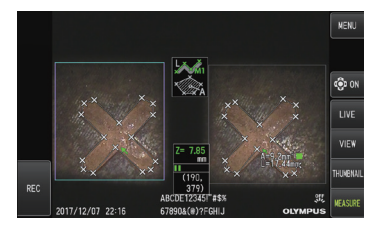

<OBSZAR/LINIA>

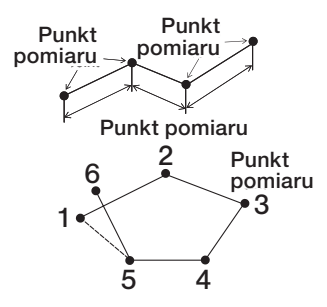

Reference referencyjna

Płaszczyzna

Punkt referencyjny

# 11 Specyfikacja punktów pomiarowych

#### Określanie i przesuwanie punktu pomiaru

Aby przesunąć kursor, należy popchnąć drążek [MEAS/OK] w kierunku, w jakim ma zostać przesunięty kursor. Wcisnąć drążek [MEAS/OK] i określić liczbę punktów pomiaru potrzebnych dla każdej metody pomiaru w obszarze obrazu wyświetlanym po lewej stronie. Odległość przedmiotu zmierzona w miejscu położenia kursora (odległość pomiędzy częścią dystalną adaptera optycznego stereo a obszarem pomiarów) i wyniki pomiarów są zawsze wyświetlane.

Należy pamiętać, że w przypadku gdy odległość przedmiotu jest określona jako "-. - - - mm", oznacza to, że nie udało się automatycznie pobrać prawidłowego punktu referencyjnego.

#### Ponowne określanie punktów pomiaru lub punktów referencyjnych

Jeżeli przed przypadek określono nieprawidłowe punkty pomiaru lub punkty referencyjne, należy wybrać opcję <WYCZYŚĆ> z menu pomiarów.

#### Ponowny pomiar

Jeżeli konieczne jest ponowne rozpoczęcie pomiaru obrazu od początku, należy wybrać opcję <WYCZYŚĆ WSZYSTKO> z menu pomiarów i usunąć wszystkie punkty pomiaru oraz punkty referencyjne.

# 7 Obserwacja światła specjalnego

Omawianą jednostkę można także wykorzystywać do obserwacji w świetle ultrafioletowym (UV) i podczerwonym (IR), kiedy to jednostkę diodową należy wymienić na jeden z elementów opcjonalnych.

Promieniowanie UV i IR jest niewidzialne, a zatem podczas pracy w tych trybach należy zachowywać ostrożność. Podczas korzystania z jednostki należy postępować zgodnie ze wskazówkami przekazywanymi przez przeszkolonego specjalistę.

Więcej informacji dotyczących wymiany źródła światła można znaleźć w części "Wymiana jednostki diodowej" [\(strona 93\)](#page-99-0). W przypadku podłączenia jednostki diodowej, emitującej promieniowanie UV lub IR, po włączeniu zasilania tej jednostki wyświetlony zostanie także ekran z potwierdzeniem. Wcisnąć przycisk [OK] i używać tej jednostki zgodnie z podstawowymi procedurami.

# <span id="page-99-0"></span>7-1 Wymiana jednostki diodowej

#### **•** Demontaż

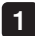

2

1 Wyłączyć zasilanie.

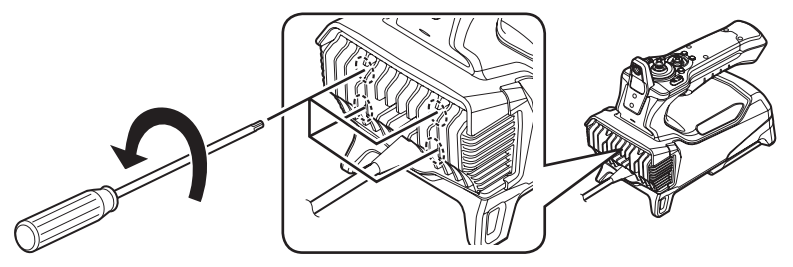

Odkręcić 4 śruby przewidziane na jednostce endoskopowej, używając klucza sześciokątnego (dostarczonego wraz z opcjonalną jednostką diodową).

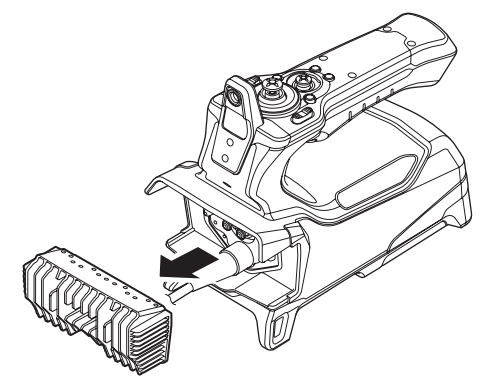

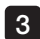

Zdiać jednostke diodowa.

- Schować bezpiecznie zdemontowaną jednostkę diodową, aby uniknąć zabrudzenia jej wewnętrznej powierzchni. 1
	- · Uważać, aby nie dotykać obszarów otaczających złącza z boku jednostki endoskopowej.

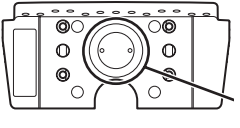

Obszar zacisków

#### UWAGA

● Nie należy nigdy korzystać z przyrządu, jeżeli wnętrze jednostki diodowej jest zabrudzone lub jeżeli znajdują się w nim krople wody.

W przeciwnym razie może dojść do utraty uszczelnienia pomiędzy jednostką diodową, a omawianą jednostką, przez co zestaw nie będzie już wodoodporny lub może to spowodować uszkodzenie zacisków jednostki diodowej.

WSKAZÓWKA

Typ jednostki diodowej można sprawdzić na etykiecie, która jest na niej umieszczona.

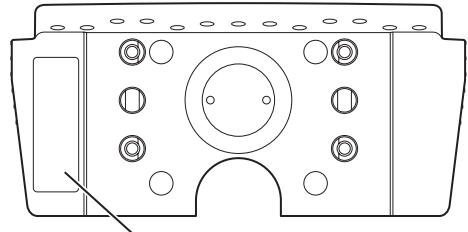

Obszar umieszczenia etykiety

Typ emitujący światło UV:

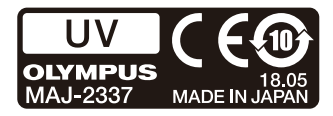

Typ emitujący światło IR:

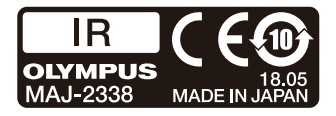

Typ emitujący światło białe:

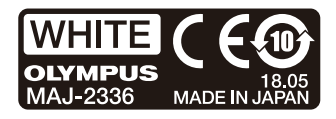

#### **• Zakładanie**

1

Aby założyć źródło światła, należy wykonać w odwrotnej kolejności te same czynności, jakie wykonuje się podczas demontażu tej jednostki.

Po podłączeniu jednostki diodowej LED emitującej swiatło UV i włączeniu zasilania jednostki zostanie wyświetlony ekran z potwierdzeniem.

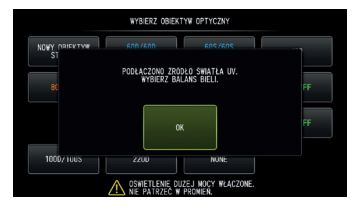

#### UWAGA

● Mocno dokręcić 4 śruby kluczem sześciokątnym i sprawdzić, czy nie występuje stukanie.

W przypadku odkręcenia się tych śrub podczas korzystania z przyrządu może dojść do utraty uszczelnienia pomiędzy jednostką diodową, a jednostką endoskopową lub do uszkodzenia złączy jednostki diodowej bądź endoskopowej.

● Sprawdzić, czy na zaciskach nie ma zabrudzeń, kurzu ani wody.

# 7-2 Obserwacja za pomocą światła UV

#### WSKAZÓWKA

- · W przypadku korzystania z jednostki diodowej emitującej światło UV należy ponownie ustawić balans bieli. Może to pomóc ograniczyć występowanie niebieskiego odcienia na obrazach.
- Sprawdzić ikonę diodową (30), aby upewnić się, czy jednostka diodowa emitująca światło UV jest włączona.

W trakcie korzystania z tej jednostki należy postępować zgodnie z opisami zamieszczonymi w niniejszej instrukcji obsługi.

# 7-3 Obserwacja za pomocą światła IR

#### WSKAZÓWKA

- Sprawdzić ikonę diodową (ﷺ), aby upewnić się, czy jednostka diodowa emitująca światło podczerwone jest włączona.
- · Białe smugi mogą pojawiać się tylko w przypadku korzystania z adaptera optycznego z funkcją widoku bocznego, jednak nie jest to oznaką nieprawidłowości. Zjawisko to można ograniczyć, zmniejszając jasność.

W trakcie korzystania z tej jednostki należy postępować zgodnie z opisami zamieszczonymi w niniejszej instrukcji obsługi.

8 Rozwiązywanie problemów

Sprawdzić przyrząd w sposób opisany w części "Kontrola i przygotowania do pracy z przyrządem" (strona 23). Jeżeli wyraźnie widać jakiekolwiek oznaki niesprawności, nie należy korzystać z przyrządu, lecz skontaktować się z firmą EVIDENT w sprawie jego naprawy. W przypadku podejrzenia występowania jakiejkolwiek nieprawidłowości nie należy korzystać z przyrządu, lecz przeprowadzić działania opisane w cześci "Przewodnik dotyczący rozwiązywania problemów" [\(strona 96\)](#page-102-0). Jeżeli podjęcie opisanych działań zaradczych nie pozwala wyeliminować błędu, należy przerwać korzystanie z przyrządu i skontaktować się z firmą EVIDENT w sprawie jego naprawy.

# <span id="page-102-0"></span>8-1 Przewodnik dotyczący rozwiązywania problemów

# Komunikaty o błędach

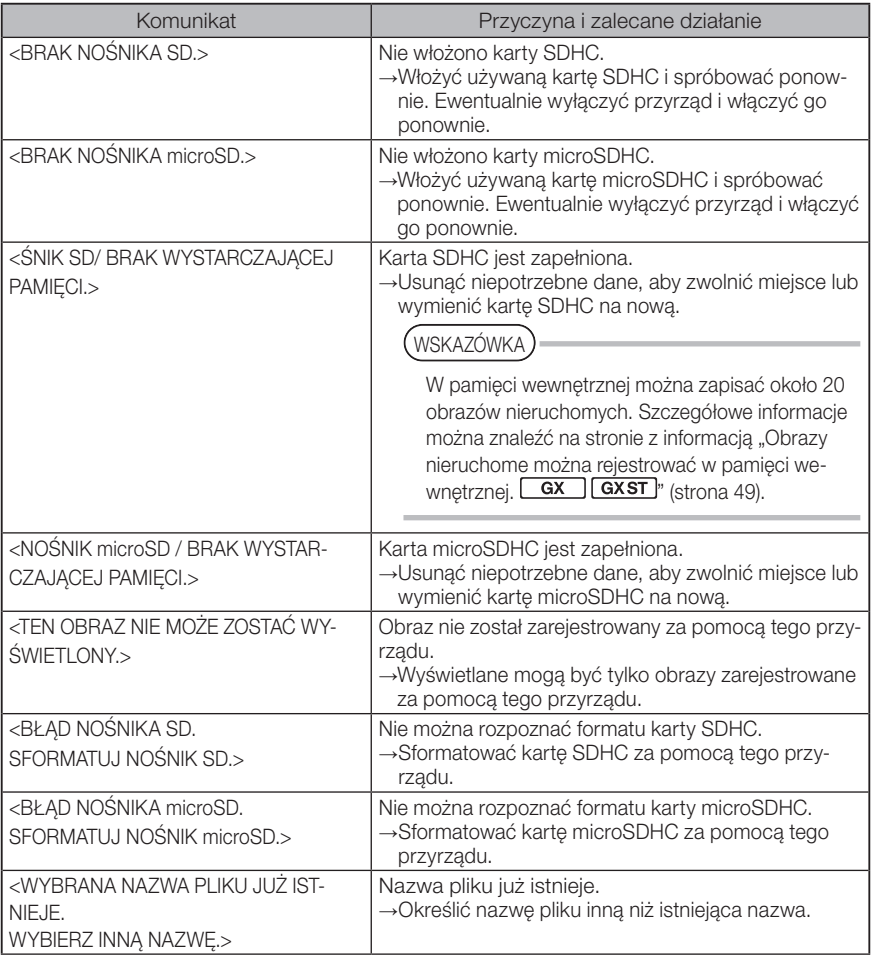

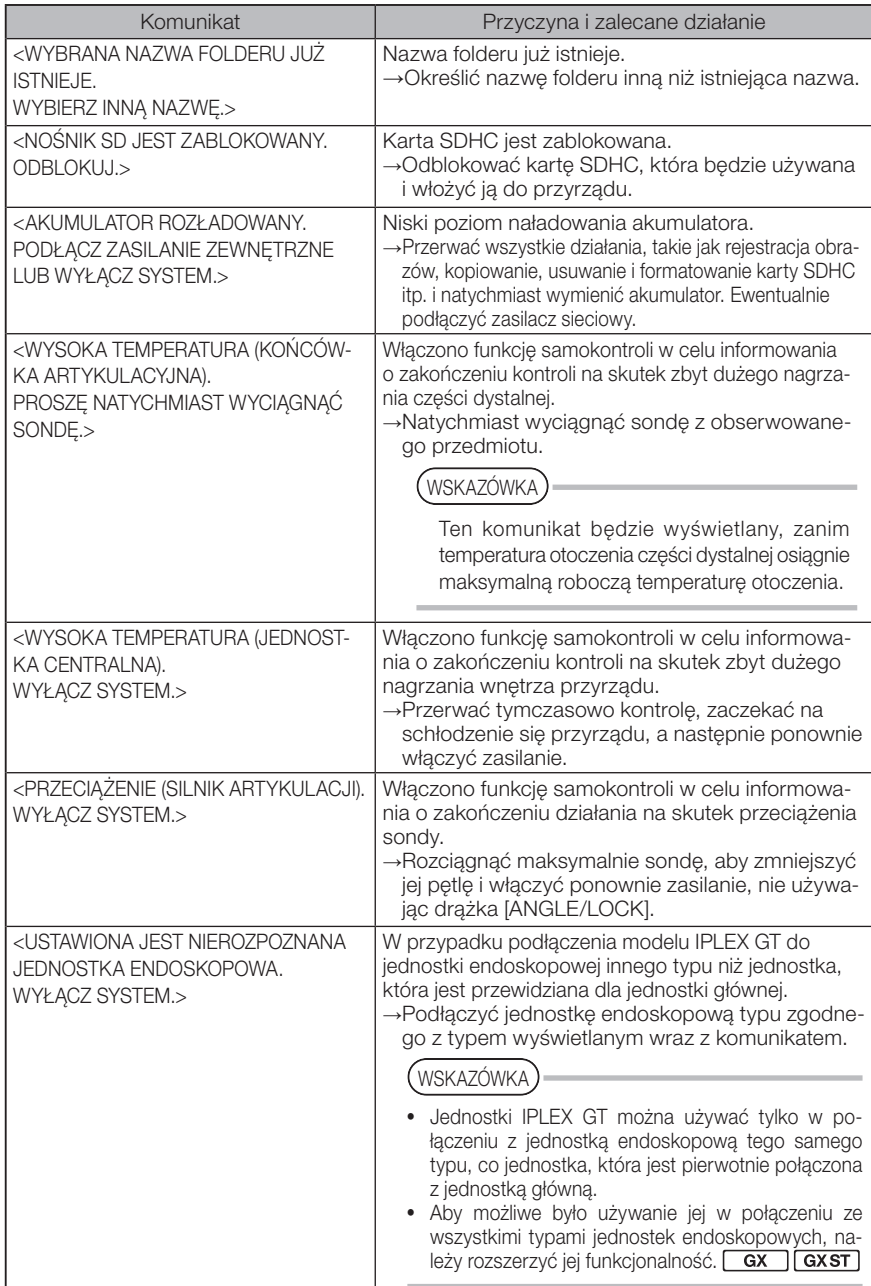

# 2 Często występujące problemy

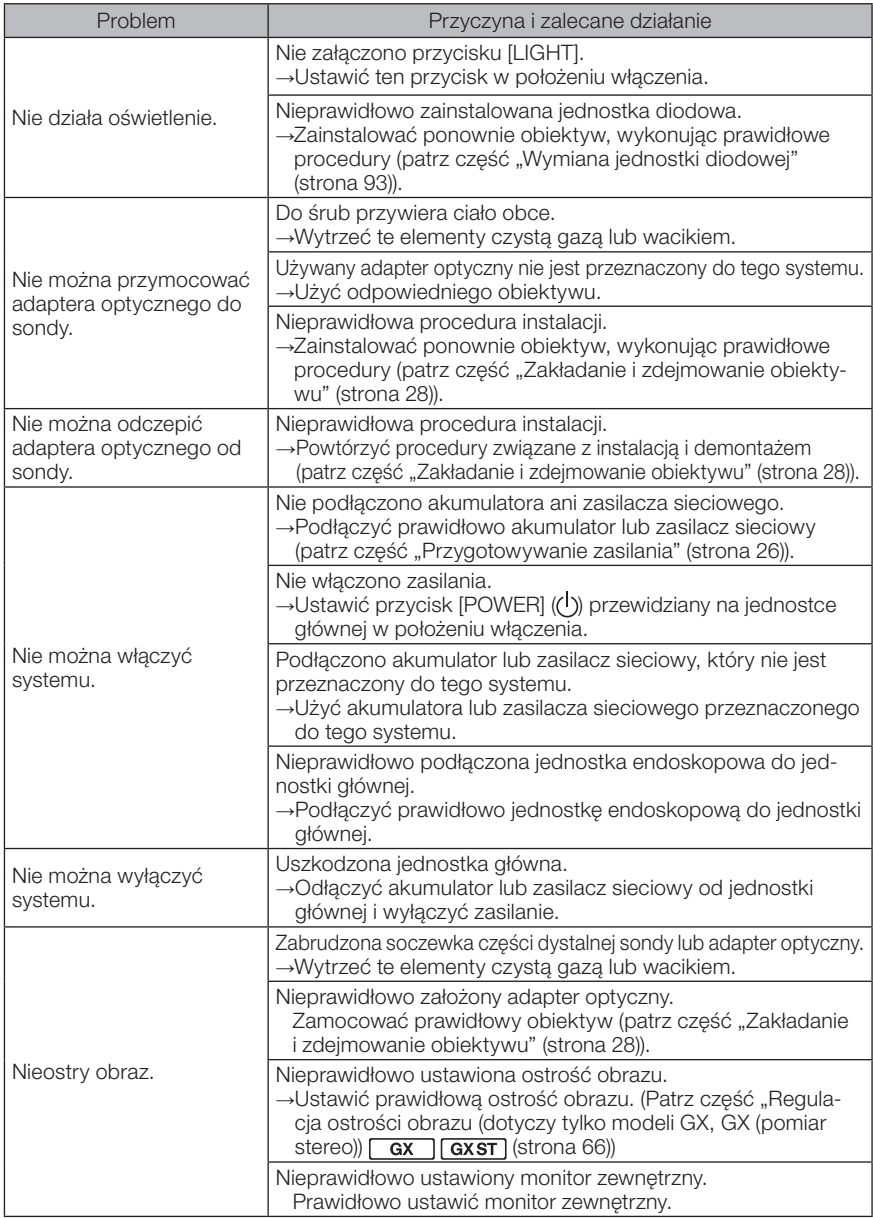

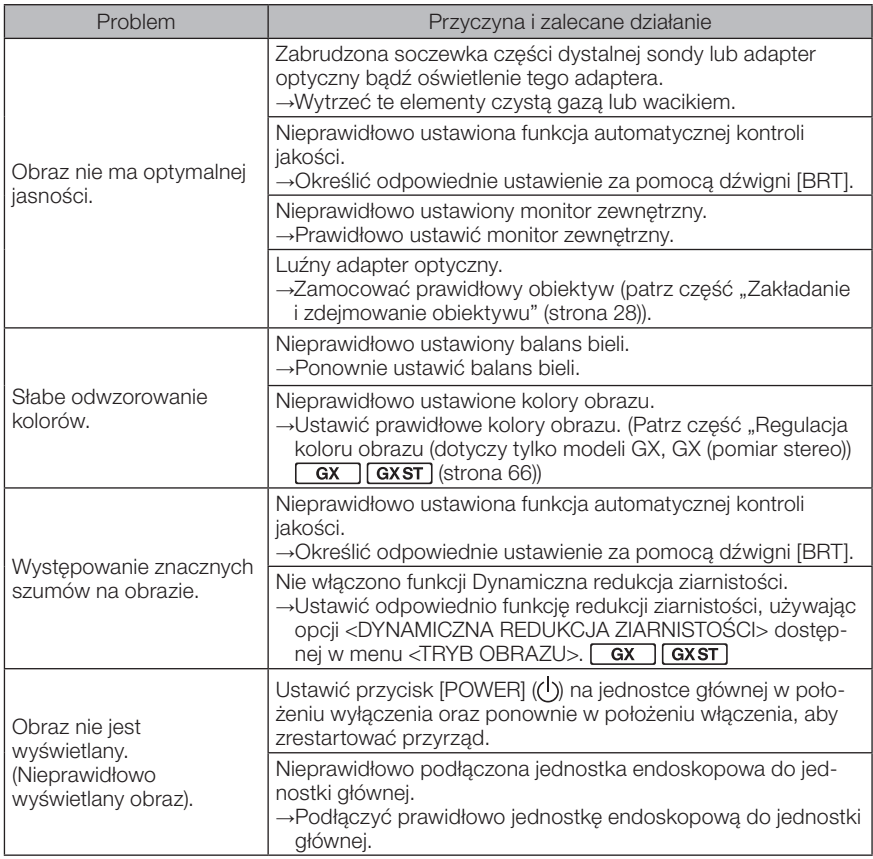

# 8-2 Przesyłanie próśb o naprawę produktu

Jeżeli konieczna jest naprawa tego przyrządu, należy skontaktować się z firmą EVIDENT. Zwracając przyrząd należy dołączyć do niego szczegółowy opis niesprawności wraz z warunkami, w jakich pojawiają się jej oznaki.

Niesprawności występujące w okresie gwarancyjnym są usuwane bezpłatnie zgodnie z umową gwarancyjną. Należy pamiętać, aby podczas zwracania przyrządu do naprawy dołączyć do niego umowę gwarancyjną. Niedołączenie tej umowy spowoduje naliczenie kosztów naprawy. Użytkownik jest zobowiązany do zapłaty kosztów transportu, nawet jeśli naprawa jest bezpłatna.

Firma EVIDENT nie dokona naprawy przyrządu zanieczyszczonego szkodliwymi substancjami.

# IPLEX G<br>9 Przechowywanie i konserwacja

# 9-1 Wymiana akumulatora

Chociaż żywotność akumulatora zależy od warunków, w jakich jest on używany oraz częstotliwości jego używania, gdy tylko czas jego pracy zostanie mocno skrócony, zaleca się wymianę tego akumulatora.

W takim przypadku należy skontaktować się z firmą EVIDENT.

Szczegółowe informacje dotyczące sposobu wkładania akumulatora do przyrządu i wyjmowania go z niego można znaleźć w części "Korzystanie z akumulatora" (strona 26).

# 9-2 Wymiana pierścienia uszczelniającego typu "O"

Wymienić pierścień uszczelniający typu "O" na zapasowy, dostarczony wraz z obiektywem. Pierścień ten należy wymieniać co pewien czas.

Wersje 6 mm i 4 mm różnią się od siebie miejscem założenia pierścienia uszczelniającego typu "O". Zapoznać się z częściami "Nazewnictwo odnoszące się do części dystalnej/ obiektywu" (strona 15) oraz "Zakładanie i zdejmowanie obiektywu" (strona 28), i założyć pierścień uszczelniający typu "O" w prawidłowym położeniu.

# 9-3 Czyszczenie podzespołów

## Czyszczenie sondy

Sonda jest zabrudzona lub występują na niej inne ciała obce:

Wytrzeć ją czystą, miękką szmatką.

#### Na sondzie występuje brudna woda, olej maszynowy lub inny płyn:

Nie używać twardej szmatki ani pędzelka, lecz wytrzeć sondę miękkim, czystym bądź bawełnianym wacikiem, a następnie dokładnie przemyć gazą lub innym materiałem nasączonym neutralnym detergentem. Następnie użyć czystej, miękkiej gazy nasączonej czystą wodą i usunąć całą wilgoć z sondy.

#### UWAGA

Sondę należy wyczyścić natychmiast po jej wyjęciu. Pozostawienie mocno zabrudzonej sondy na dłuższy czas może spowodować jej skorodowanie.

# 2 Czyszczenie części dystalnej

#### Soczewka obiektywu części dystalnej jest zabrudzona lub występują na niej krople wody

Zetrzeć zabrudzenia lub krople wody czystą, miękką gazą lub wacikiem, chwytając za sztywny element części dystalnej.

Do usunięcia zabrudzeń lub kropli wody można również użyć pędzelka.

Najlepsze rezultaty można uzyskać, używając czystego alkoholou etylowego lub alkoholu izopropylowego dostępnego w sprzedaży.

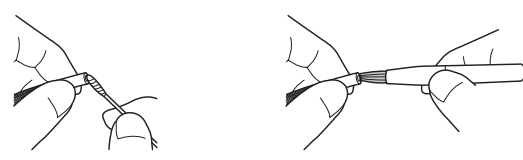

#### Nagromadzone zabrudzenia w rowku do ustawiania adaptera optycznego lub na gwintach śrub części dystalnej

Zetrzeć zabrudzenia pędzelkiem dostarczonym w ramach zestawu do czyszczenia. Należy pamiętać, że niewystarczające wyczyszczenie może spowodować rozszczelnienie w miejscu pomiędzy adapterem optycznym a częścią dystalną.

#### 3 Czyszczenie obiektywu

#### Powierzchnia zewnętrzna obiektywu jest zabrudzona lub znajdują się na niej krople wody

- · Zetrzeć brud i wodę czystą, miękką gazą lub bawełnianym wacikiem.
- · Usunąć brud nagromadzony w rowku za pomocą szczotki.
- · Przyłożyć kawałek miękkiej gazy lub papieru nasączonego dużą ilością dostępnego komercyjnie odwodnionego alkoholu etylowego lub izopropylowego do przedniej części obiektywu.
- · Przyłożyć suchy kawałek miękkiej gazy lub papieru do obiektywu, aby zaabsorbować alkohol etylowy lub izopropylowy.

#### Powierzchnia wewnętrzna obiektywu jest zabrudzona lub znajdują się na niej krople wody

Wykonać kroki czyszczenia (1)→(2)→(3) do momentu, aż na waciku nie będą pozostawały żadne zabrudzenia. Usunąć brud nagromadzony w rowku za pomocą szczotki. Aby dokładnie wyczyścić gwinty, należy obracać obiektyw podczas wykonywania kroków (2) i (3). Najlepsze rezultaty można uzyskać, używając dostępnego

komercyjnie absolutnego alkoholu etylowego lub alkoholu izopropylowego.

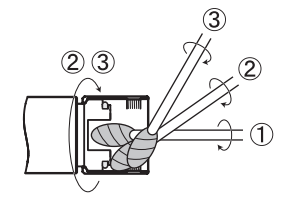

# UWAG/

Nie myć adaptera optycznego pod bieżącą wodą. W przeciwnym razie może dojść do jego uszkodzenia.
### 4 Czyszczenie monitora LCD

#### Problemy z przeglądaniem danych dostępnych na monitorze LCD na skutek występowania na nim odcisków palców oraz zabrudzeń

Wytrzeć monitor LCD miękką szmatką nasączoną czystą wodą. Następnie wytrzeć go delikatnie czystą, suchą szmatką.

#### UWAGA

- · Nie używać szmatki obrabianej chemicznie ani silnego detergentu, takiego jak benzyna lub alkohol. W przeciwnym razie może dojść do uszkodzenia powierzchni monitora LCD.
- · Nie używać twardej, brudnej szmatki ani szmatki, na powierzchni której znajduje się obca substancja. W przeciwnym razie może dojść do uszkodzenia powierzchni monitora LCD

#### 5 Czyszczenie pozostałych jednostek

W przypadku zabrudzenia jednostki głównej lub endoskopowej należy wytrzeć ją miękką szmatką nasączoną czystą wodą. Następnie wytrzeć ją delikatnie czystą, suchą szmatką. Zetrzeć zabrudzenia lub krople wody z wewnętrznej powierzchni drzwiczek komory akumulatora, złączy, gniazda karty SD i przewodu przekaźnikowego, jak również elementów mocujących jednostki głównej i endoskopowej.

Zdmuchać brud itp. powietrzem z miejsc otaczających soczewkę i zaciski jednostki diodowej, nie dotykając bezpośrednio tych elementów.

### 9-4 Chowanie w skrzyni

- Wyłączyć zasilanie i wyjąć akumulator lub odłączyć zasilacz sieciowy.
- 

1

2 Przymocować jednostkę endoskopową do tylnej części jednostki głównej. Szczegółowe informacje dotyczące mocowania jednostki można znaleźć w części "Podłączanie jednostki głównej i jednostki endoskopowej" (strona 32).

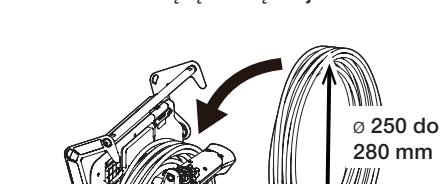

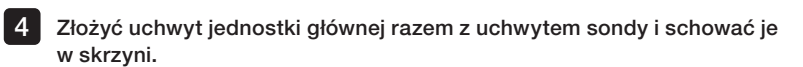

Zwinięta sonda

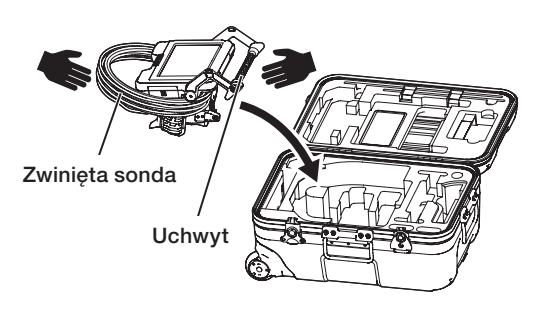

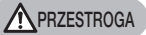

Nie chować, jeśli otwór mocujący sondy jest wsunięty. W przeciwnym razie może dojść do uszkodzenia sondy.

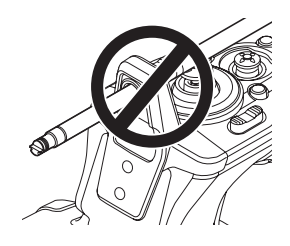

3 Zawiesić właściwie zwiniętą sondę na jednostce endoskopowej.

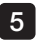

Wsunąć przewód przekaźnikowy i wystającą sondę w rowek. 5 Wcisnąć uchwyt w rowek.

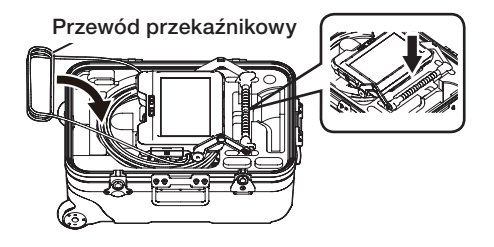

#### UWAGA

- · Nie zamykać pokrywy skrzyni, jeżeli sonda nadal wystaje z rowka. W przeciwnym razie może dojść do uszkodzenia sondy.
- · Nie należy nigdy mocno zginać, ciągnąć, związywać, skręcać ani zgniatać przewodów. Nie wystawiać przewodu na działanie ciepła, które może spowodować stopienie jego osłony. W przeciwnym razie może dojść do uszkodzenia tego przewodu, które może spowodować pożar lub porażenie prądem elektrycznym.
- · Produkt należy przechowywać w normalnej wilgotności oraz temperaturze pomieszczenia.
- · Przechowywać przyrząd na równej powierzchni, w czystym, suchym miejscu, w którym występują stabilne warunki.

# 10-1 Środowisko pracy

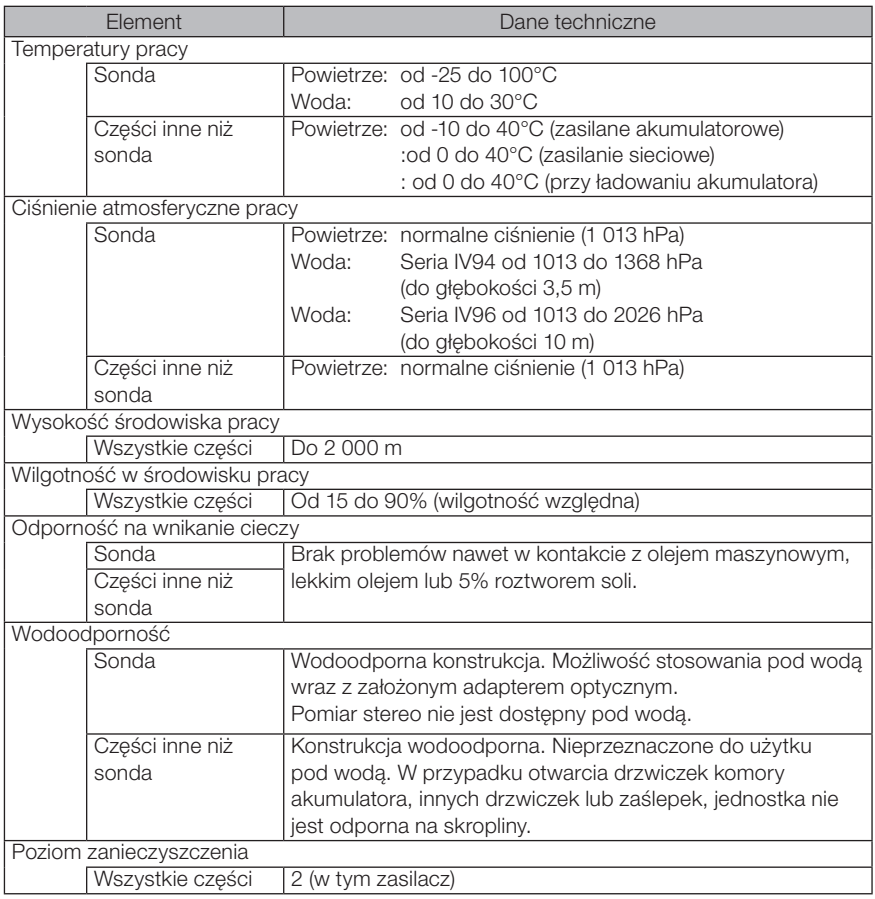

#### UWAGA

- · Zapewnienie zgodności ze specyfikacją dotyczącą środowiska pracy nie stanowi żadnej gwarancji braku uszkodzeń ani prawidłowego działania tego przyrządu.
- · Akumulatora i zasilacza sieciowego należy używać w pomieszczeniach (w normalnej temperaturze).
- · Przyrządu można używać na zewnątrz pod warunkiem dobrego zamknięcia wszystkich drzwiczek i nasadek w przypadku korzystania z akumulatora.

# 10-2 Pozostałe dane techniczne

### 1 Pozostałe dane techniczne

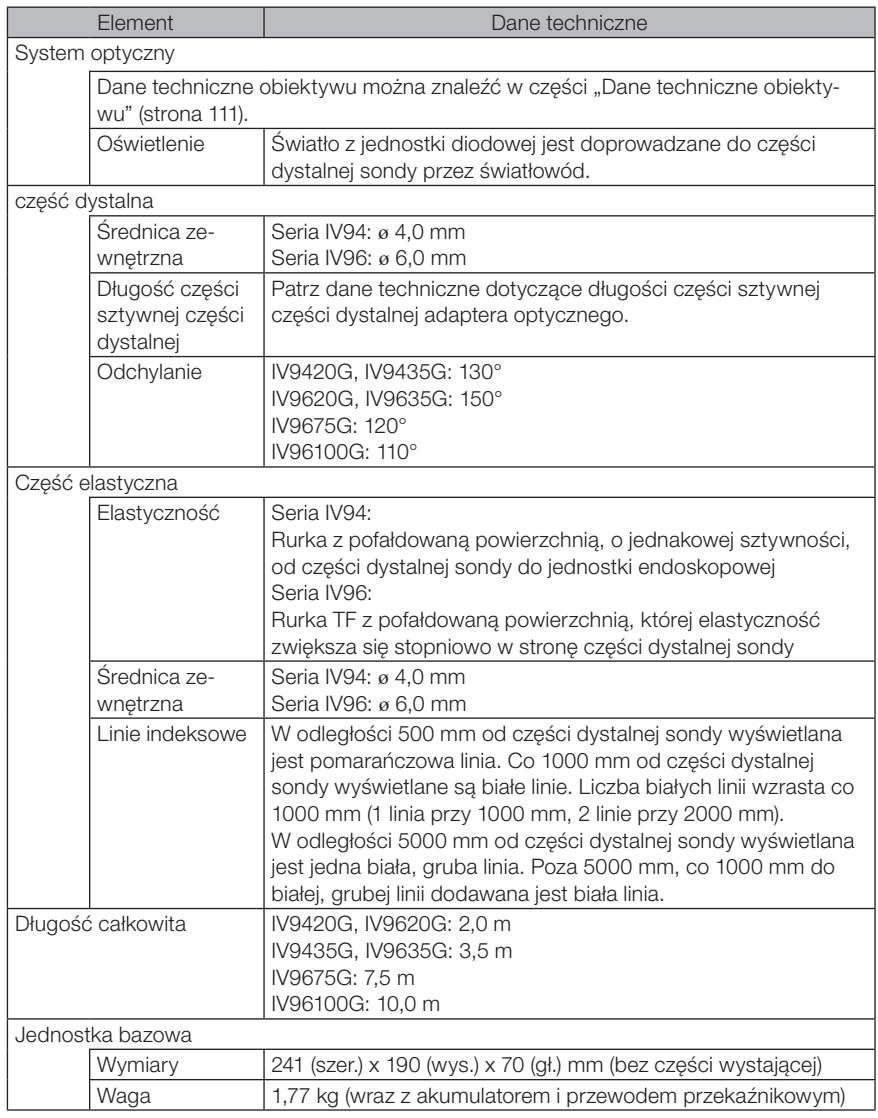

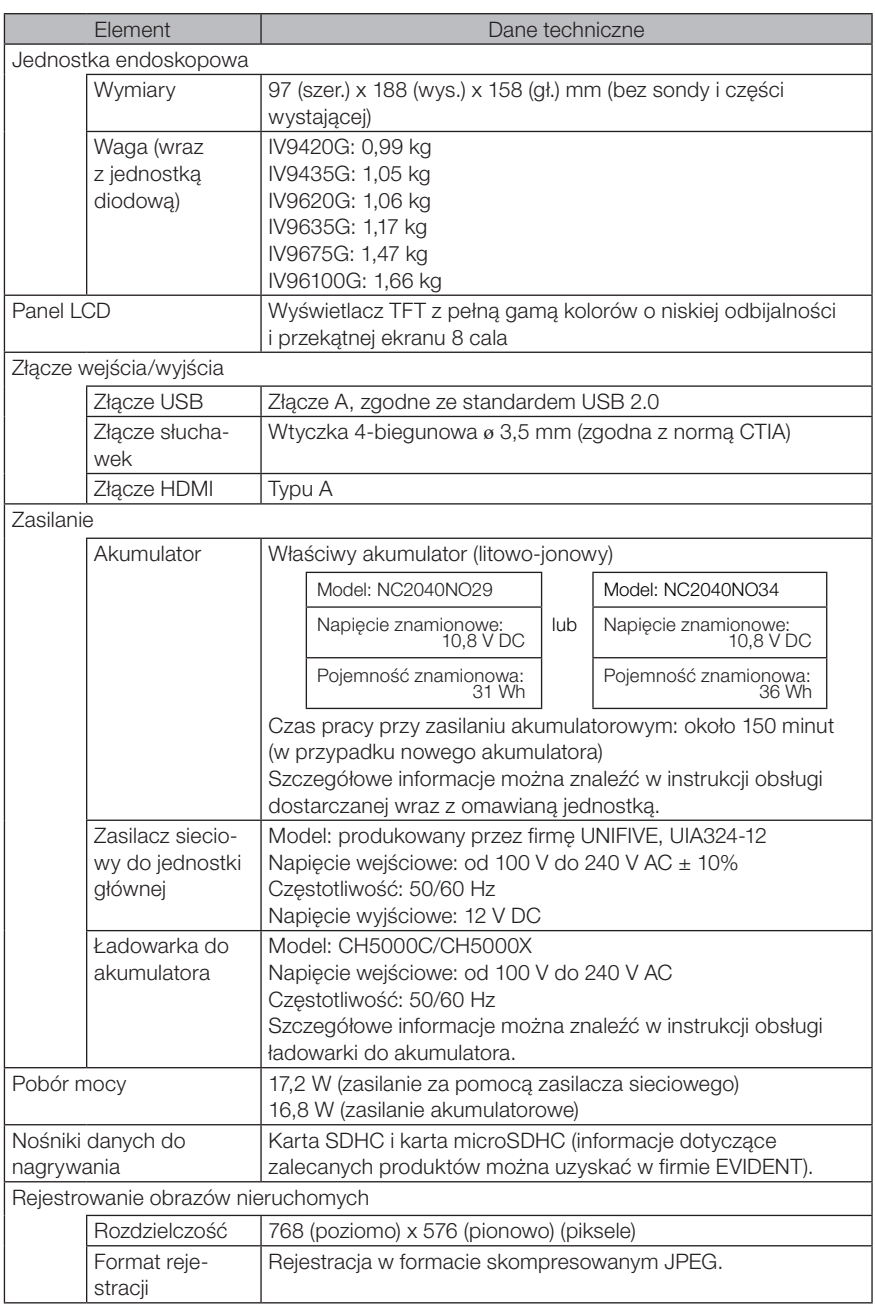

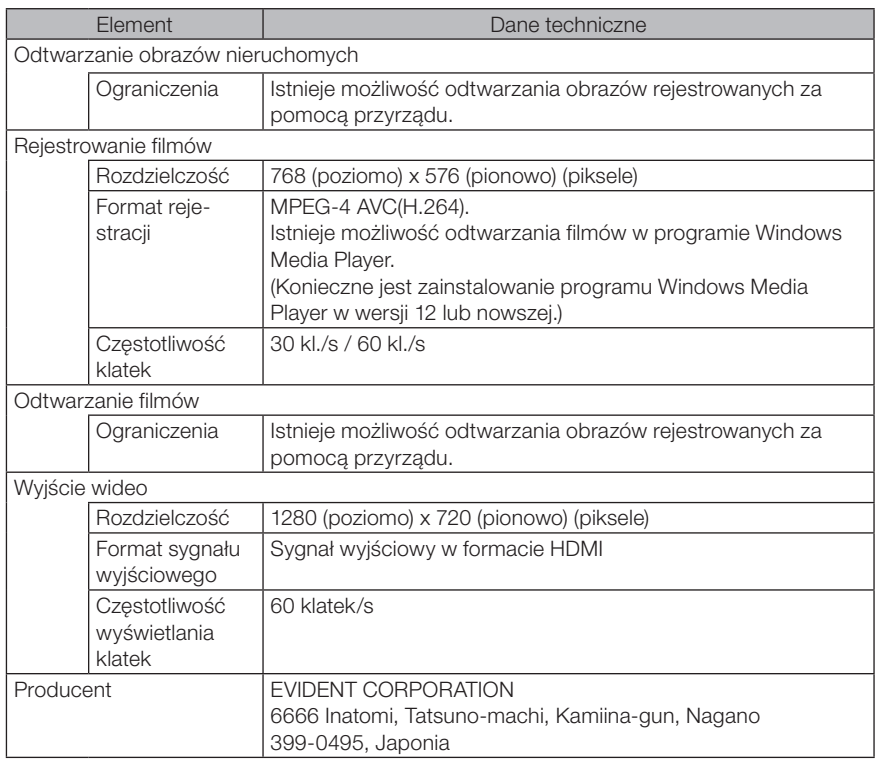

#### WSKAZÓWKA

- · Obrazy zarejestrowane za pomocą tego przyrządu mogą być odtwarzane na komputerze lub innym podobnym urządzeniu, jednak odtworzenie w przyrządzie obrazów zarejestrowanych za pomocą urządzeń do rejestrowania obrazu, takich jak kamera cyfrowa lub komputer osobisty, nie jest możliwe.
- · Wszystkie marki są znakami towarowymi lub zarejestrowanymi znakami towarowymi należącymi do ich odpowiednich właścicieli.
- · Pojęcia HDMI i HDMI High-Definition Multimedia Interface oraz logo HDMI stanowią zastrzeżone lub niezastrzeżone znaki towarowe firmy HDMI Licensing Administrator, LLC w Stanach Zjednoczonych lub w innych krajach.

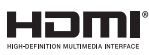

· SDHC i microSDHC, a także SD-3C i LLC stanowią znaki towarowe.

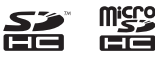

- · IOS jest niezastrzeżonym lub zastrzeżonym znakiem towarowym firmy Cisco (w USA).
- · App Store jest znakiem usługowym firmy Apple Inc.

# 2 Zewnętrzna norma dotycząca stosowania przyrządu

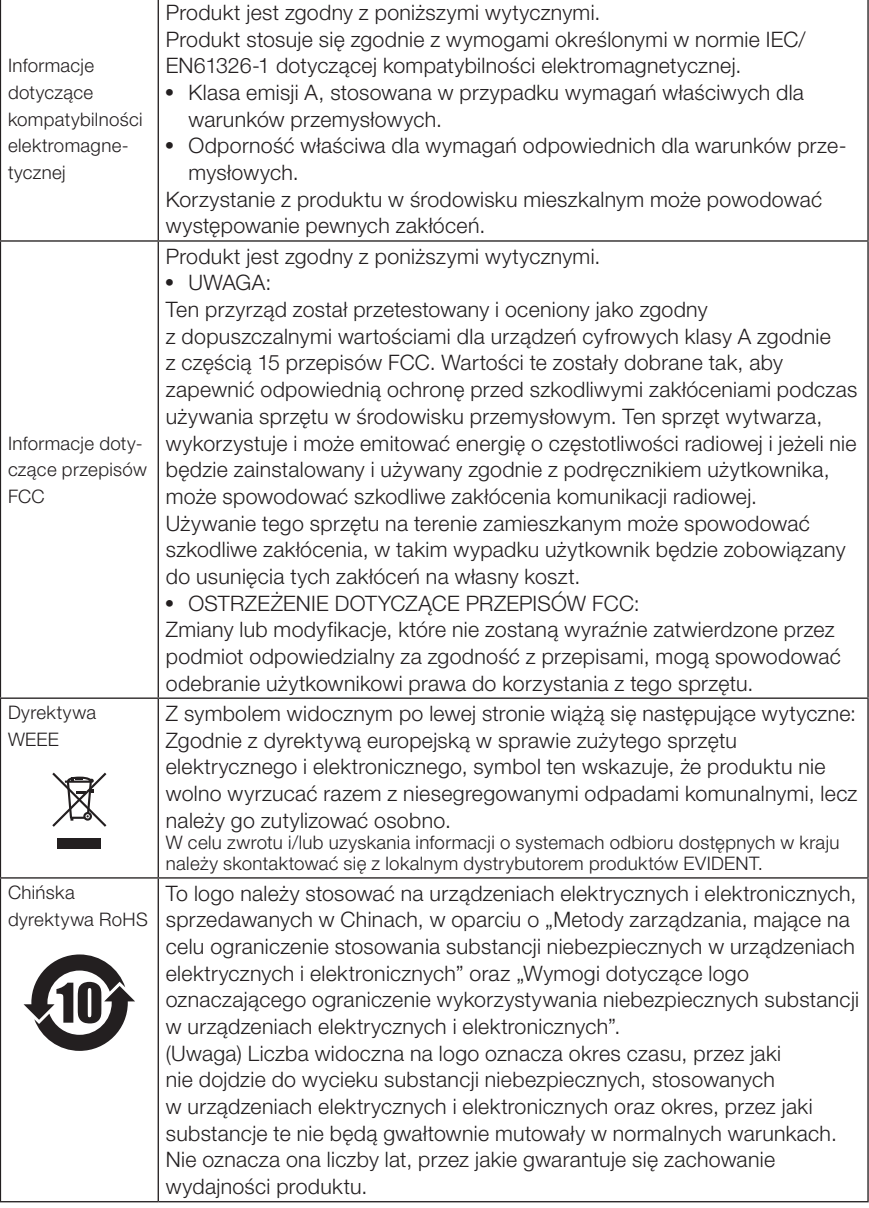

#### 3 Informacje dotyczące licencji na oprogramowanie

PRODUKT PODLEGA LICENCJI MPEG-4 VISUAL PATENT PORTFOLIO, UDZIELANEJ NA POTRZEBY WYKORZYSTYWANIA GO DO OSOBISTYCH I NIEKOMERCYJNYCH CELÓW KONSUMENTA ZWIAZANYCH Z

(i) KODOWANIEM OBRAZU WIDEO ZGODNIE ZE STANDARDEM MPEG-4 ("WIDEO MPEG-4") I/LUB (ii) DEKODOWANIEM WIDEO MPEG-4 ZAKODOWANEGO PRZEZ KONSUMENTA W TOKU DZIAŁAŃ OSOBISTYCH I NIEKOMERCYJNYCH I/LUB

OTRZYMANEGO OD DOSTAWCY MATERIAŁÓW WIDEO POSIADAJĄCEGO LICENCJĘ NA UDOSTĘPNIANIE TYCH MATERIAŁÓW UDZIELONĄ PRZEZ FIRMĘ MPEG LA. NIE UDZIELA SIĘ ŻADNYCH LICENCJI W ZAKRESIE INNYCH SPOSOBÓW KORZYSTANIA Z PRODUKTU I NIE ISTNIEJĄ LICENCJE DOROZUMIANE DOTYCZĄCE TAKIEGO WYKORZYSTYWANIA. DODATKOWE INFORMACJE MOŻNA UZYSKAĆ W FIRMIE MPEG LA, L.L.C. PATRZ STRONA HTTP://WWW.MPEGLA.COM

#### 4 Korzystanie z oprogramowania typu open source

Produkt może obejmować (i) oprogramowanie typu open source i (ii) inne oprogramowanie, którego kod źródłowy jest celowo publikowany (zwane w dalszej części łącznie "oprogramowaniem OSS"). Oprogramowanie OSS, dostępne w tym produkcie, będzie licencjonowane i rozpowszechniane zgodnie z warunkami odnoszącymi się do oprogramowania OSS. Warunki te można wyświetlić, korzystając z poniższego adresu URL. Pod tym adresem dostępna jest także lista właścicieli praw autorskich do oprogramowania OSS.

W ZAKRESIE DOZWOLONYM PRZEZ ODPOWIEDNIE PRZEPISY PRAWA, NA OPROGRAMOWANIE OSS NIE UDZIELA SIĘ ŻADNEJ GWARANCJI. OPROGRAMOWANIE OSS JEST DOSTARCZANE "TAK, JAK JEST", BEZ ŻADNYCH WYRAŹNYCH ORAZ DOROZMUMIANYCH GWARANCJI, W TYM M.IN. DOROZUMIANYCH GWARANCJI POKUPNOŚCI I PRZYDATNOŚCI DO OKREŚLONEGO CELU. CAŁE RYZYKO W ZAKRESIE JAKOŚCI I WYDAJNOŚCI OPROGRAMOWANIA OSS PONOSI UŻYTKOWNIK PRODKTU. JEŻELI OPROGRAMOWANIE OSS OKAŻE SIĘ WADLIWE, UŻYTKOWNIK PONIESIE KOSZTY WSZELKICH NIEZBĘDNYCH PRAC SERWISOWYCH, NAPRAW LUB POPRAWEK.

http://www.olympus-ims.com/rvi-products/iplex-gx/oss-license/

Nie należy prosić firmy EVIDENT o przekazanie kodów źródłowych dostępnych za pośrednictwem powyższego adresu URL.

#### 5 Licencja na pakiet patentów AVC

PRODUKT PODLEGA LICENCJI AVC PATENT PORTFOLIO, UDZIELANEJ NA POTRZEBY WYKORZYSTYWANIA GO DO OSOBISTYCH I NIEKOMERCYJNYCH CELÓW KONSUMENTA ZWIAZANYCH Z

(i) KODOWANIEM OBRAZU WIDEO ZGODNIE ZE STANDARDEM AVC ("WIDEO AVC") I/LUB (ii) DEKODOWANIEM WIDEO AVC ZAKODOWANEGO PRZEZ KONSUMENTA W TOKU DZIAŁAŃ OSOBISTYCH I NIEKOMERCYJNYCH I/LUB

OTRZYMANEGO OD DOSTAWCY MATERIAŁÓW WIDEO AVC POSIADAJĄCEGO LICENCJĘ NA UDOSTĘPNIANIE TYCH MATERIAŁÓW.

NIE UDZIELA SIĘ ŻADNYCH LICENCJI W ZAKRESIE INNYCH SPOSOBÓW KORZYSTANIA Z PRODUKTU I NIE ISTNIEJA LICENCJE DOROZUMIANE DOTYCZĄCE TAKIEGO WYKORZYSTYWANIA. DODATKOWE INFORMACJE MOŻNA UZYSKAĆ W FIRMIE MPEG LA, L.L.C. PATRZ STRONA HTTP://WWW.MPEGLA.COM

## <span id="page-117-0"></span>10-3 Dane techniczne adaptera optycznego

### 1 W przypadku sondy 4 mm

W przypadku założenia adaptera optycznego (opcjonalny) na sondę.

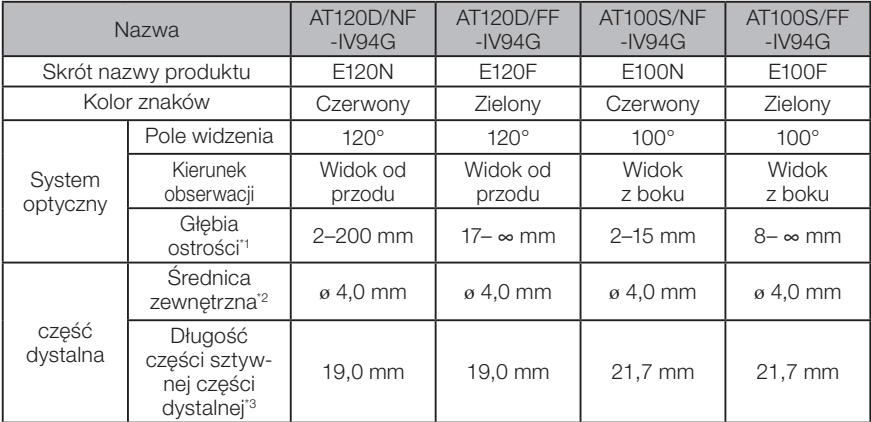

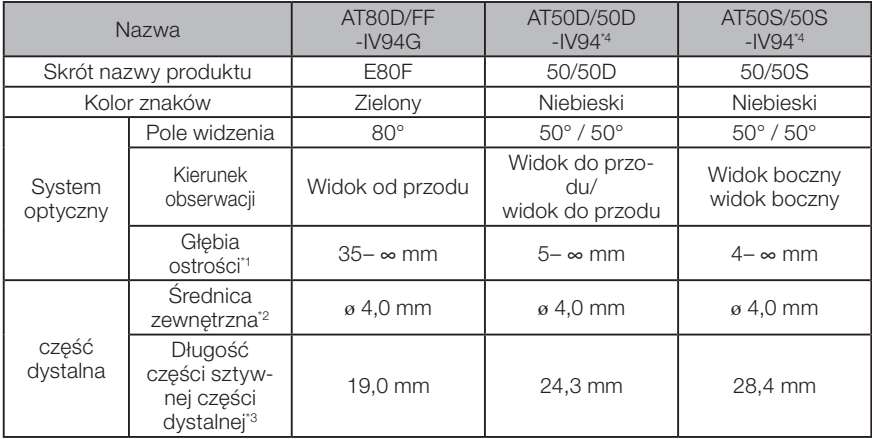

\*1 Oznacza zakres, w którym obraz jest wyraźnie widoczny.

\*2 Możliwe jest umieszczenie w otworze ø 4,0 mm w przypadku montażu na sondzie.

\*3 Oznacza długość części sztywnej części dystalnej w przypadku przymocowania do sondy.

\*4 Nie można korzystać z funkcji pomiaru za pomocą skalera.

### 2 W przypadku sondy 6 mm

W przypadku założenia obiektywu (opcjonalnego) na sondę

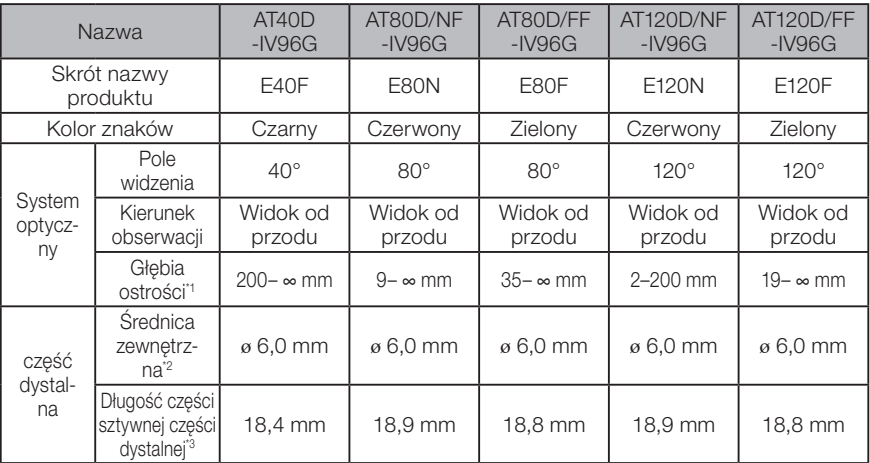

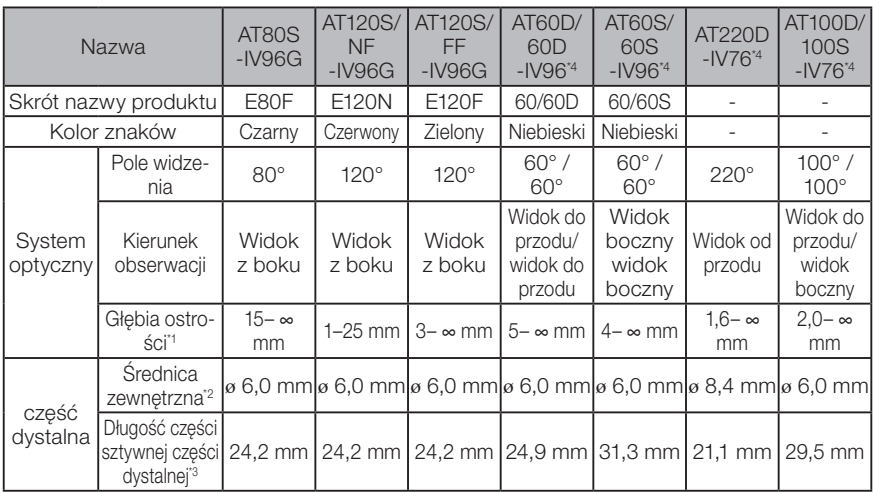

\*1 Oznacza zakres, w którym obraz jest wyraźnie widoczny.

\*2 Możliwe jest umieszczenie w otworze ø 6,0 mm w przypadku montażu obiektywu na sondzie. (W otworze ø 8,4 mm można umieścić tylko model AT220D-IV76).

\*3 Oznacza długość części sztywnej części dystalnej w przypadku przymocowania do sondy.

\*4 Nie można korzystać z funkcji pomiaru za pomocą skalera.

# Załącznik

### Schemat systemu

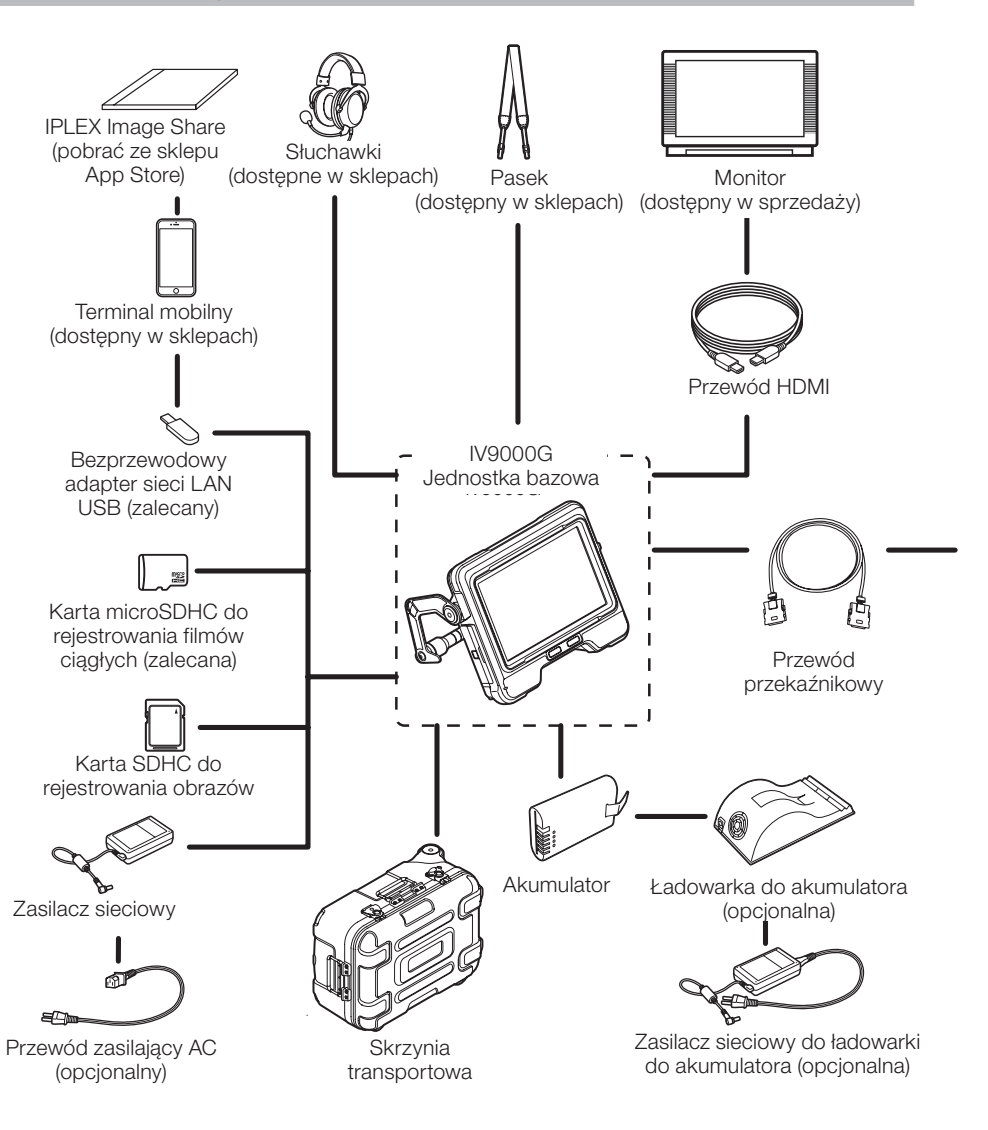

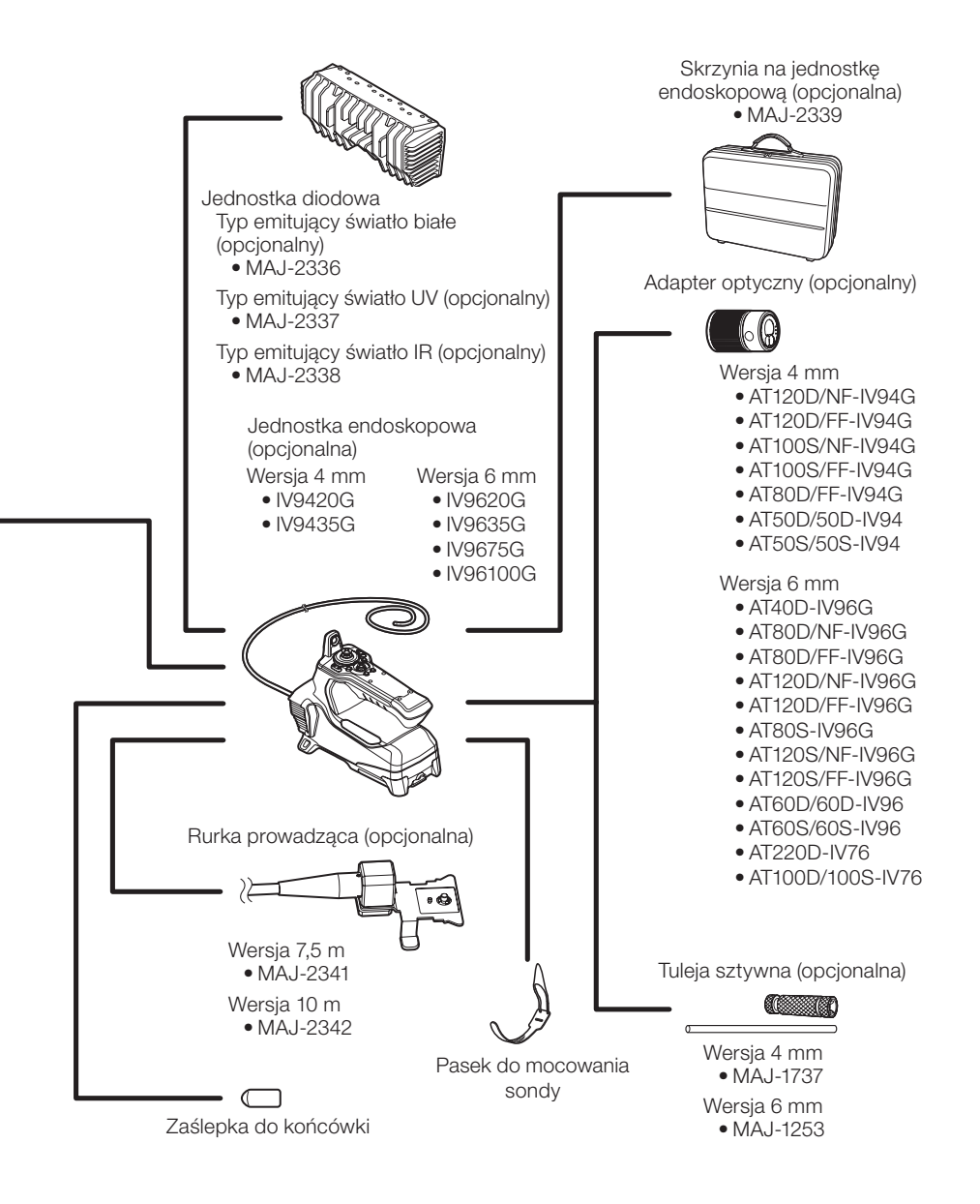

# IPLEX G

# **NOTATKI**

- Manufactured by -

#### EVIDENT CORPORATION

**6666 Inatomi, Tatsuno-machi, Kamiina-gun, Nagano 399-0495, Japan**

- Distributed by -

#### EVIDENT EUROPE GmbH

**Caffamacherreihe 8-10, 20355 Hamburg, Germany**

#### EVIDENT EUROPE GmbH UK Branch

**Part 2nd Floor Part A, Endeavour House, Coopers End Road, Stansted CM24 1AL, U.K.**

#### EVIDENT SCIENTIFIC, INC. **48 Woerd Ave Waltham, MA 02453, U.S.A.**

EVIDENT AUSTRALIA PTY LTD

**97 Waterloo Road, Macquarie Park, NSW 2113, Australia**

**Life science solutions**

**Service Center**

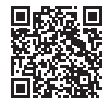

https://www.olympus-lifescience.com/ support/service/

**Official website**

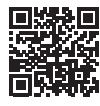

**Industrial solutions**

**Service Center**

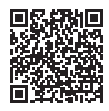

https://www.olympus-ims.com/ service-and-support/service-centers/

**Official website**

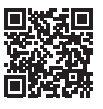

https://www.olympus-ims.com

https://www.olympus-lifescience.com